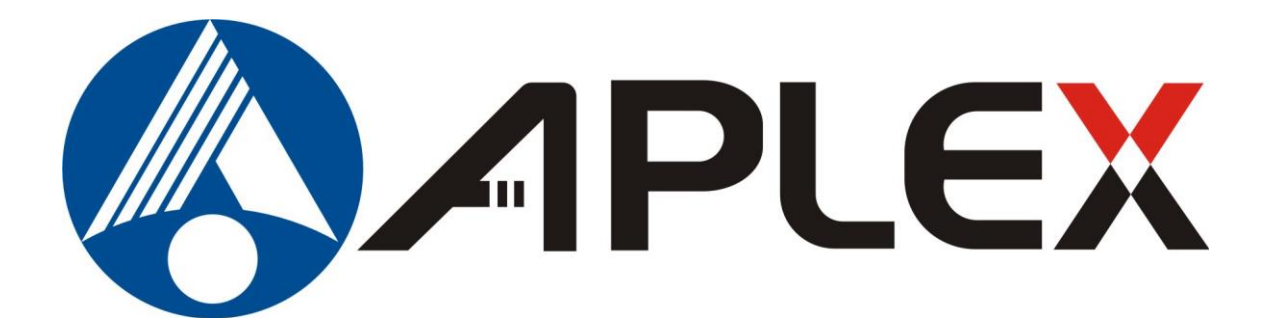

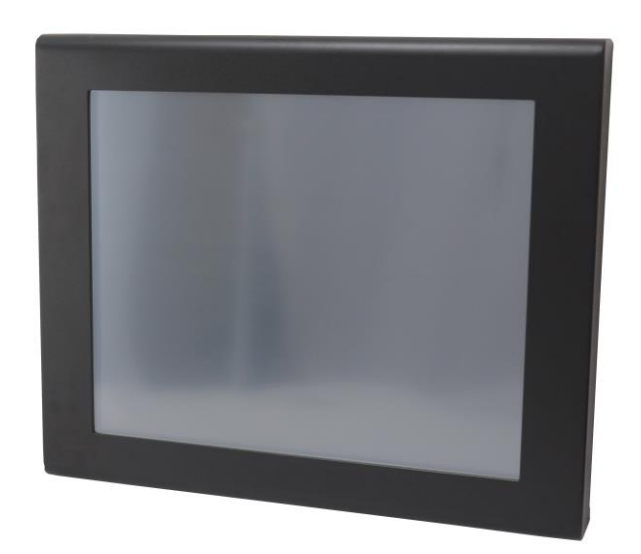

# **APC-3x84A/APC-3x85A**

## **(with motherboard SBC-7106)**

# **User Manual**

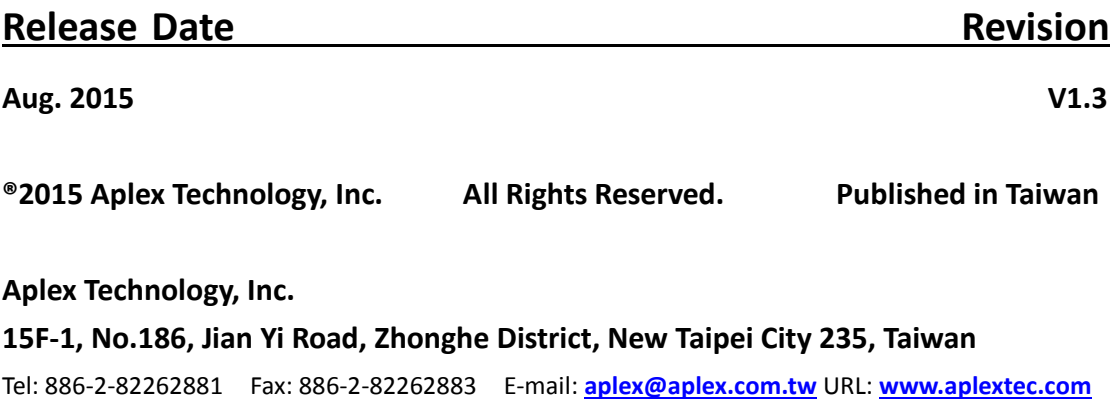

# **Revision History**

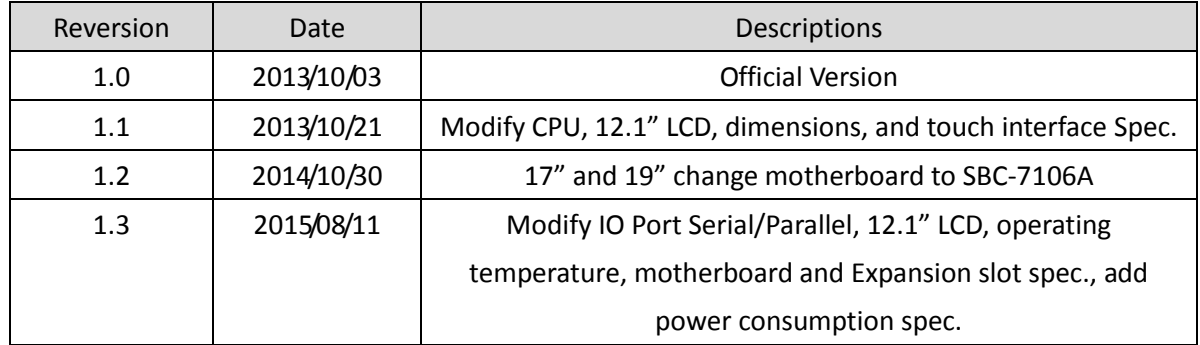

# **Warning!**

This equipment generates, uses and can radiate radio frequency energy and if not installed and used in accordance with the instructions manual, it may cause interference to radio communications. It has been tested and found to comply with the limits for a Class A computing device pursuant to FCC Rules, which are designed to provide reasonable protection against such interference when operated in a commercial environment. Operation of this equipment in a residential area is likely to cause interference in which case the user at his own expense will be required to take whatever measures may be required to correct the interference.

Electric Shock Hazard – Do not operate the machine with its back cover removed. There are dangerous high voltages inside.

### **Disclaimer**

**This information in this document is subject to change without notice. In no event shall Aplex Technology Inc. be liable for damages of any kind, whether incidental or consequential, arising from either the use or misuse of information in this document or in any related materials.**

### **Packing List**

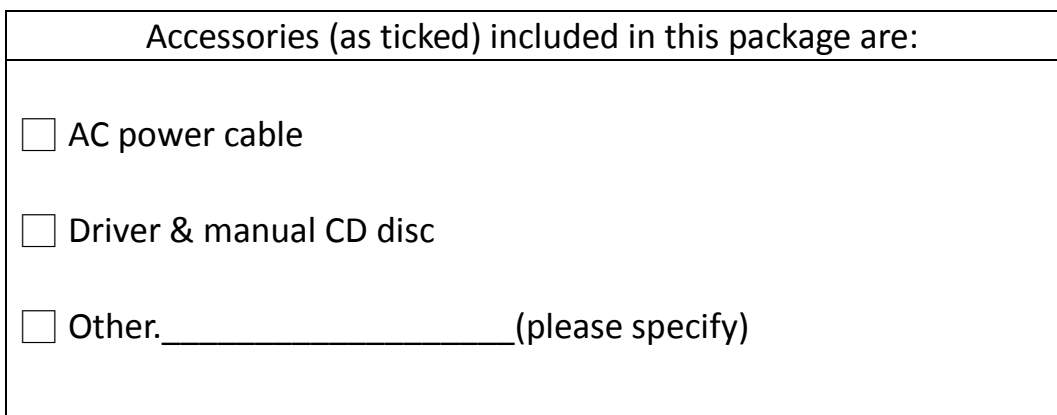

### **Safety Precautions**

Follow the messages below to prevent your systems from damage:

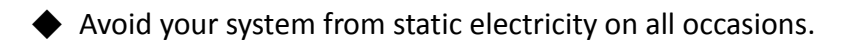

- ◆ Prevent electric shock. Don't touch any components of this card when the card is power-on. Always disconnect power when the system is not in use.
- ◆ Disconnect power when you change any hardware devices. For instance, when you connect a jumper or install any cards, a surge of power may damage the electronic components or the whole system.

# **Table of Contents**

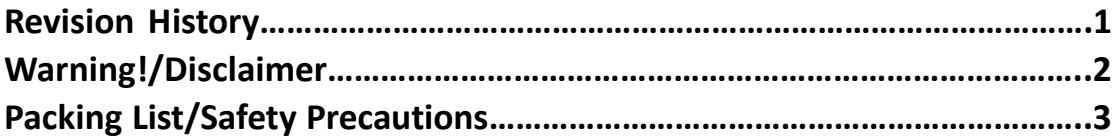

### <span id="page-4-0"></span>**Chapter 1** Getting Started

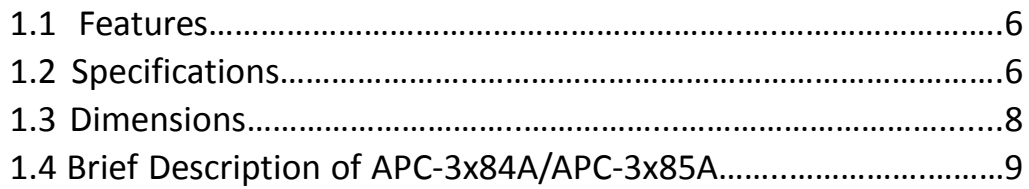

<span id="page-4-1"></span>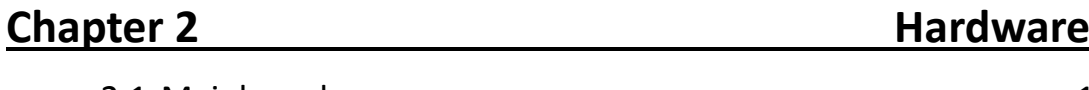

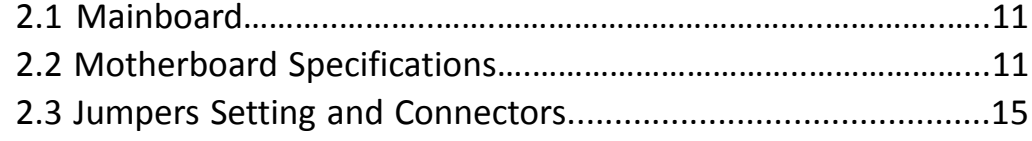

### <span id="page-4-2"></span>**Chapter 3** BIOS Setup

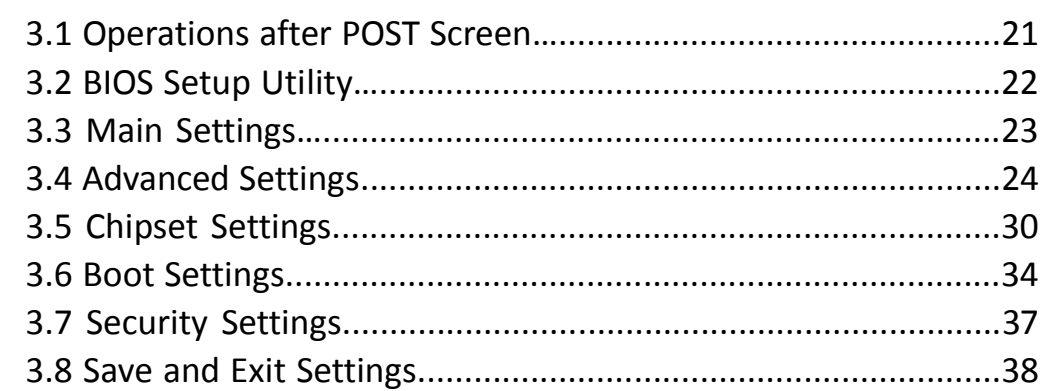

### <span id="page-4-3"></span>**Chapter 4 Installation of Drivers**

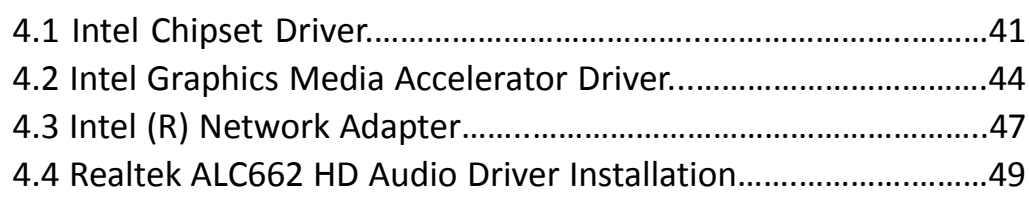

<span id="page-5-0"></span>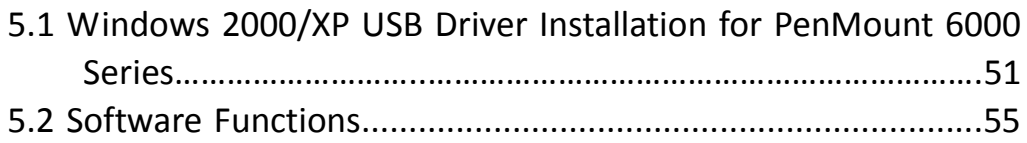

### **Figures**

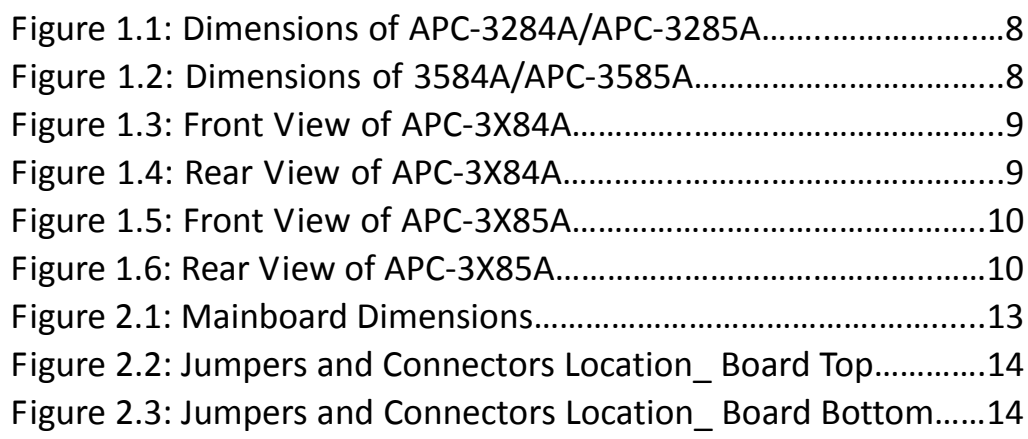

### <span id="page-6-1"></span><span id="page-6-0"></span>**1.1 [Features](#page-4-0)**

- **•** Fanless Design
- Intel® Atom D2550 1.8G Processor
- Onboard 2GB DDR3 800 MHz, 4GB is for option
- 11~32V DC wide-ranging power input
- $\bullet$  5 sides IP 65
- <span id="page-6-2"></span>5-Wire Resistive Touch Screen

### **[1.2 Specifications](#page-4-0)**

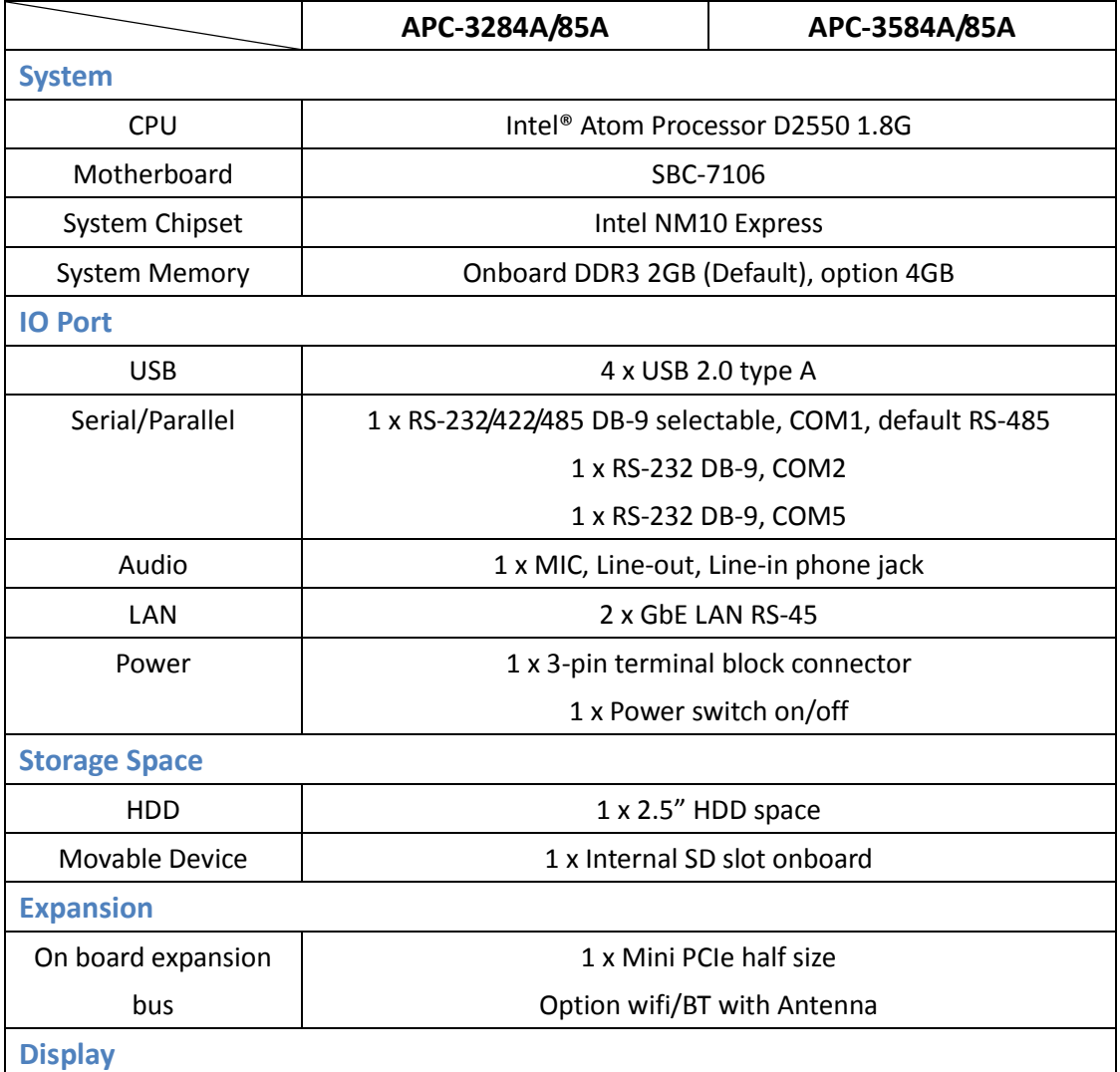

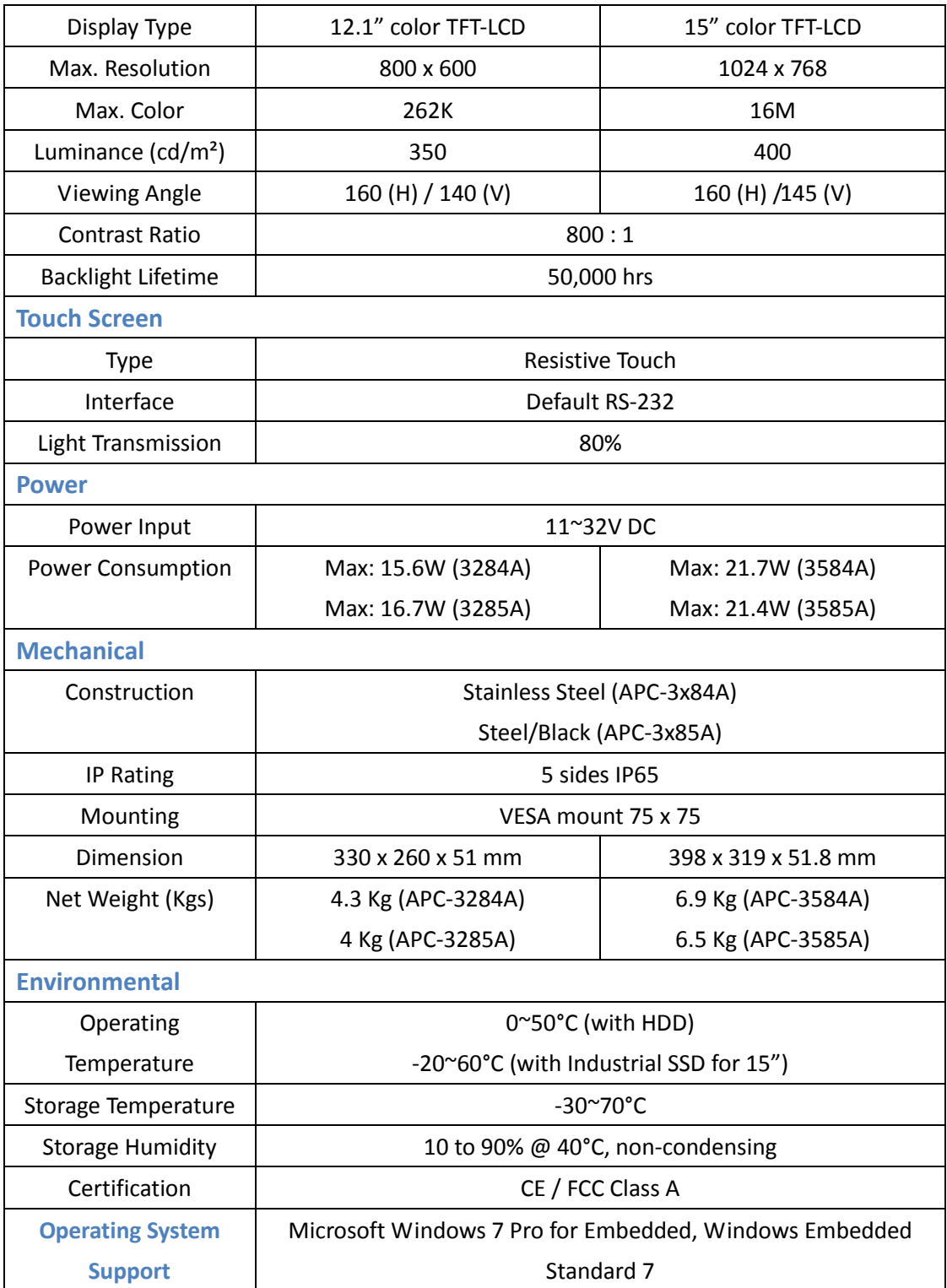

## <span id="page-8-0"></span>**[1.3 Dimensions](#page-4-0)**

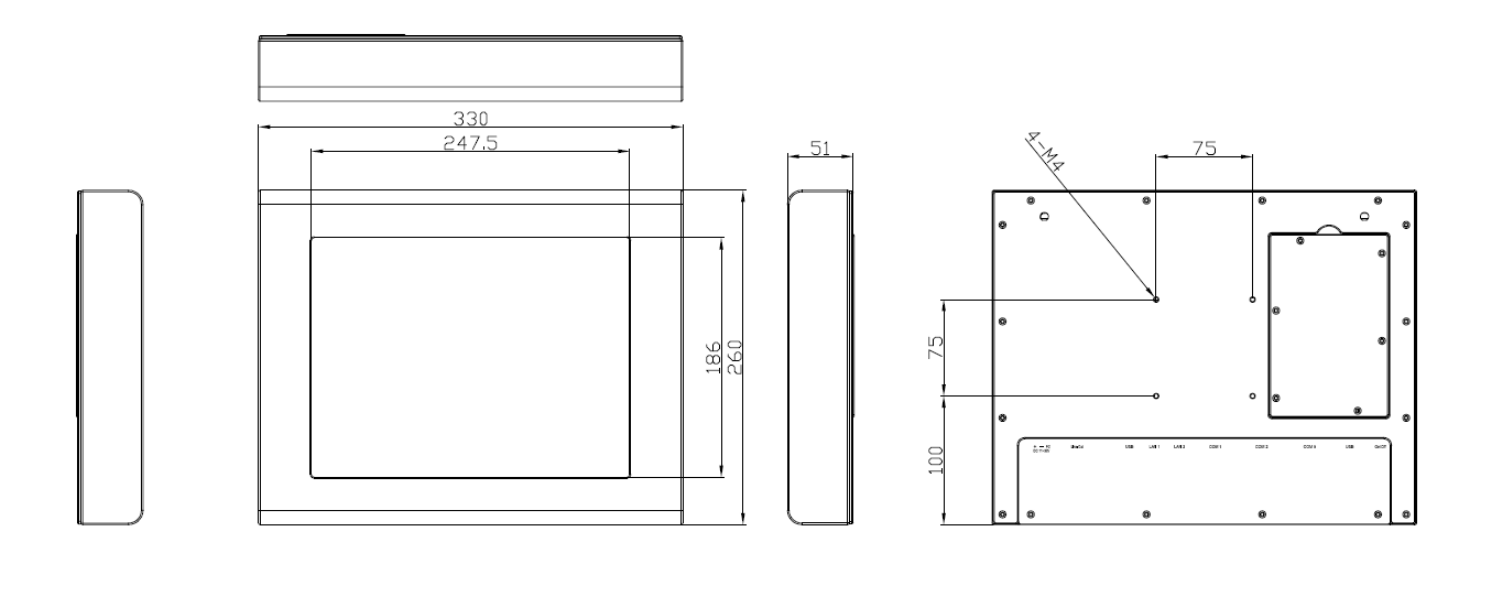

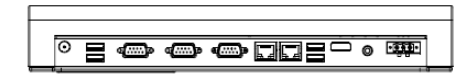

**Figure 1.1: Dimensions of APC-3284A/APC-3285A**

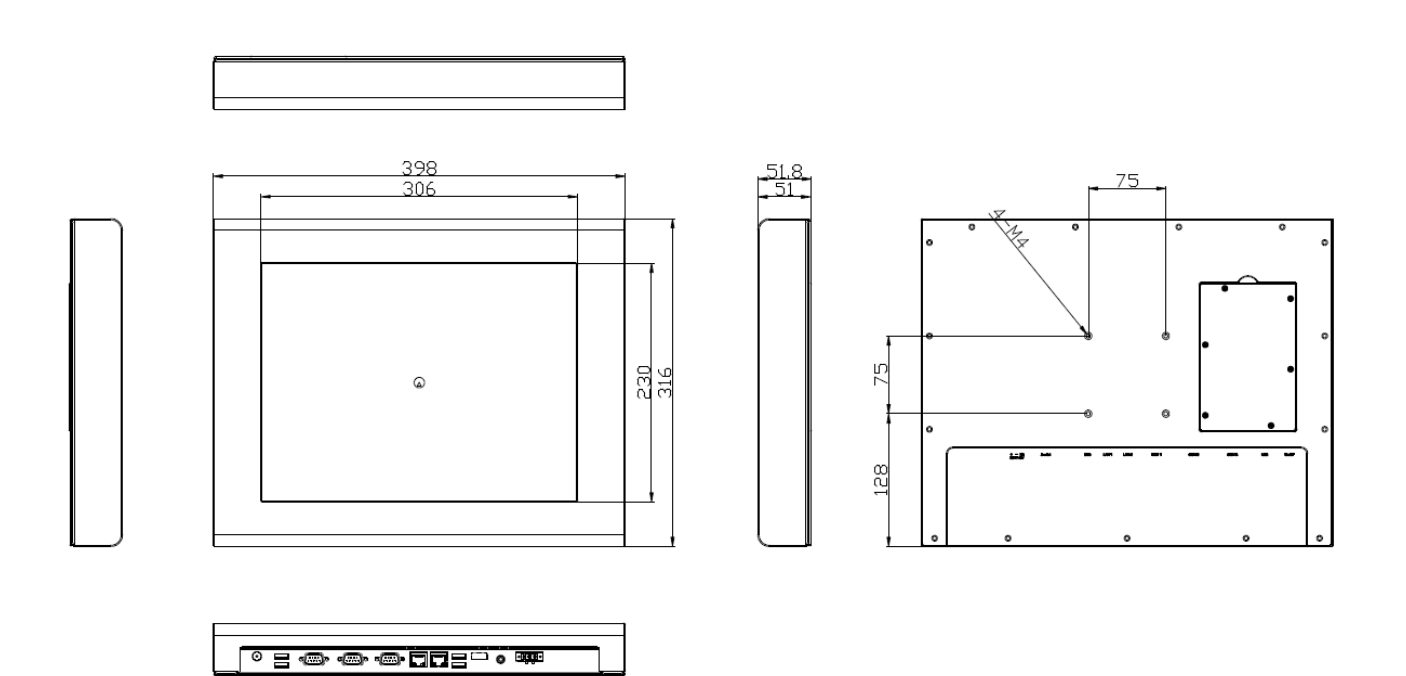

**Figure 1.2: Dimensions of APC-3584A/APC-3585A**

### <span id="page-9-0"></span>**1.4 [Brief Description of APC-3x84A/APC-3x85A](#page-4-0)**

The APC-3x84A/APC-3X85A is the fanless and low power consumption panel-mount industrial panel pc with 12"/15" TFT LCD. It powered by Intel ® Atom Processor D2550 1.8G. The panel PC comes with a rich variety of functions and peripherals. It comes with 1 x 2.5-inch hard disk drive and 1 x Internal SD slot for data storage, support DDR3 2GB 800 MHz(4GB is for option), support rich I/O, wide range 11~32V DC input, it can ensure simplified connectivity to a variety of external peripheral devices. The OS supports Microsoft Windows 7 pro for embedded, Windows embedded standard 7. The unit deal for a wide range of applications for food/chemical industry, medical, restaurant/kitchen applications, storage management and information segment and so on.

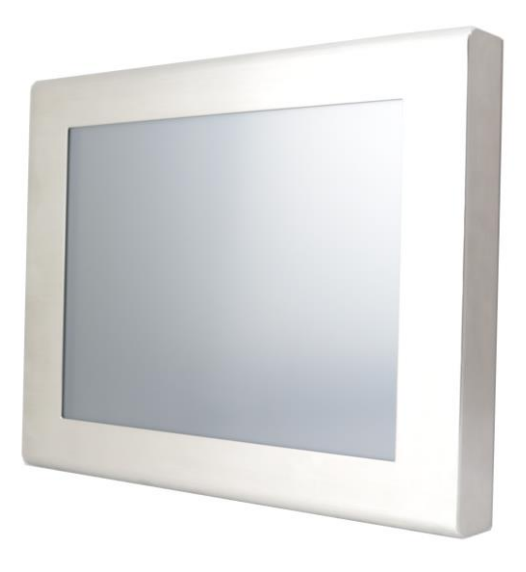

**Figure 1.3: Front View of APC-3X84A**

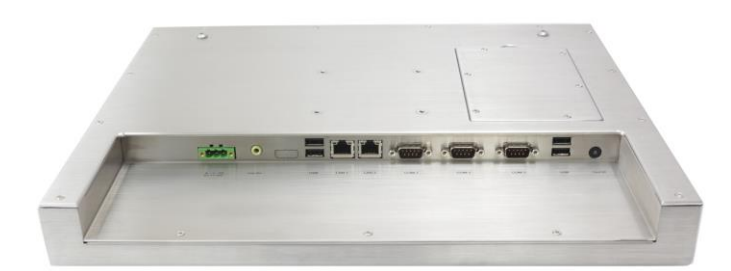

**Figure 1.4: Rear View of APC-3X84A**

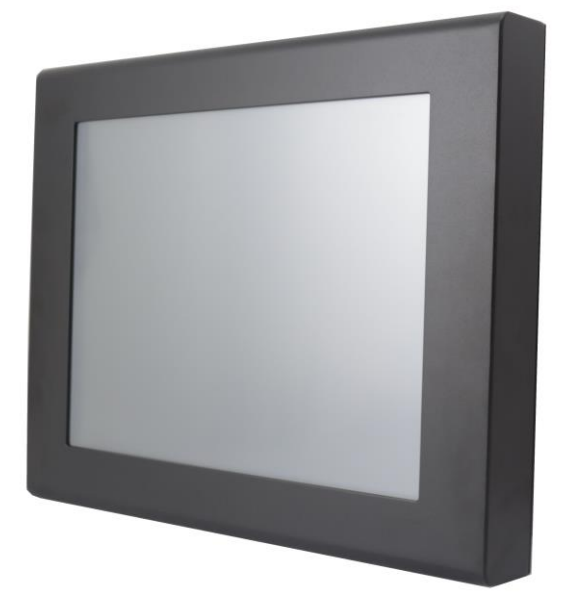

**Figure 1.5: Front View of APC-3X85A**

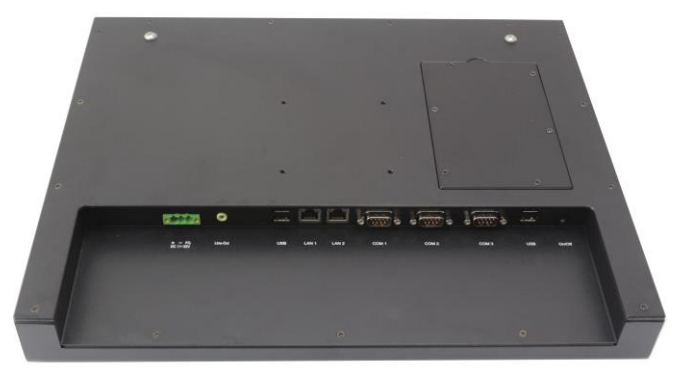

**Figure 1.6: Rear View of APC-3X85A**

### <span id="page-11-1"></span><span id="page-11-0"></span>**2.1 [Motherboard Introduction](#page-4-1)**

SBC-7106 is a 4" industrial motherboard developed on the basis of Intel Cedarview-M Processors and NM10, which provides abundant peripheral interfaces to meet the needs of different customers. Also, it features dual GbE ports, 3-COM ports and one Mini PCIE configuration, one VGA port, one HDMI port, one LVDS interface. To satisfy the special needs of high-end customers, CN1 and CN2 and CN3 richer extension functions. The product is widely used in various sectors of industrial control.

<span id="page-11-2"></span>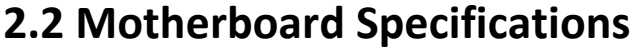

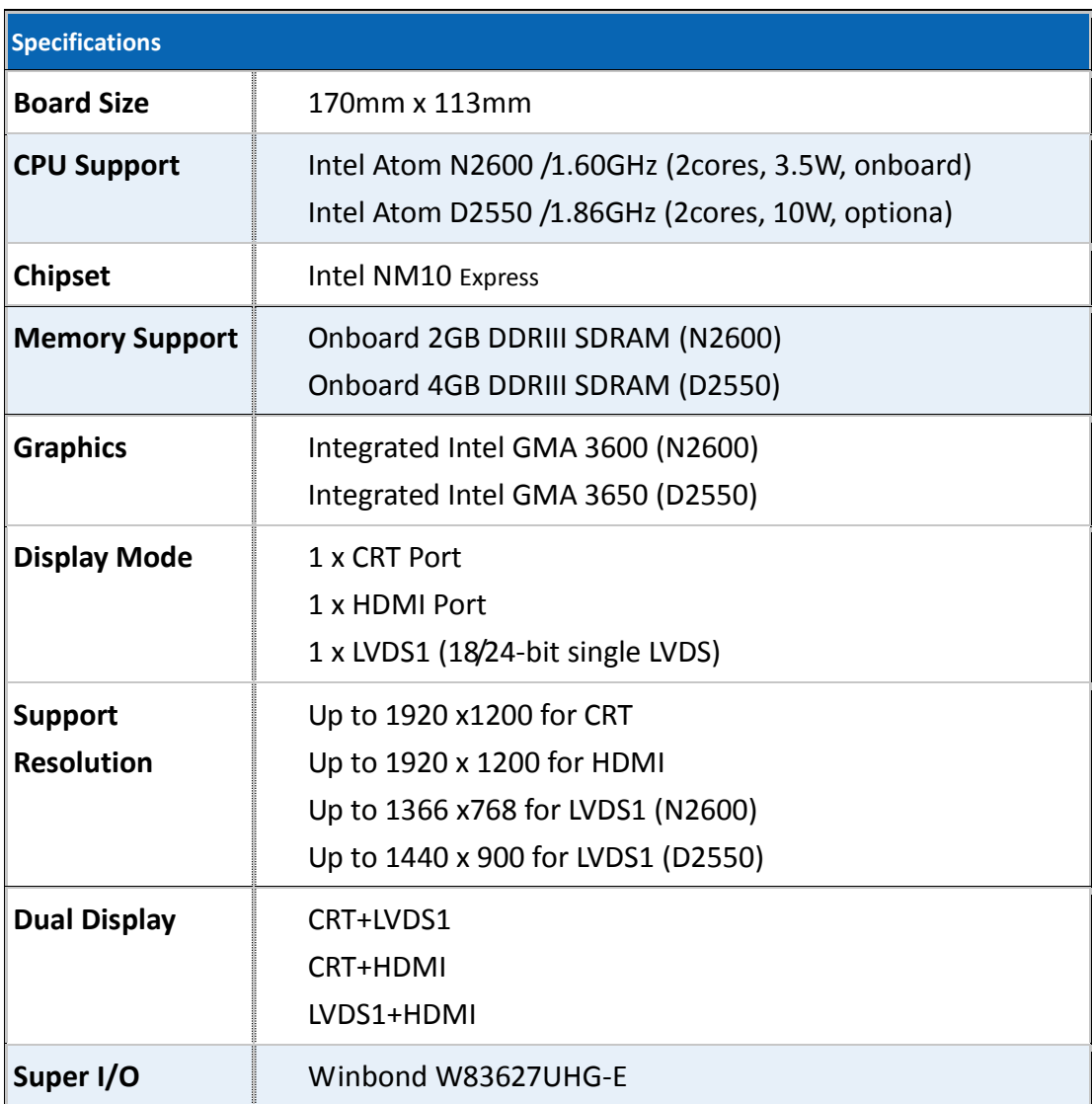

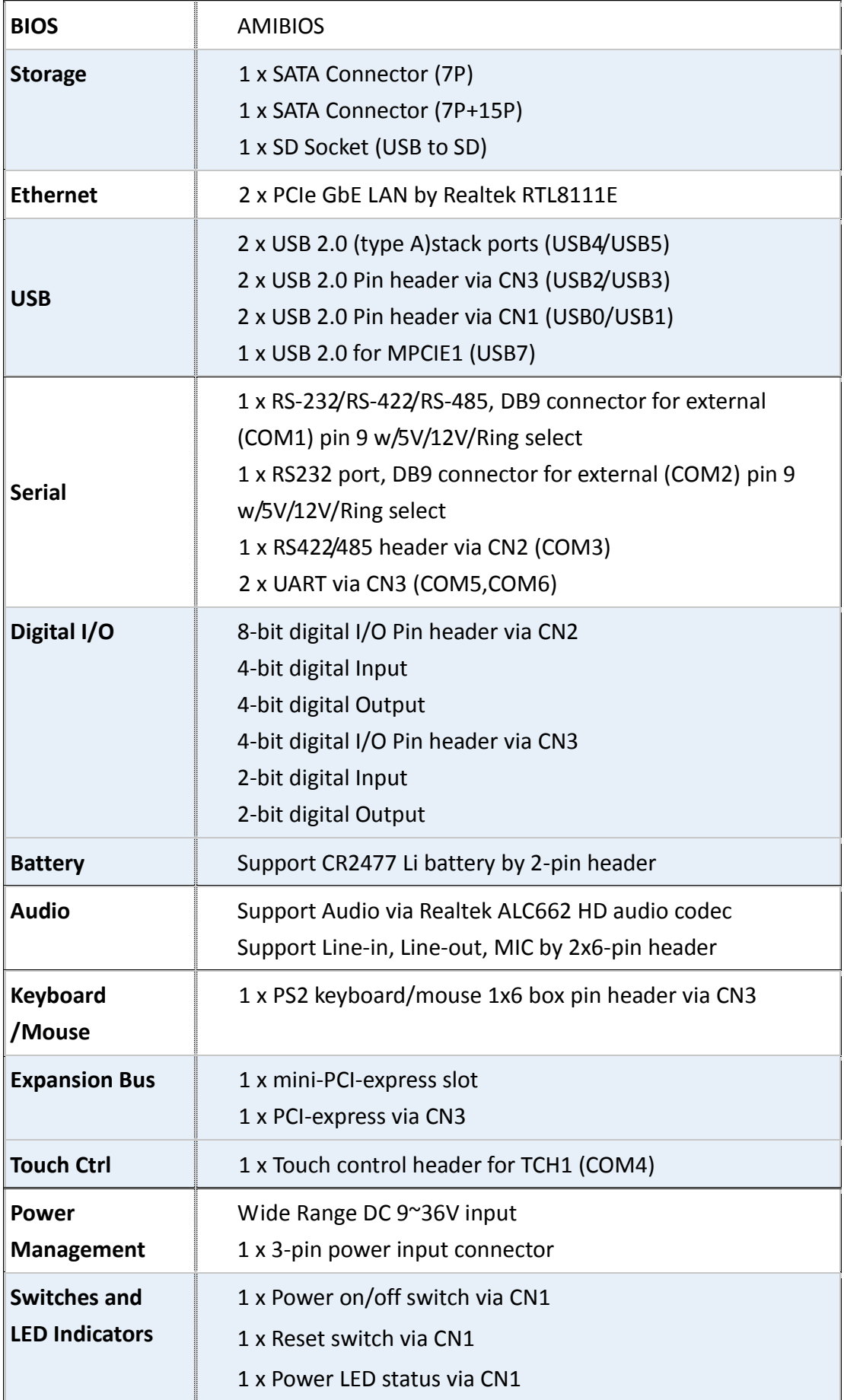

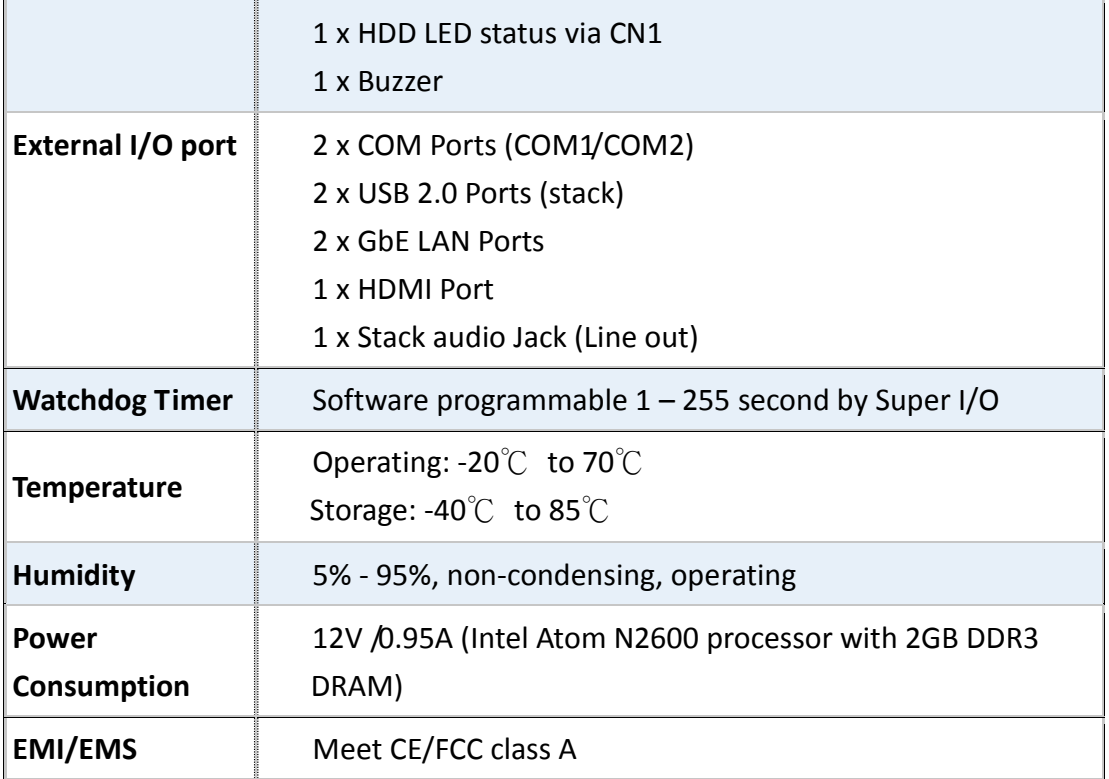

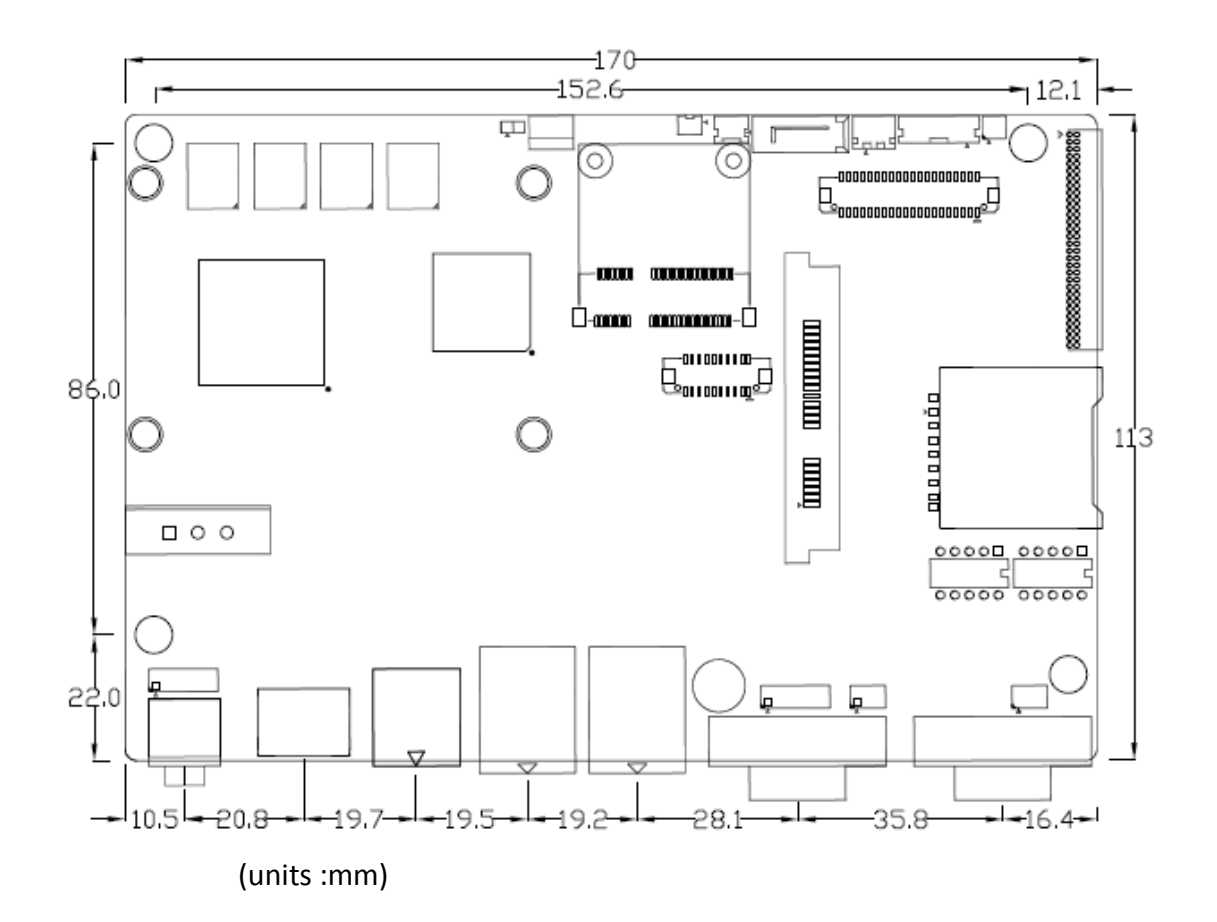

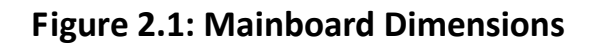

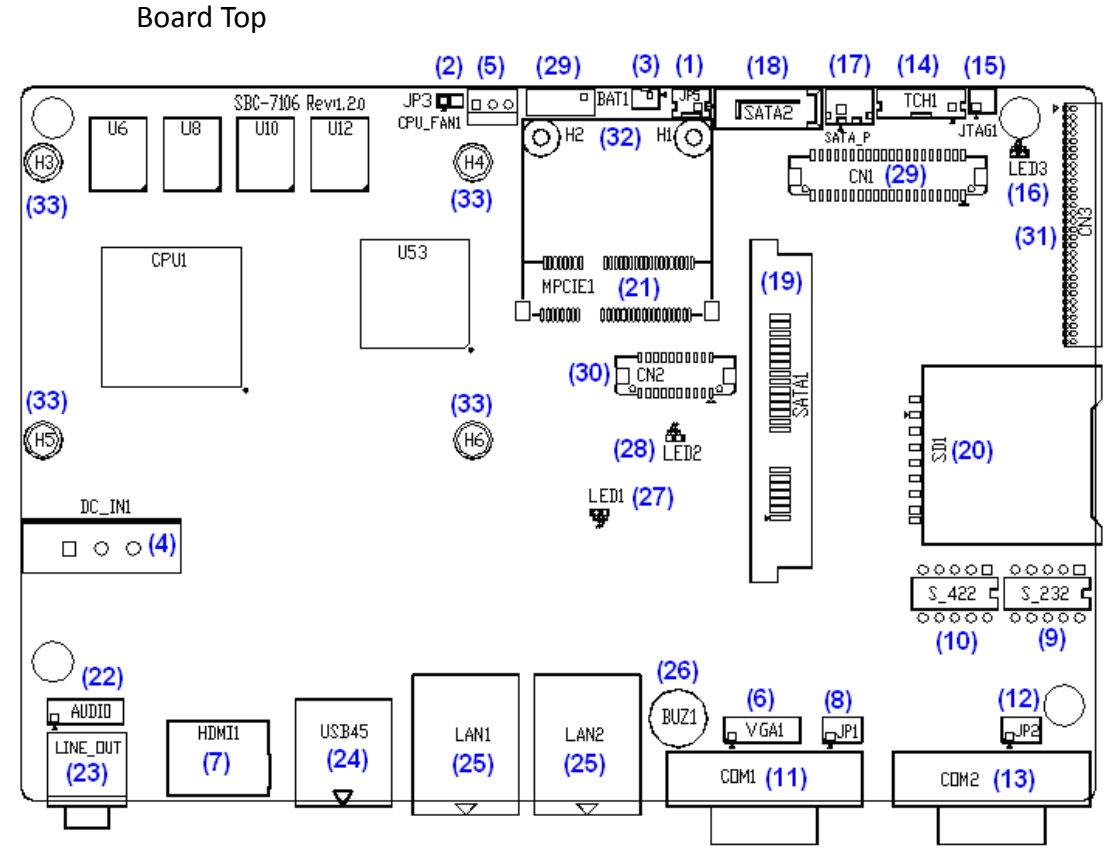

### **2.2.1 Jumpers Setting and Connectors**

**Figure 2.2: Jumpers and Connectors Location\_ Board Top**

Board Bottom

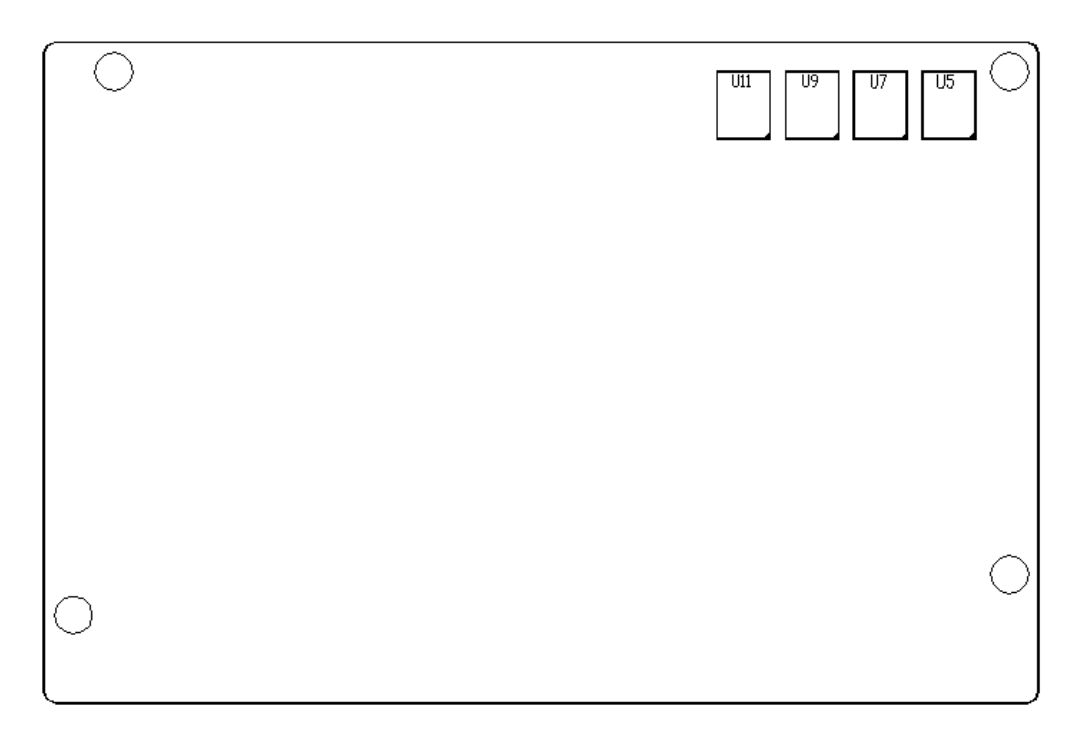

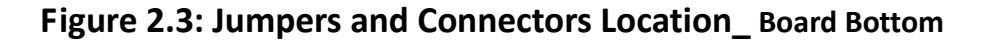

### <span id="page-15-0"></span>**[2.3 Jumpers Setting and Connectors](#page-4-1)**

#### **1. JP5:**

(2.0mm Pitch 1X2 box Pin Header),ATX Power and Auto Power on jumper setting**.**

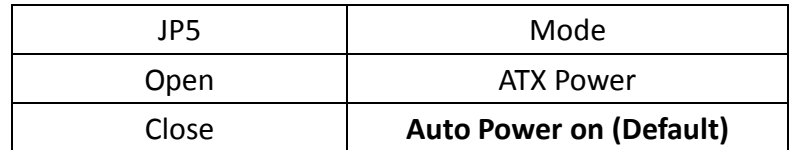

#### **3. BAT1 :**

(1.25mm Pitch 1X2 box Pin Header) 3.0V Li battery is embedded to provide power for CMOS.

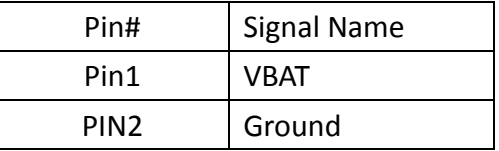

#### **4. DC\_IN1:**

(5.08mm Pitch 1x3 Pin Connector),DC9V~36V System power input connector.

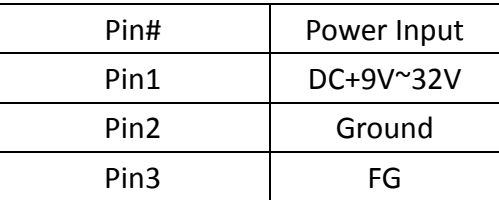

### **6. VGA1:**

(CRT 2.0mm Pitch 2X6 Pin Header), Video Graphic Array Port, Provide 2x6Pin cable to VGA Port.

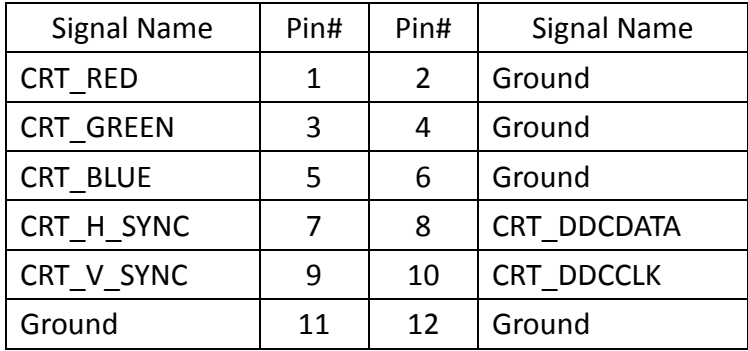

#### **9. RS-232:**

(Switch),COM1 jumper setting, it provides selectable RS232 or RS422 or RS485 serial signal output.

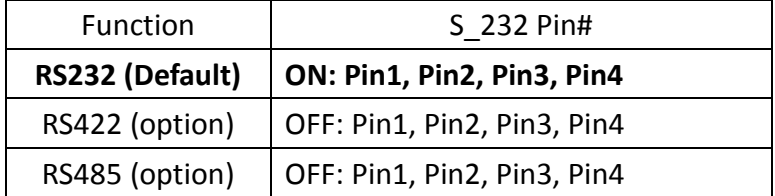

#### **10. RS-422:**

(Switch),COM1 setting, it provides selectable RS232 or RS422 or RS485 serial signal output.

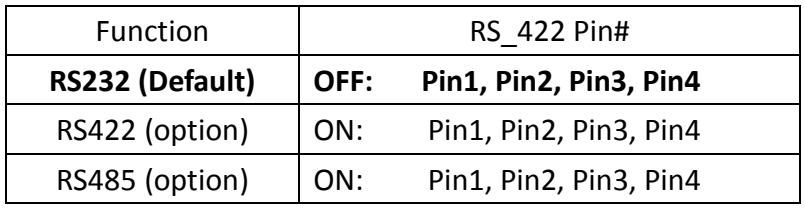

Note: Must keep the setting with BIOS setting.

### **11. COM1:**

**(Type DB9),**Rear serial port, standard DB9 Male serial port is provided to make a direct connection to serial devices. COM1 port is controlled by pins No.1~6 of JP1, select output Signal RI or 5V or 12V, For details, please refer to description of JP1 and S\_232 and S\_422 setting.

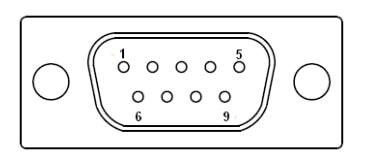

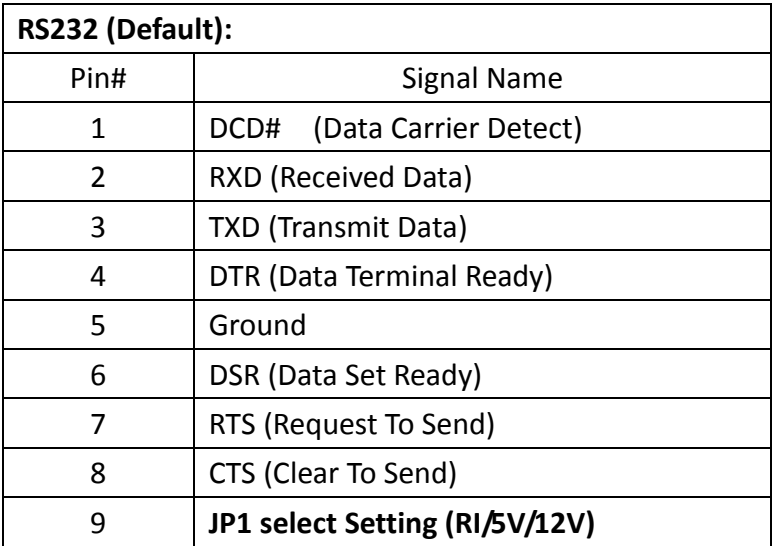

BIOS Setup:

Advanced/W83627UHG Super IO Configuration/Serial Port 1 Configuration 【RS-232】

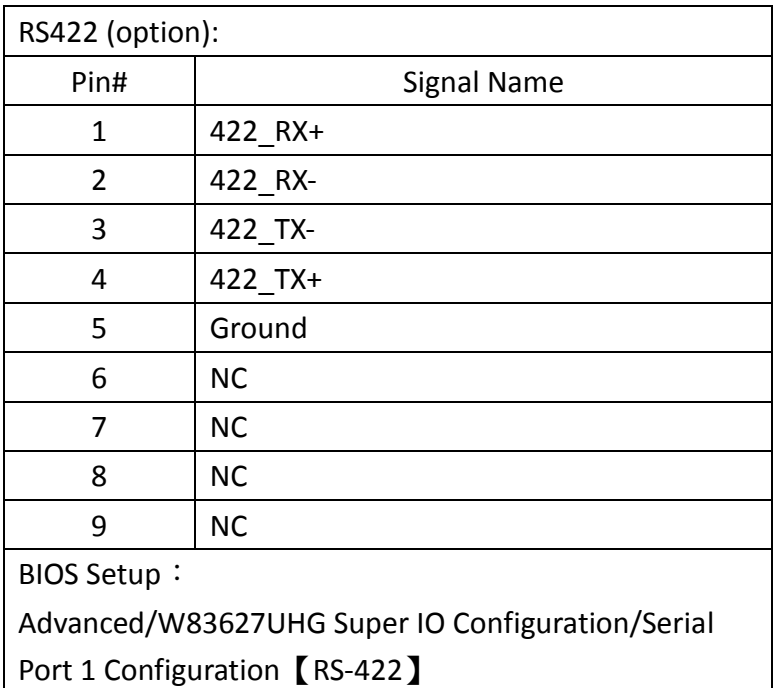

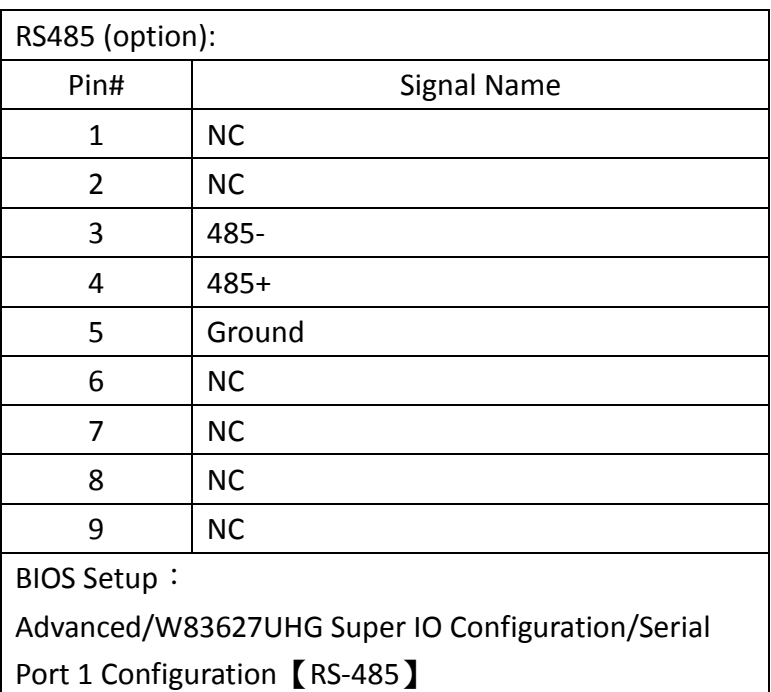

#### **13. COM2:**

**(Type DB9),**Rear serial port, standard DB9 Male serial port is provided to make a direct connection to serial devices.

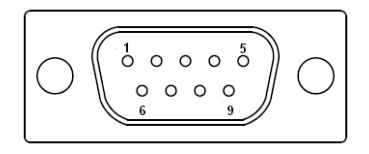

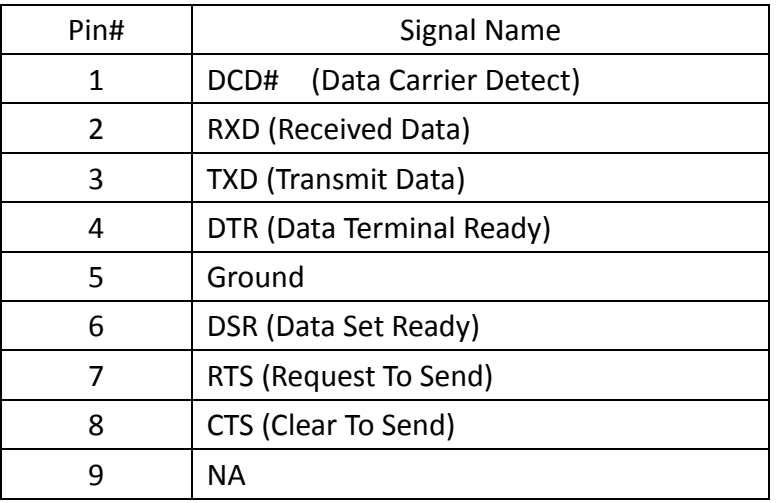

#### **16. LED3**:

LED STATUS. Green LED for Touch Power status.

#### **19 SATA1:**

(SATA 7Pin+15Pin), SATA Connectors, one SATA connectors are provided, with transfer speed up to 3.0Gb/s.

#### **20 SD1:**

(SD card socket),Secure Digital Memory Card socket.

#### **23. LINE\_OUT:**

(Diameter 3.5mm Jack), HD Audio port, An onboard Realtek ALC662 codec is used to provide high quality audio I/O ports. Line Out can be connected to a headphone or amplifier.

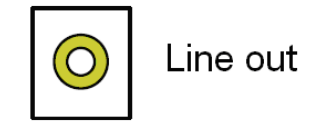

#### **24. USB45:**

**USB4/USB5**:(Double stack USB type A), Rear USB connector, it provides up to 4 USB2.0 ports, High-speed USB 2.0 allows data transfers up to480 Mb/s ,support USB full-speed and low-speed signaling.

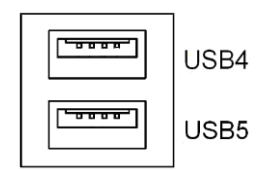

**Each USB Type A Receptacle (2 Ports) Current limited value is 1.5A. If the external USB device current exceeds 1.5A, please separate connectors into different Receptacle.**

### **25. LAN1/LAN2:**

**LAN1/LAN2:** (RJ45 Connector), Rear LAN port, Two standard 10/100/1000M RJ-45 Ethernet ports are provided. Used Realtek RTL8111E chipset, LINK LED (green) and ACTIVE LED (yellow) respectively located at the left-hand and right-hand side of the Ethernet port indicate the activity and transmission state of LAN.

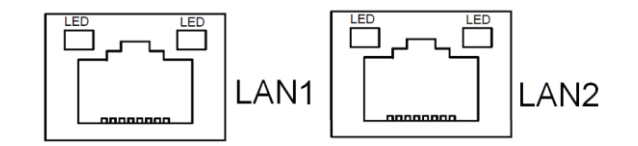

### **26. BUZ1:**

Onboard buzzer.

#### **27 LED1**:

LED STATUS. Green LED for Motherboard Power status.

#### **28. LED2**:

LED STATUS. Green LED for Motherboard Standby Power Good status.

#### **31. CN3**:

(1.27mm Pitch 2X30 Pin Header), For expand output connector, It provides four GPIO, Two USB 2.0,one PS/2 mouse, one PS/2 keyboard, two uart, one PCIe x1, one SMbus.

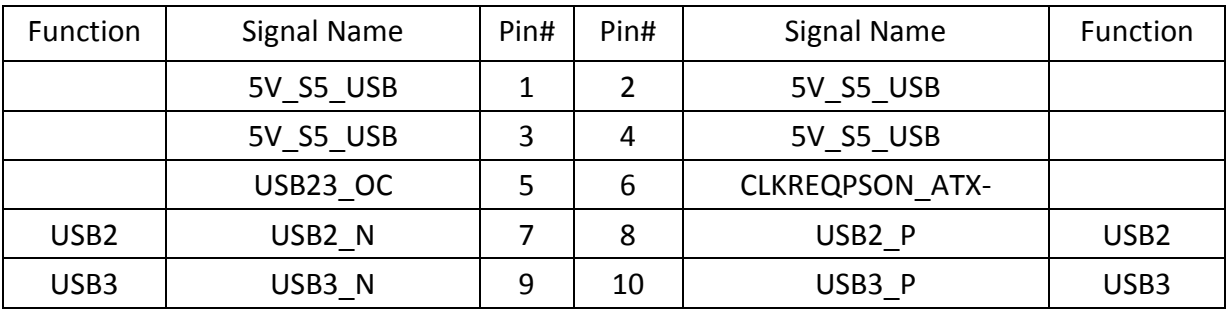

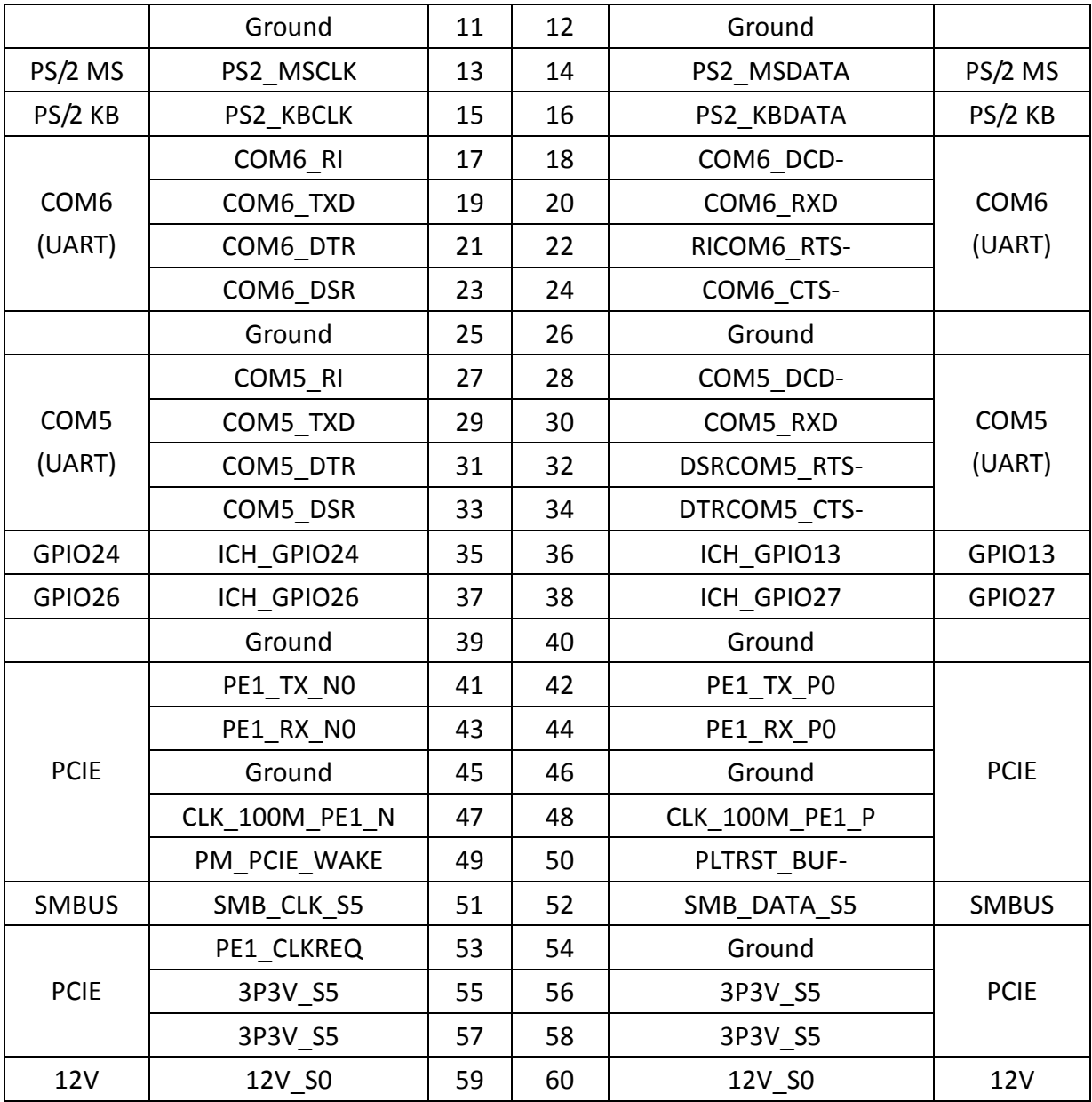

# <span id="page-21-0"></span>**[Chapter 3 BIOS Setup Description](#page-4-2)**

### <span id="page-21-1"></span>**[3.1 Operations after POST Screen](#page-4-2)**

After CMOS discharge or BIOS flashing operation,.Press [**Delete**] key to enter CMOS Setup.

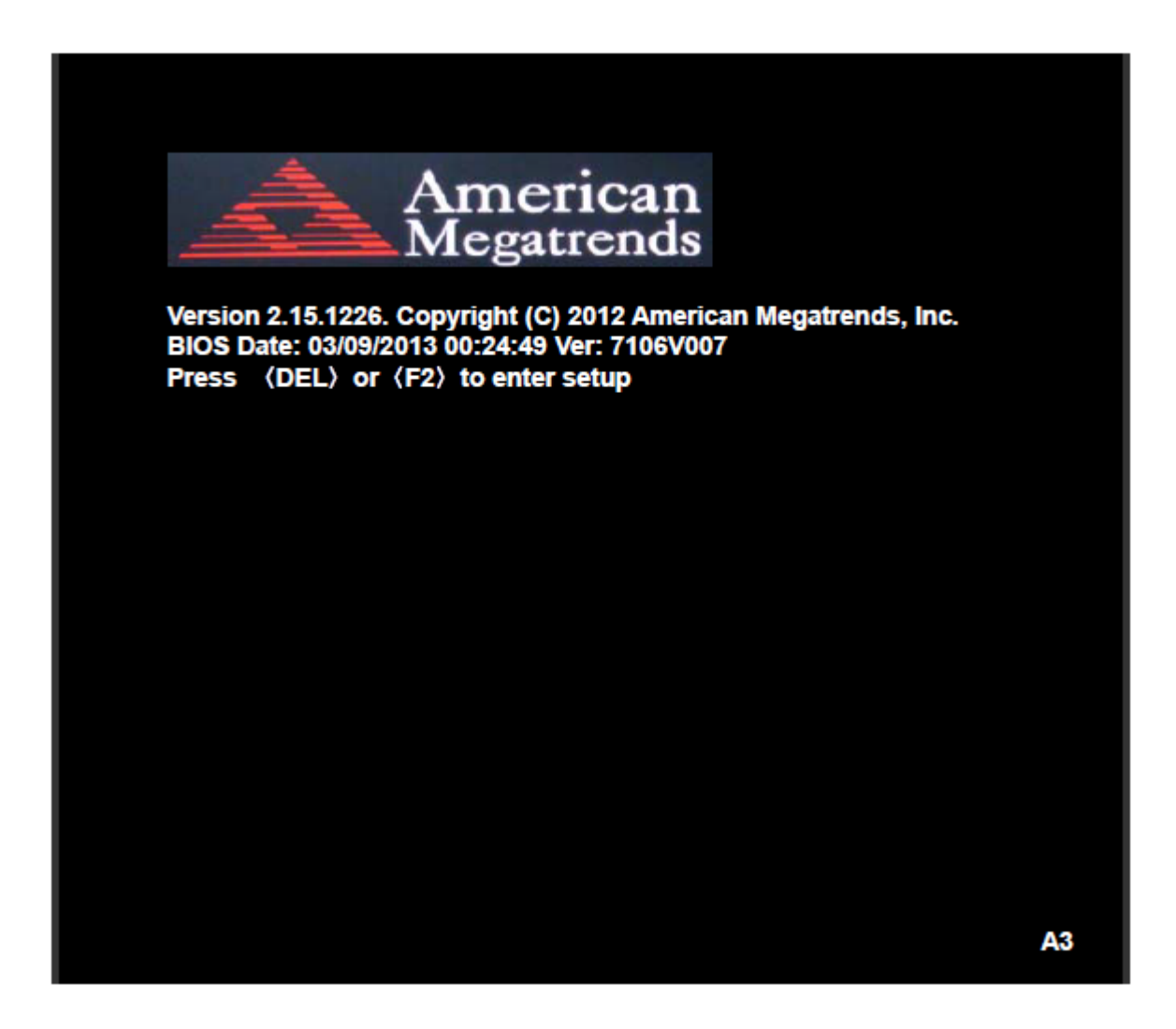

After optimizing and exiting CMOS Setup, the POST screen displayed for the first time is as follows and includes basic information on BIOS, CPU, memory, and storage devices.

### <span id="page-22-0"></span>**[3.2 BIOS Setup Utility](#page-4-2)**

Press **[Delete]** key to enter BIOS Setup utility during POST, and then a main menu containing system summary information will appear.

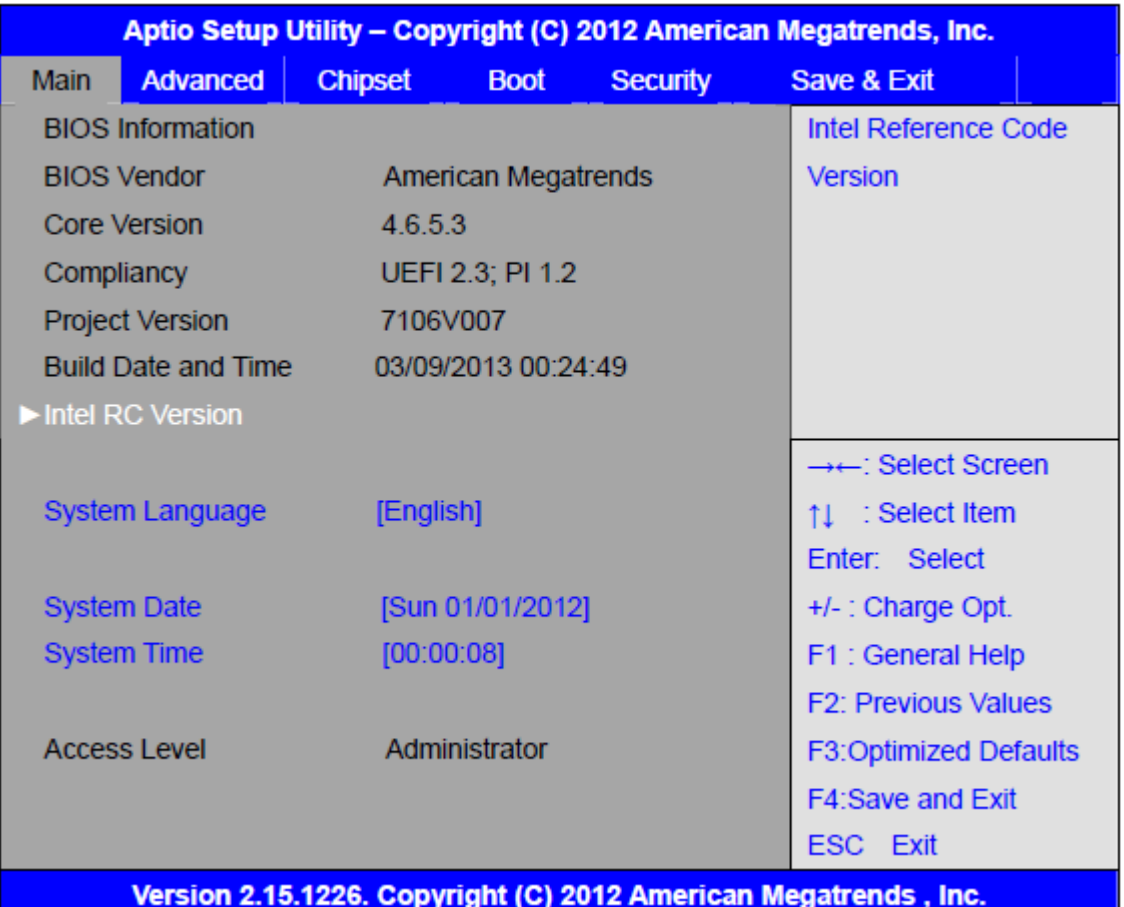

### <span id="page-23-0"></span>**[3.3 Main Settings](#page-4-2)**

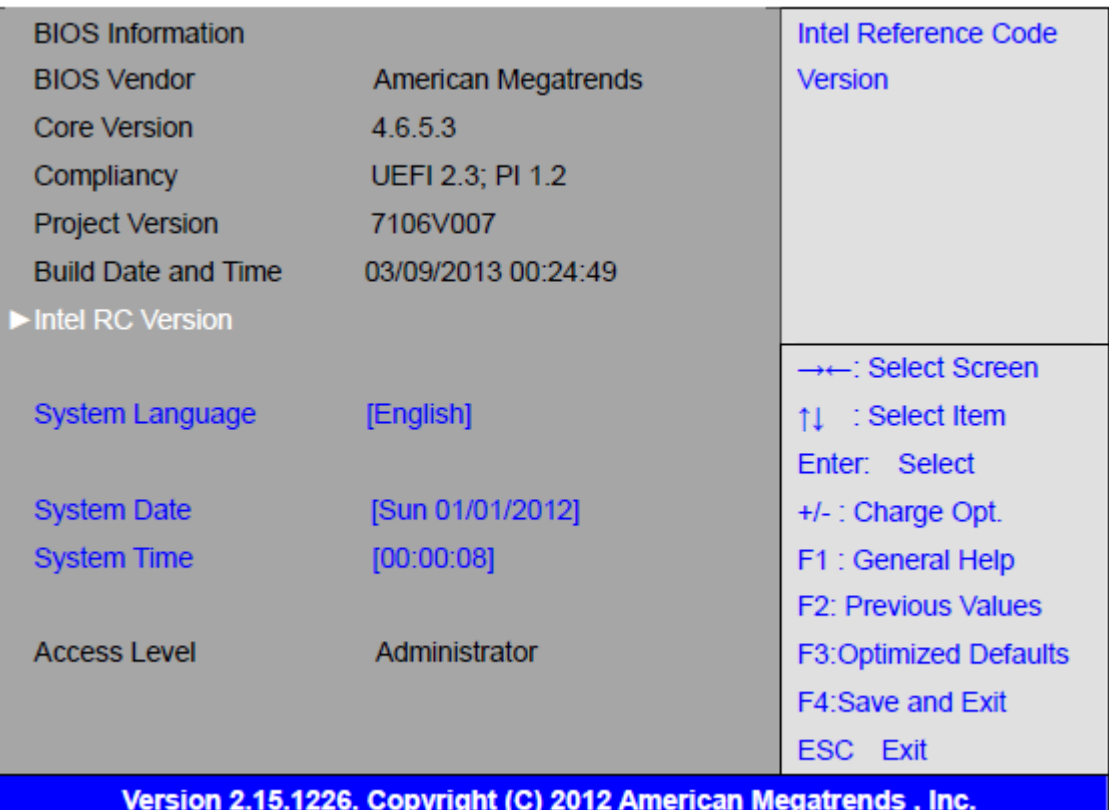

#### **System Time:**

Set the system time, the time format is:

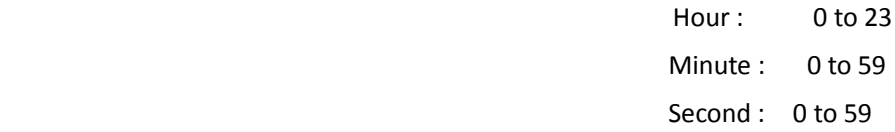

#### **System Date:**

Set the system date, the date format is:

- **Day:** Note that the 'Day' automatically changes when you set the date.
- **Month:** 01 to 12 **Date:** 01 to 31 **Year:** 1998 to 2099

### <span id="page-24-0"></span>**[3.4 Advanced Settings](#page-4-2)**

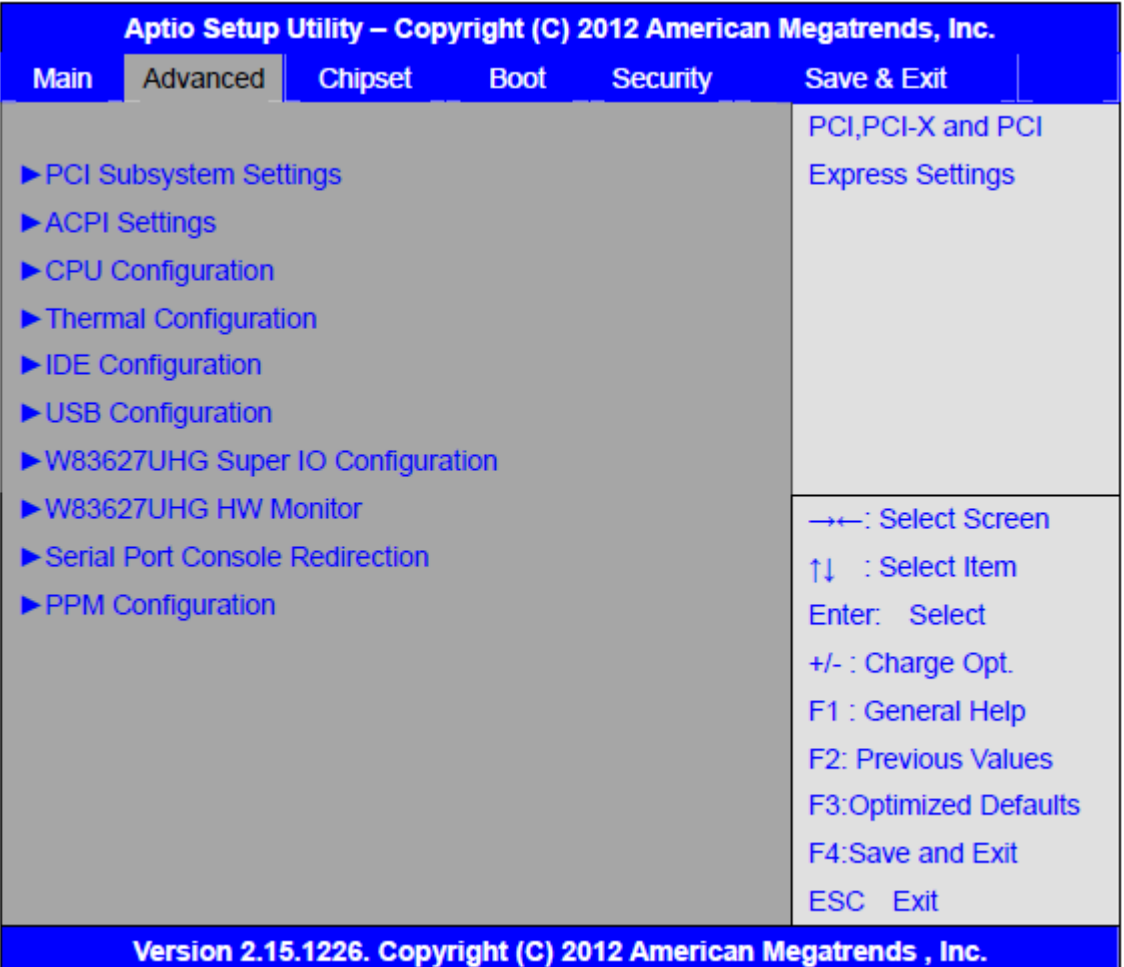

#### **3.4.1 PCI Subsystem Settings**

PCI Bus Driver Versio V2.05.02

#### **PCI Common Settings:**

#### **PCI Latency Timer:**

 **[32 PCI Bus Clocks]** [64 PCI Bus Clocks] [96 PCI Bus Clocks] [128 PCI Bus Clocks] [160 PCI Bus Clocks] [192 PCI Bus Clocks] [224 PCI Bus Clocks] [248 PCI Bus Clocks]

 **VGA Palette Snoop:**

 **[Disabled]**

[Enabled]

#### **PERR# Generation:**

 **[Disabled]** [Enabled]

 **SERR# Generation:**

 **[Disabled]** [Enabled]

**3.4.2 ACPI Settings** 

 **Enable ACPI Auto Conf:**

 **[Disabled]** [Enabled]

 **Enable Hibernation:**

**[Enabled]** [Disabled]

 **ACPI Sleep State:**

**[Both S1 and S3 available for OS to choose from ]** [Suspend Disabled] [S1 only(CPU Stop Clock) ] [S3 only (Suspend to RAM) ]

 **Lock Legacy Resources:**

 **[Disabled]** [Enabled]

 **S3 Video Repost:**

 **[Disabled]** [Enabled]

**3.4.3 CPU Configuration**

Processor Type Intel(R) Atom(TM) CPU N2600 EMT64 Not Supported

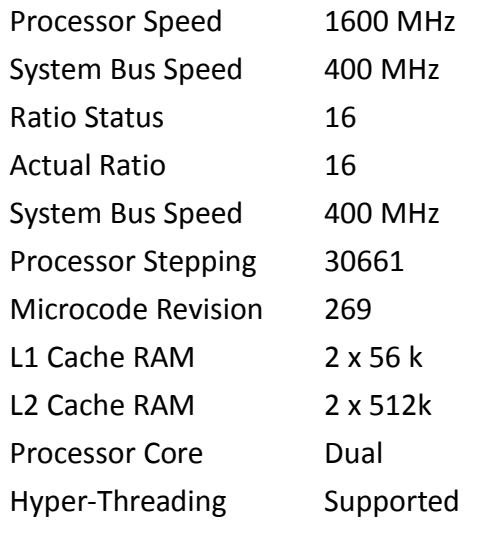

Hyper-Threading:

**[Enabled]**

[Disabled]

Execute Disable Bit:

#### **[Enabled]**

[Disabled]

**Limit CPUID Maximum:**

#### **[Disabled]**

[Enabled]

#### **3.4.4 Thermal Configuration**

CPU Thermal Configuration DTS SMM

#### **[Disabled]**

[Enabled]

Platform Thermal Configuration Critical Trip Point [POR] Active Trip Point Lo [55 C]

Active Trip Point Hi [71C]

- Passive Trip Point [95]
- Passive TC1 Value 1
- Passive TC2 Value 5
- Passive TSP Value 10

#### **3.4.5 IDE Configuration**

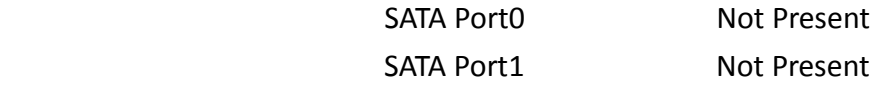

#### **SATA Controller(S):**

**[Enabled]**

[Disabled]

 **Configure SATA as:**

 **[IDE]**

[AHCI]

 **Misc Configuration for hard disk**

#### **3.4.6 USB Configuration**

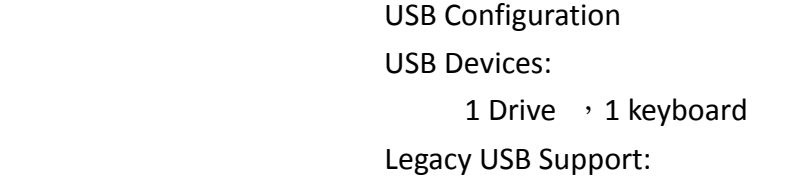

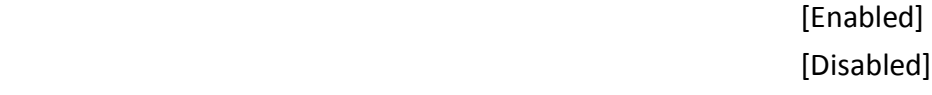

EHCI Hand-off:

[Disabled] [Enabled]

USB hardware delays a

USB transfer time-out:

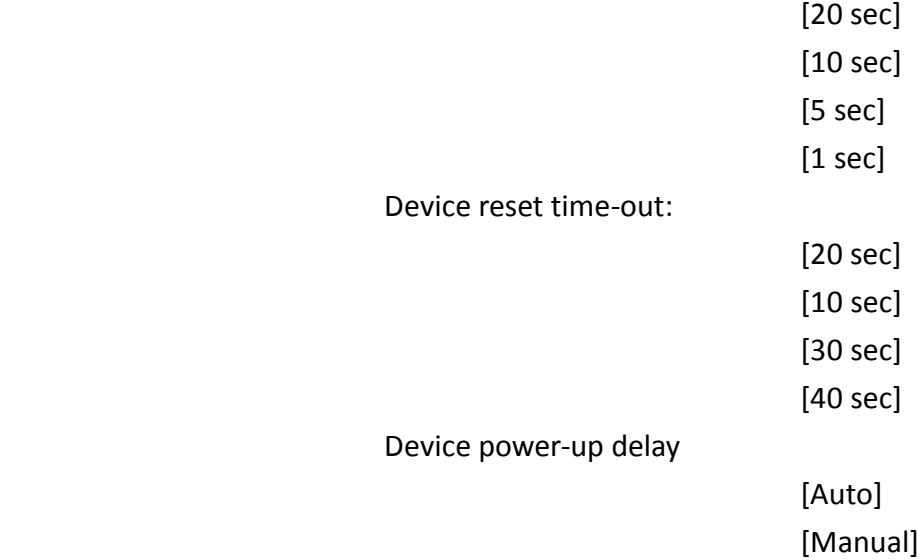

Mass Storage Devices:

Multiplecard Reader 1

 [Auto] [Floppy] [Forced FDD] [Hard Disk] [CD-ROM]

#### **3.4.7 W83627UHG Super IO Configuration**

 W83627UHG Super IO ch W83627UHG Serial Port 1 Configuration

UART Mode Selection:

**[RS-232]**

[RS-485]

[RS-422]

 Serial Port 2 Configuration Serial Port 3 Configuration UART Mode Selection:

**[RS-485]**

[RS-422]

Serial Port 4 Configuration Serial Port 5 Configuration Serial Port 6 Configuration Power Failure

> [Keep last state] [Always off] [Always on]

#### **3.4.8 W83627UHG HW Monitor**

PC Health Status

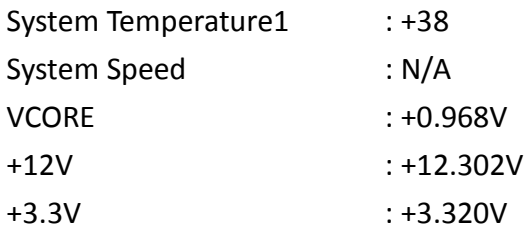

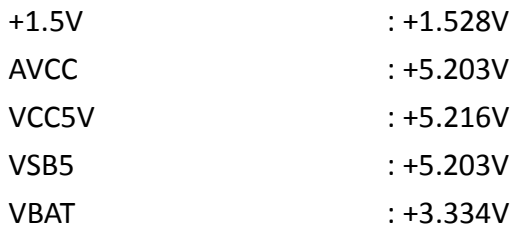

#### **3.4.9 Serial Port Console Redirection**

COM0

Console Redirection

[Enabled] [Disabled]

 Console Redirection Settings Serial Port for Out-of-Band Management/ Windows Emergency Management Services (EMS) Console Redirection

[Disabled] [Enabled]

Console Redirection Settings

#### **3.4.10 PPM Configuration**

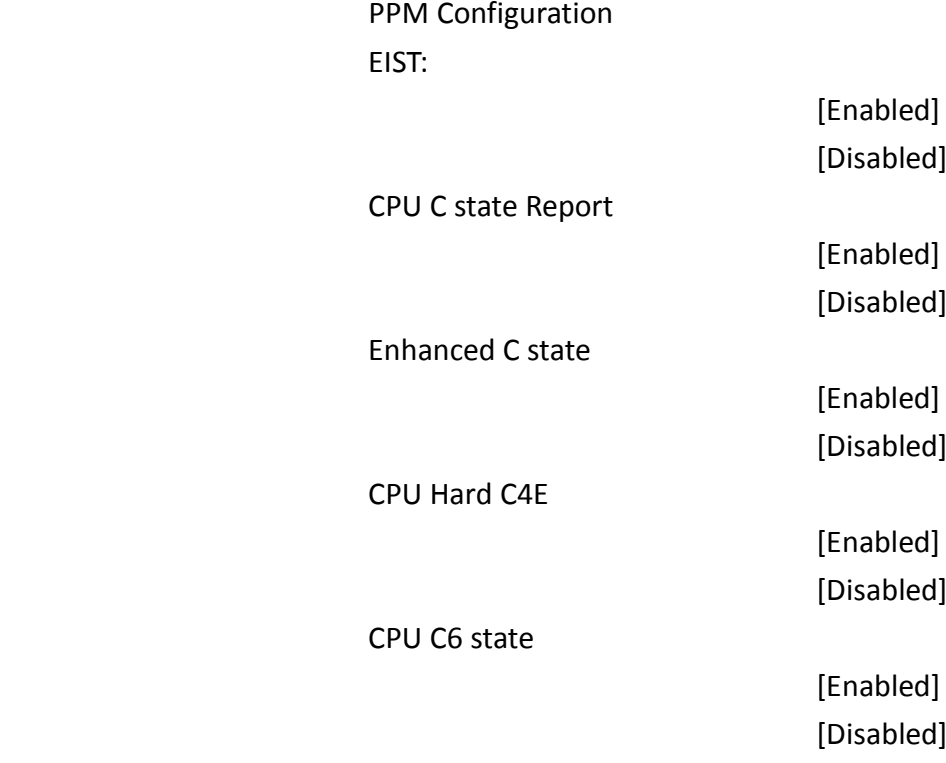

C4 Exit Timing

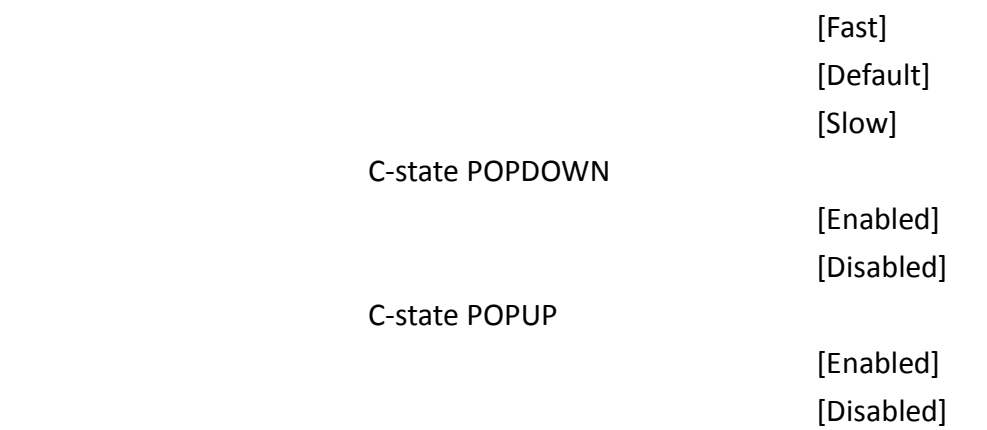

## <span id="page-30-0"></span>**[3.5 Chipset Settings](#page-4-2)**

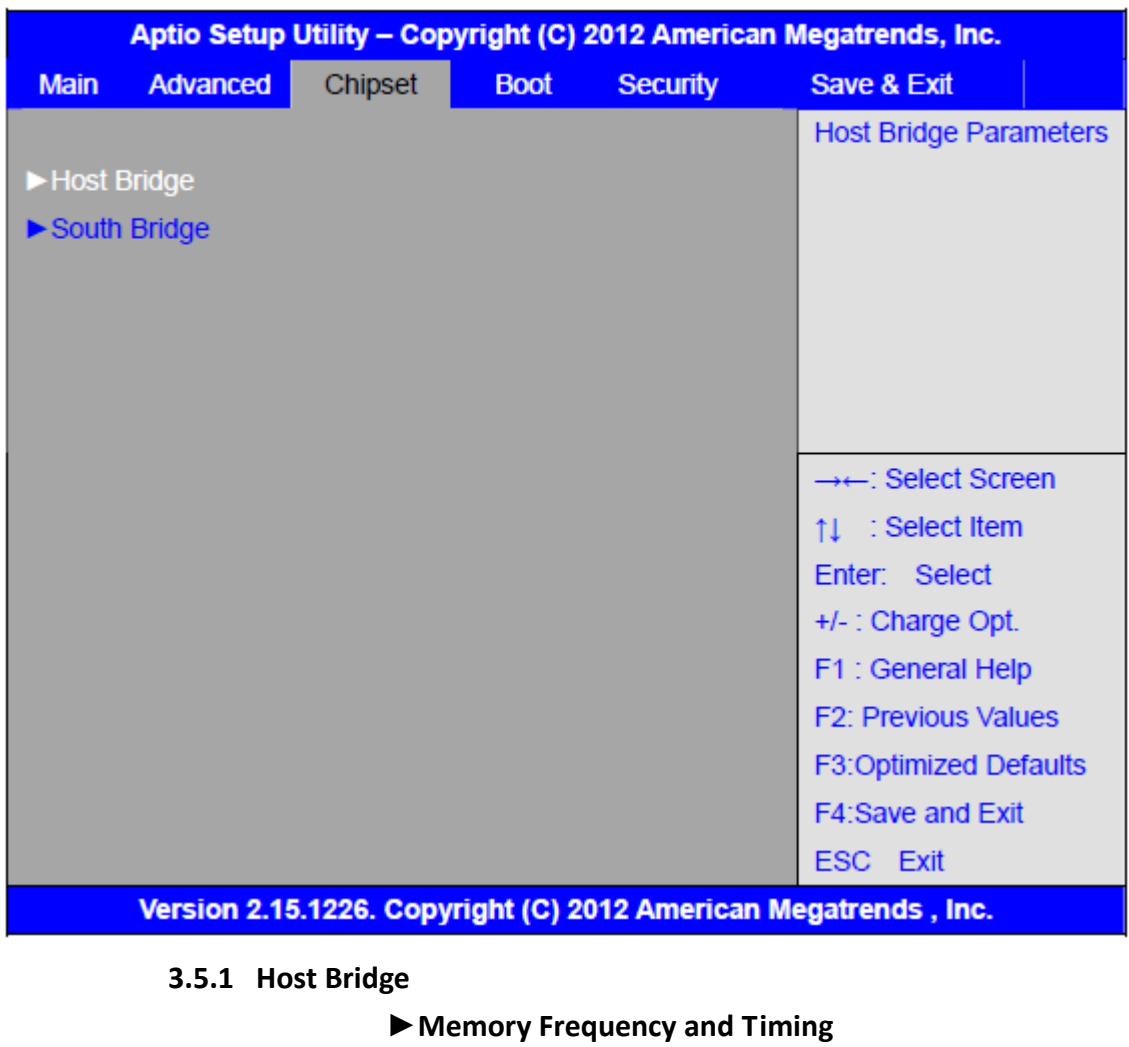

►**Intel IGD Configuration**

\*\*\*\*\*\*\* Memory Information \*\*\*\*\*\*\*

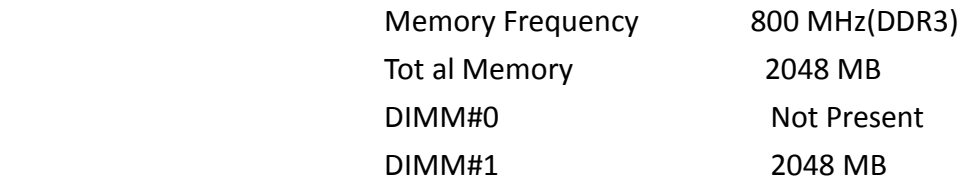

#### **Memory Frequency and Timing**

MRC Fast Boot

**[Enabled]** [Disabled]

Max TOLUD

**[Dynamic]**

 $[1GB]$ [1.25GB] [1.5GB] [1.75GB]  $[2GB]$ [2.25GB] [2.5GB] [2.75GB]  $[3GB]$ [3.25GB]

#### **Intel IGD Configuration**

IGFX – Boot Type

#### **[VBIOS Default]**

[VGA] [LVDS] [VGA + LVDS]

LCD Panel Type

#### **[VBIOS Default]**

[640x480, 18bit]  $[800x480, 18bit]$ [800x600, 18bit]  $[1024x600, 18bit]$  $[1024x768, 18bit]$  $[1280x768, 18bit]$  $[1280x800, 18bit]$ 

[1280x1024, 18bit] [1366x768, 18bit]  $[1024x768, 24bit]$ [1280x768, 24bit] [1280x800, 24bit] [1280x1024, 24bit]

Panel Scaling

**[Auto]** [Force Scaling] [off] [Maintain Aspect Ratio]

Active LFP

**[LVDS]**  [No LVDS] [EDP]

IGD Clock Source

**[External Clock]**

[Internal Clock]

Fixed Graphics Memory

[128MB] [256MB]

ALS Support

**[Disabled]**

[Enabled]

Back light Control

**[DC]** [PWM]

Back light Logic

**[Positive]** [Negative] Back light Control Lev

[Auto] [Disabled] [Level 8] [Level 1] [Level 2] [Level 3] [Level 4] [Level 5] [Level 6] [Level 7] [Level 8] [Level 9] [Level 10] [Level 11] [Level 12] [Level 13] [Level 14] [Level 15]

#### **3.5.2 South Bridge**

 TPT Devices PCI Express Root Port 0 PCI Express Root Port 1 PCI Express Root Port 2 PCI Express Root Port 3

DMI Link ASPM Control

[Enabled] [Disabled]

PCI-Exp. High Priorit

[Disabled] [Enabled]

 High Precision Event Timer Configuration High Precision Timer

[Enabled] [Disabled]

#### SLP\_S4 Assertion Widt

[1-2 Seconds] [2-3 Seconds] [3-4 Seconds]

[4-5 Seconds]

Restore AC Power Loss

[Last State] [Power off]

[Power on]

### <span id="page-34-0"></span>**[3.6 Boot Settings](#page-4-2)**

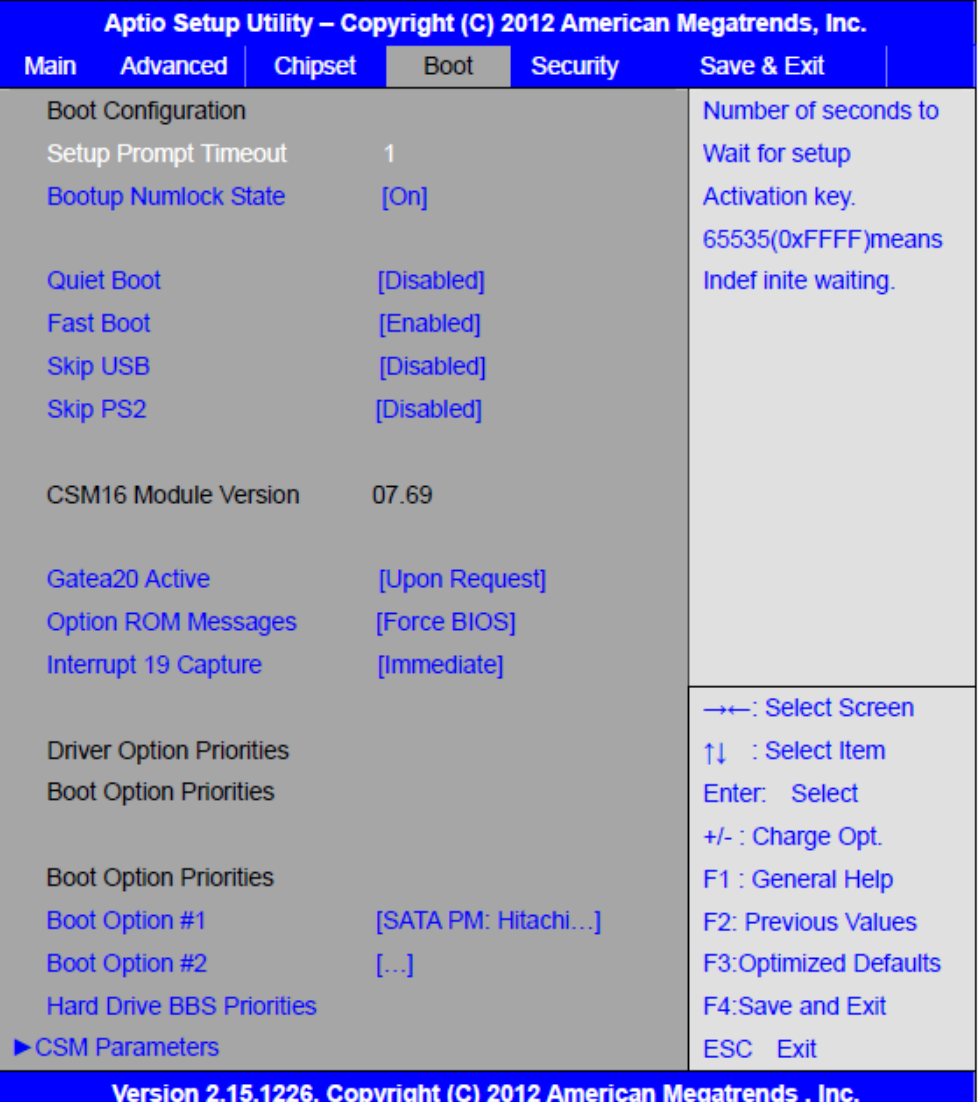

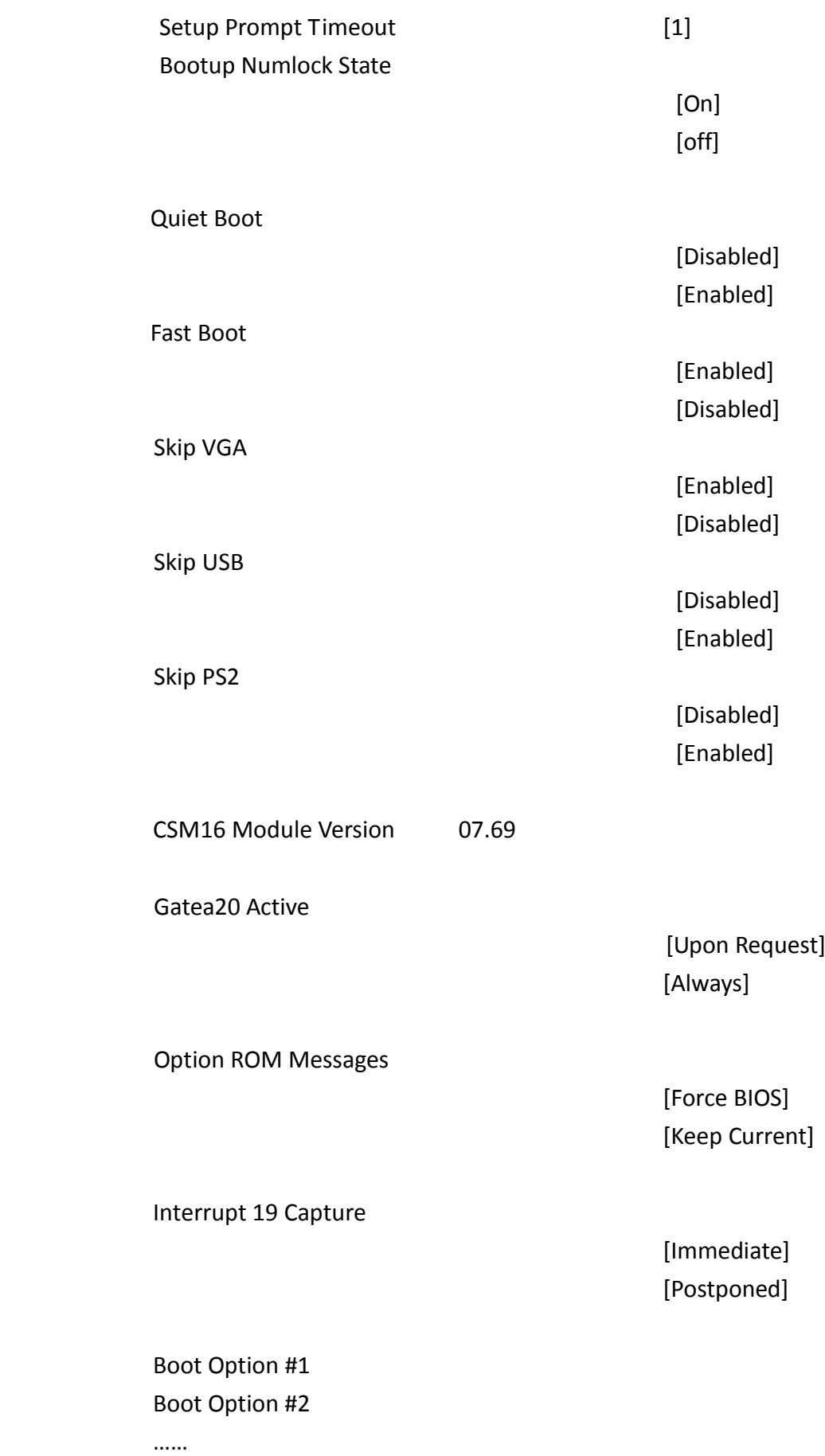

 Sets the system boot order Hard Drive BBS Priorities [SATA PM:\*\*\* ... ] Boot Option #1 SATA PM:\*\*\*… \*\*\*\*\*\* Disabled

 CSM Parameters Launch CSM

> [Always] [Never]

Boot option filter

[UEFI and Legacy] [Legacy only] [UEFI only]

 [Do not Launch] [UEFI only] [Legacy only]

 [Legacy only] [Do not Launch] [UEFI only]

 [Do not Launch] [UEFI only] [Legacy only]

 [UEFI OpROM] [Legacy OpROM]

Launch Storage OpROM

Launch PXE OpROM poli

Launch Video OpROM po

Other PCI device ROM

**APC-3x84A /APC-3x85AUser Manual** 36

### <span id="page-37-0"></span>**[3.7 Security Settings](#page-4-2)**

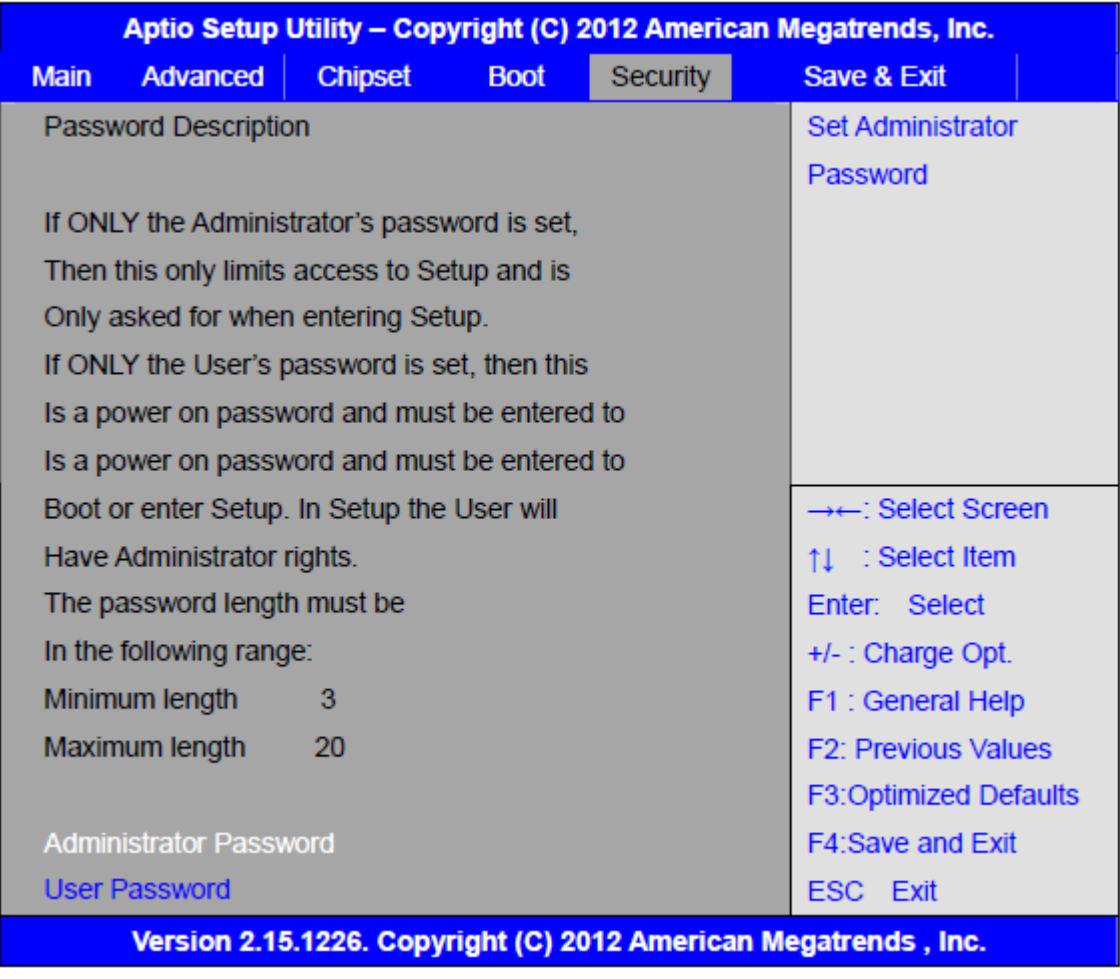

#### **6.4.1 Administrator Password**

Create New Password **жжжжжжжжжжжжжжжжжж** 

#### **6.4.2 User Password**

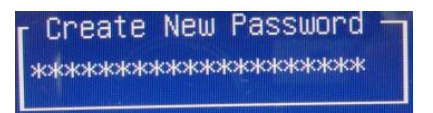

Type the password with up to 20 characters and then press  $\leq$  Enter  $\geq$  key. This will clear all previously typed CMOS passwords. You will be requested to confirm the password. Type the password again and press  $\leq$  Enter  $\triangleright$  key. You may press  $\leq$  Esc $\triangleright$ key to abandon password entry operation.

To clear the password, just press  $\leq$  Enter  $\geq$  key when password input window pops up. A confirmation message will be shown on the screen as to whether the password will

be disabled. You will have direct access to BIOS setup without typing any password after system reboot once the password is disabled.

Once the password feature is used, you will be requested to type the password each time you enter BIOS setup. This will prevent unauthorized persons from changing your system configurations.

Also, the feature is capable of requesting users to enter the password prior to system boot to control unauthorized access to your computer. Users may enable the feature in Security Option of Advanced BIOS Features. If Security Option is set to System, you will be requested to enter the password before system boot and when entering BIOS setup; if Security Option is set to Setup, you will be requested for password for entering BIOS setup.

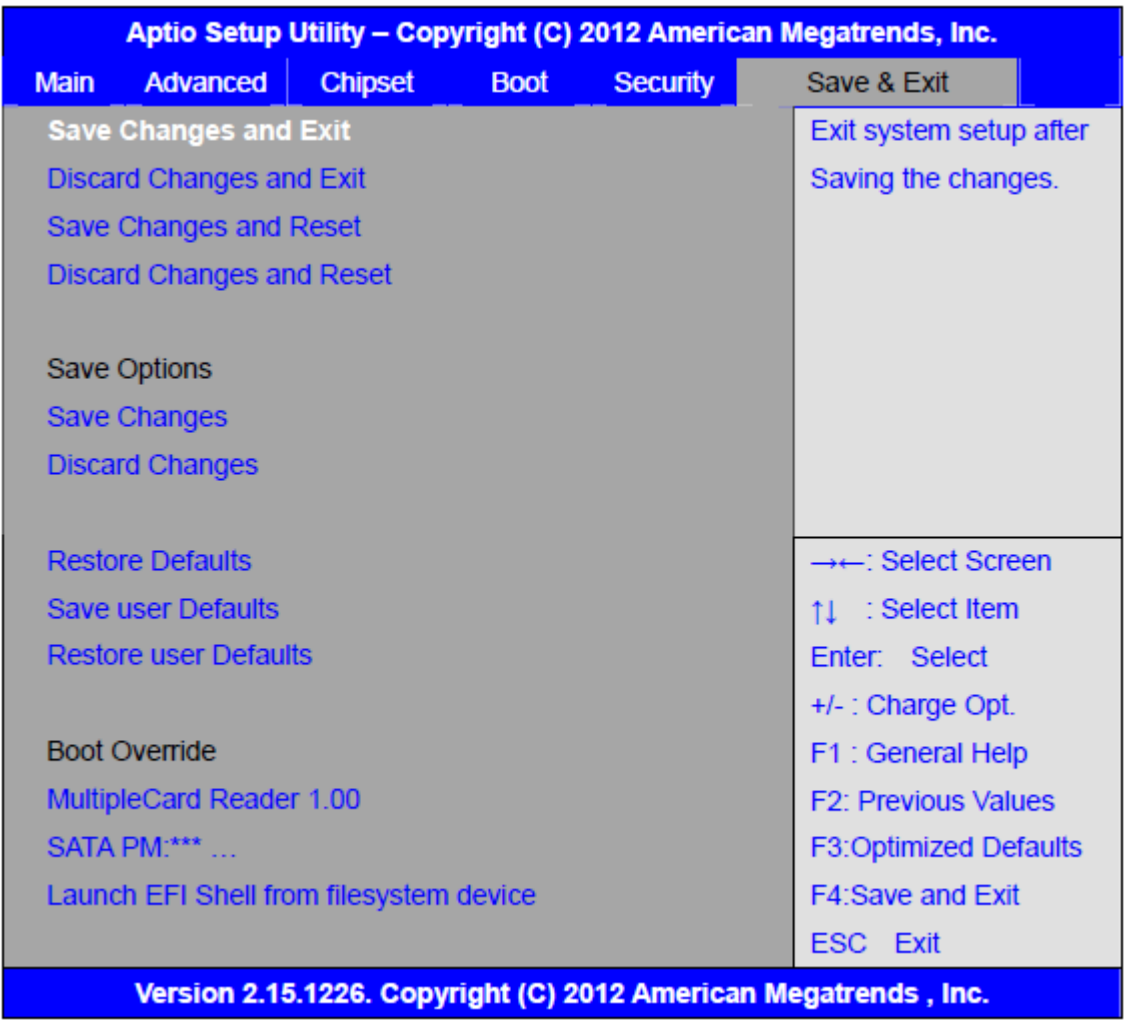

### <span id="page-38-0"></span>**[3.8 Save and Exit Settings](#page-4-2)**

Save Changes and Exit

Save & Exit Setup save Configuration and exit ?

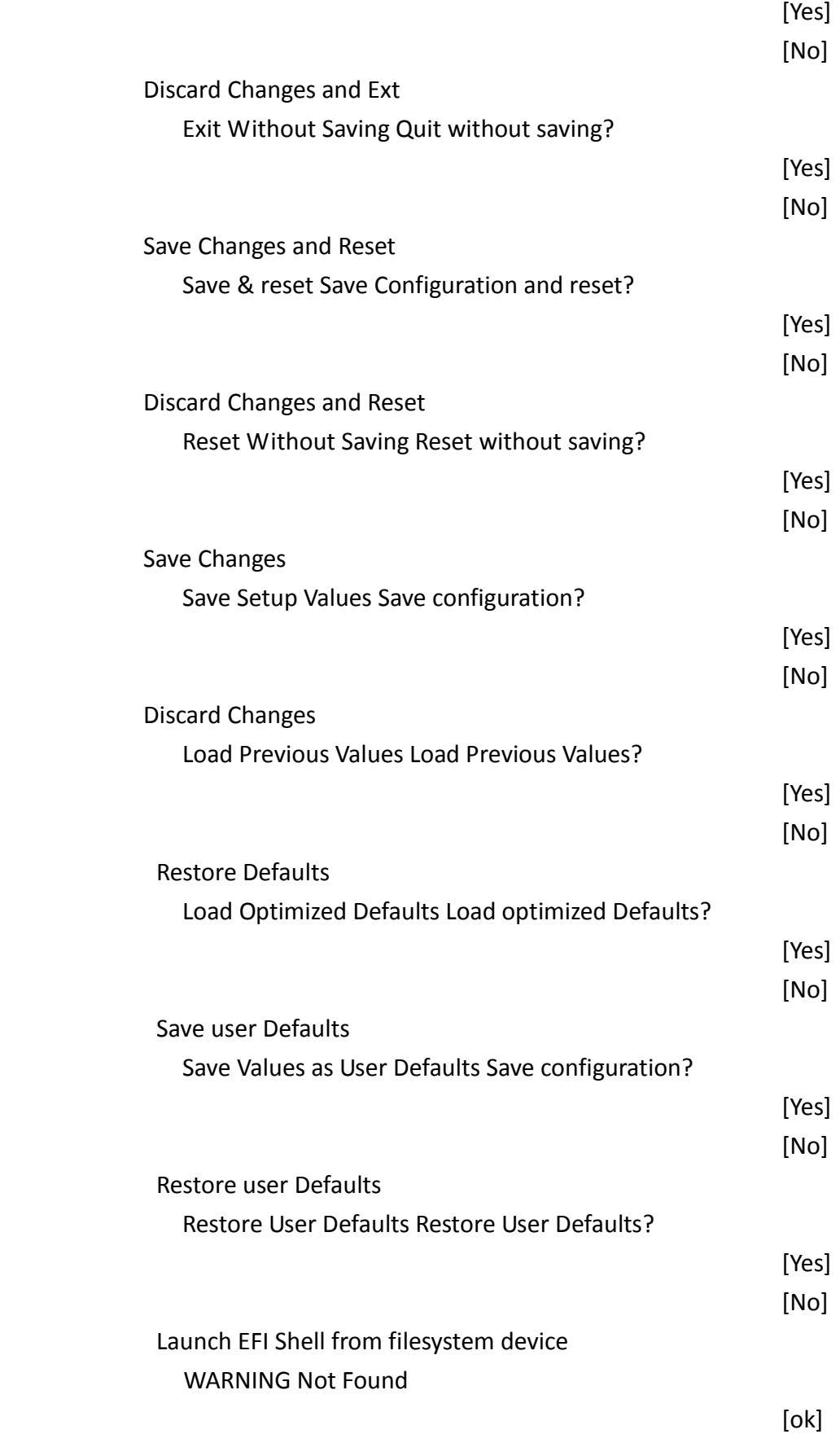

# <span id="page-40-0"></span>**[Chapter 4 Installation of Drivers](#page-4-3)**

This chapter describes the installation procedures for software and drivers under the windows 7. The software and drivers are included with the motherboard. The contents include **Intel chipset driver, VGA driver, LAN drivers, Audio driver Installation instructions are given below.**

**Important Note:**

After installing your Windows operating system (Windows 7), you must install first the Intel Chipset Software Installation Utility before proceeding with the installation of drivers.

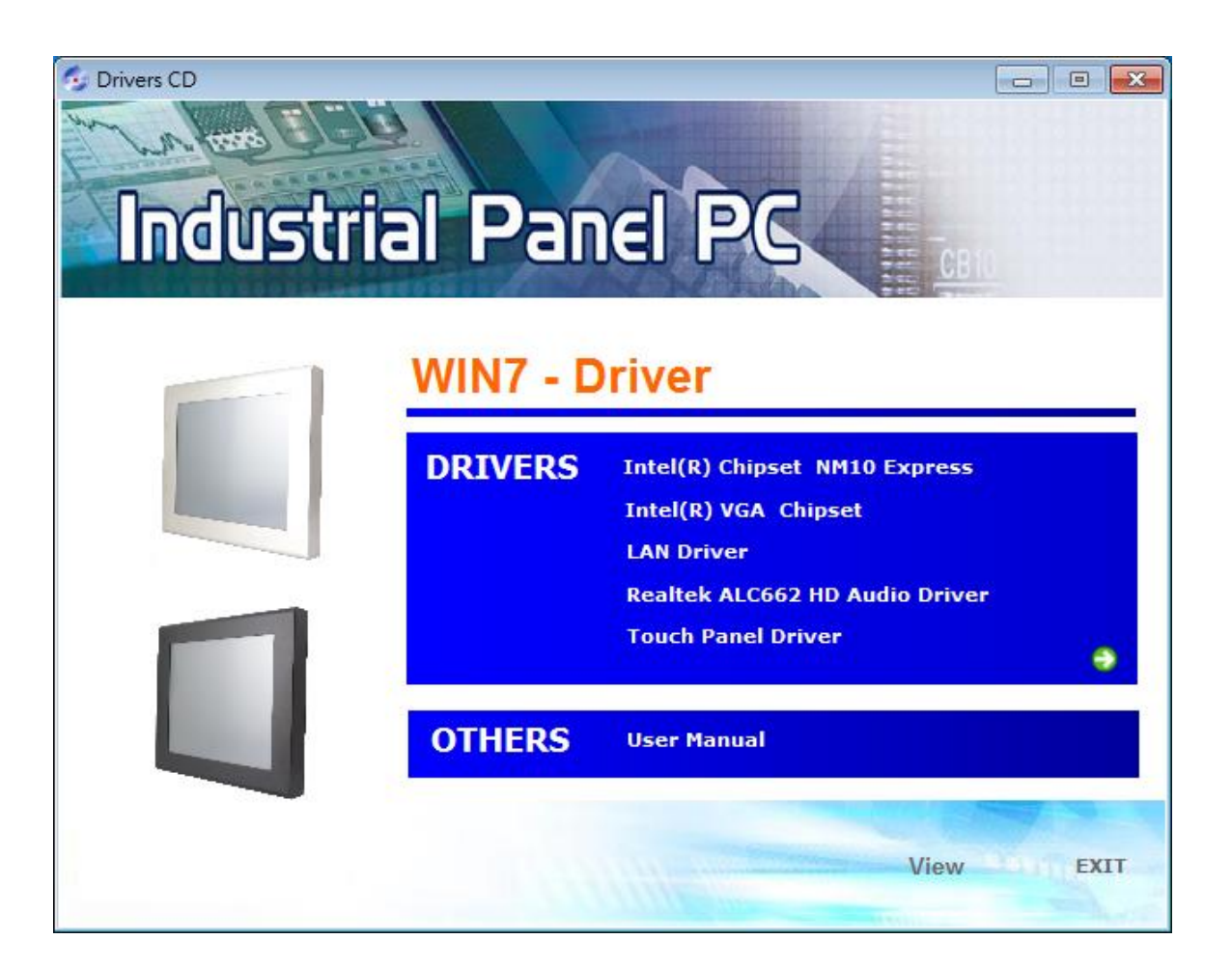

### <span id="page-41-0"></span>**[4.1 Intel Chipset Driver](#page-4-3)**

To install the Intel chipset driver, please follow the steps below.

**Step 1**. Select **Intel (R) Chipset NM10 Express** from the list

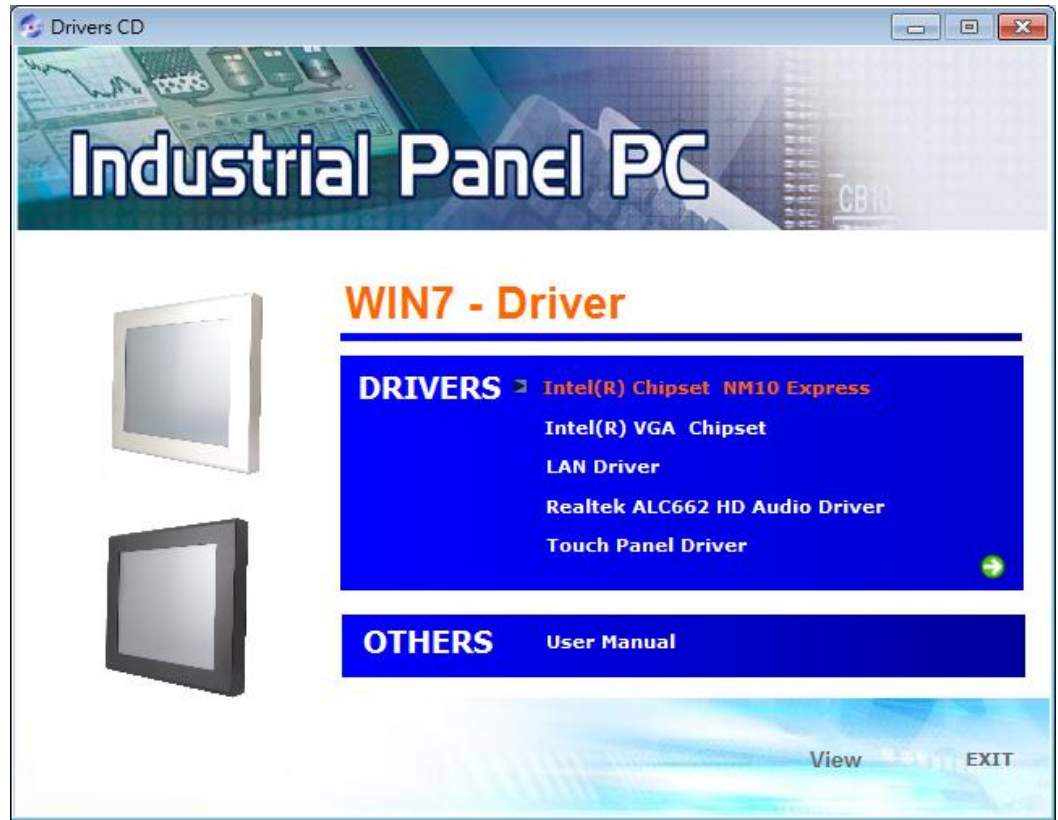

**Step 2.** Click **Next** to setup program.

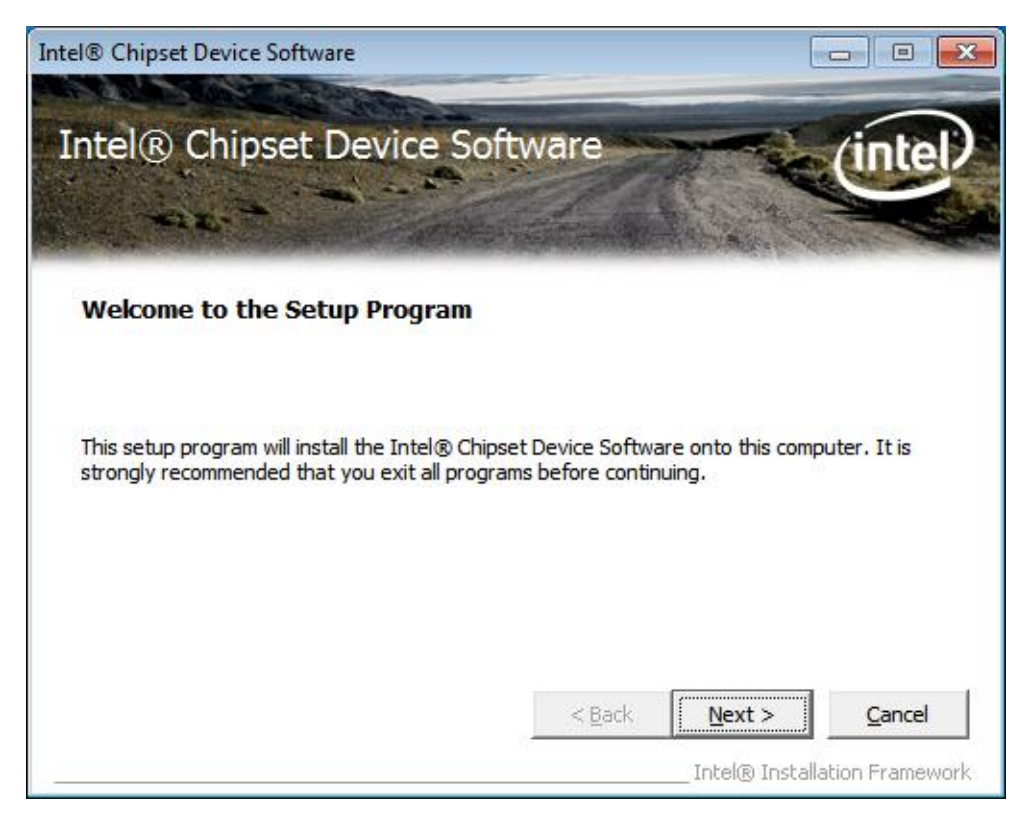

**Step 3.** Read the license agreement. Click **Yes** to accept all of the terms of the license agreement.

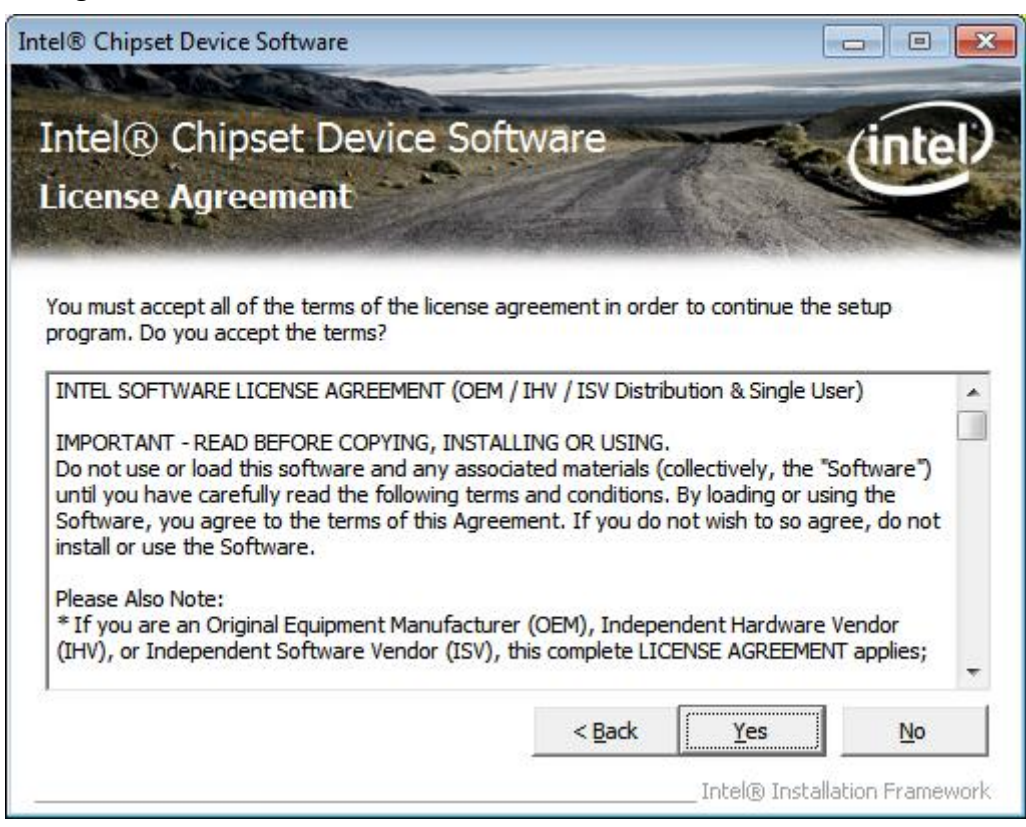

**Step 4.** Click **Next** to continue.

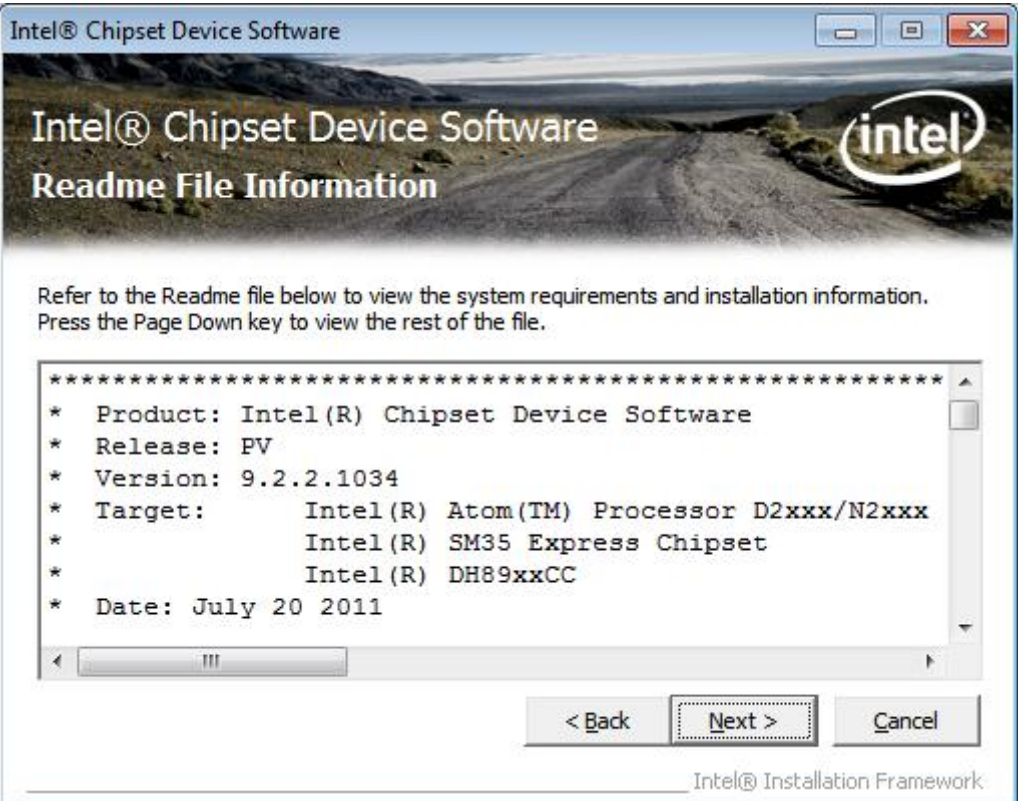

**Step 5.** Click **Next**.

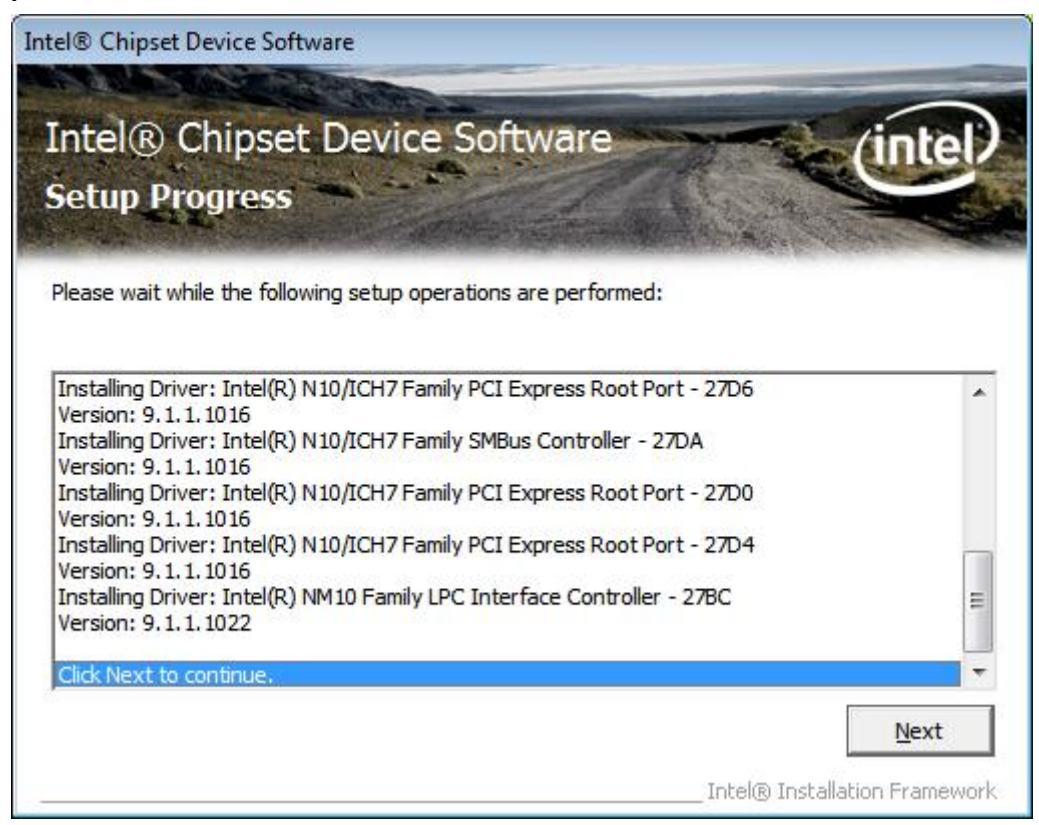

**Step 6**. Select **Yes, I want to restart this computer now**. Click **Finish**, then remove any installation media from the drives.

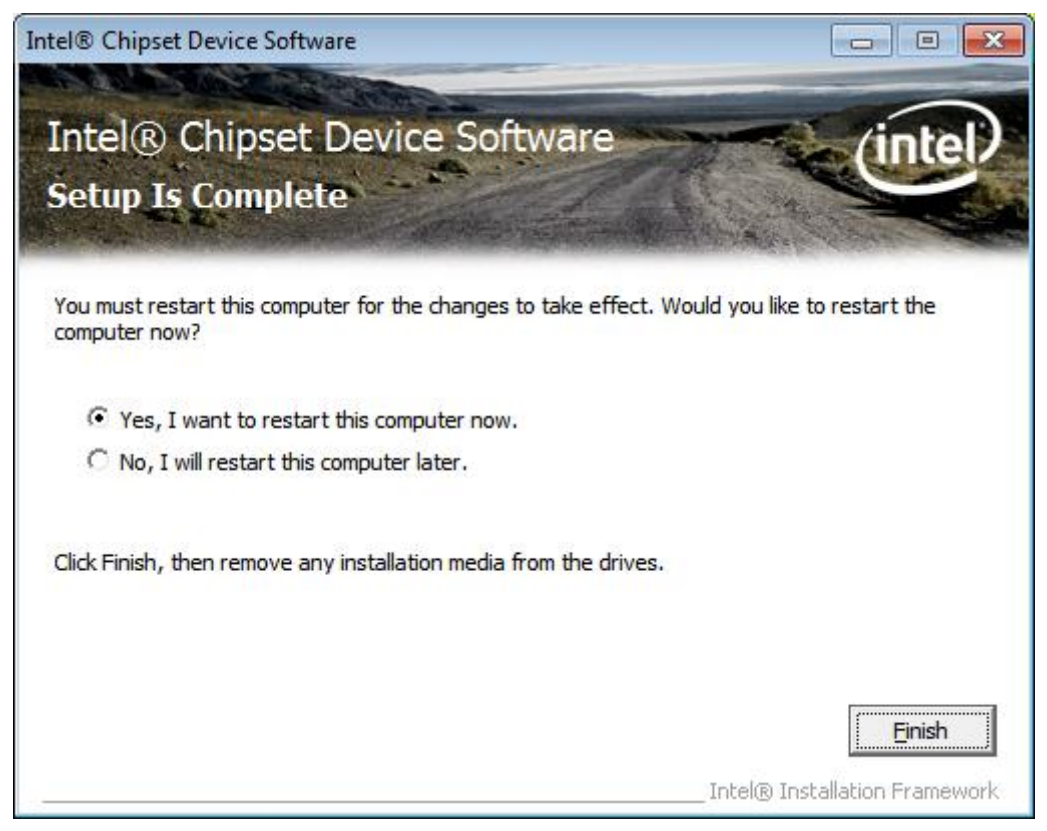

### <span id="page-44-0"></span>**[4.2 Intel Graphics Media Accelerator Driver](#page-4-3)**

To install the VGA Drivers, follow the steps below to proceed with the installation. **Step 1**.Select **Intel(R) VGA Chipset Driver.**

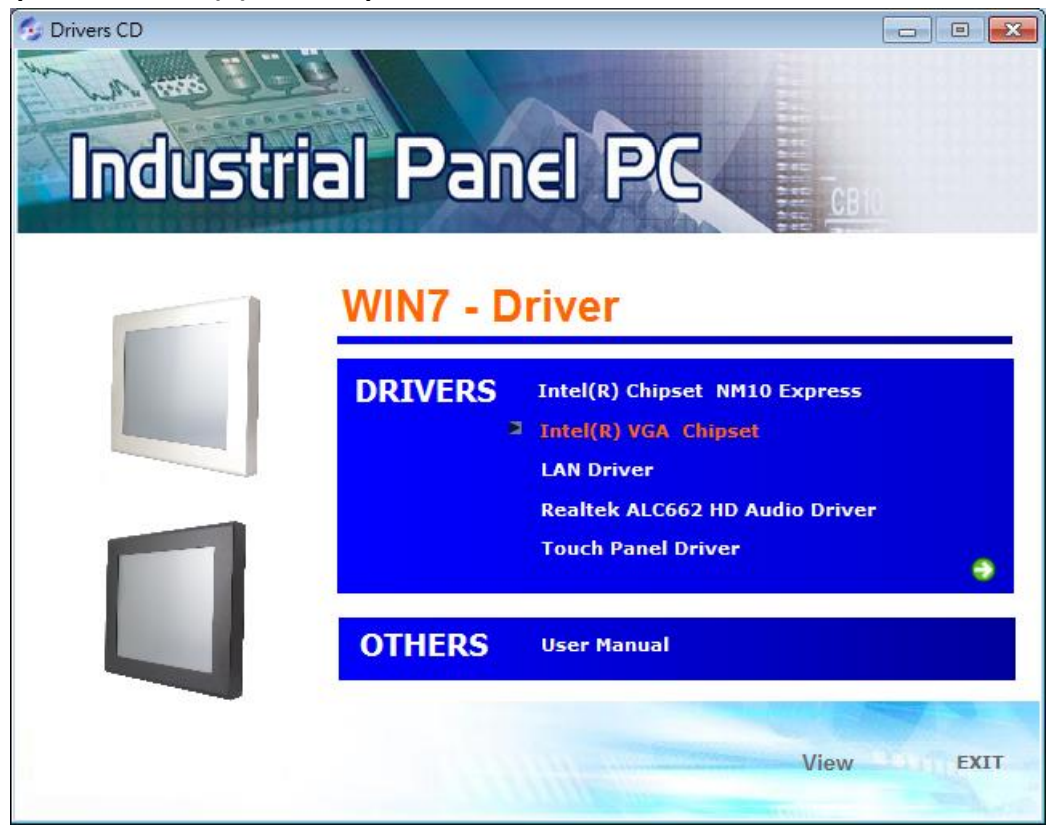

**Step 2.** Click **Automatically run WinSAT and enable the Windows Aero desktop theme (if supported)**. Click **Next**.

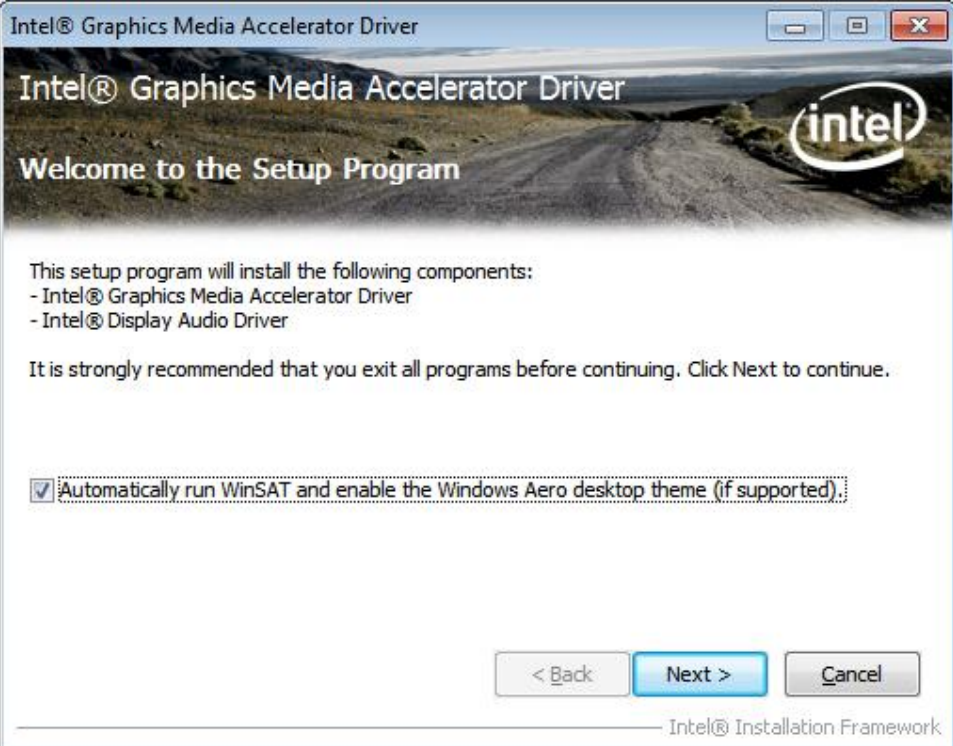

**Step 3.** Read license agreement, click **Yes**.

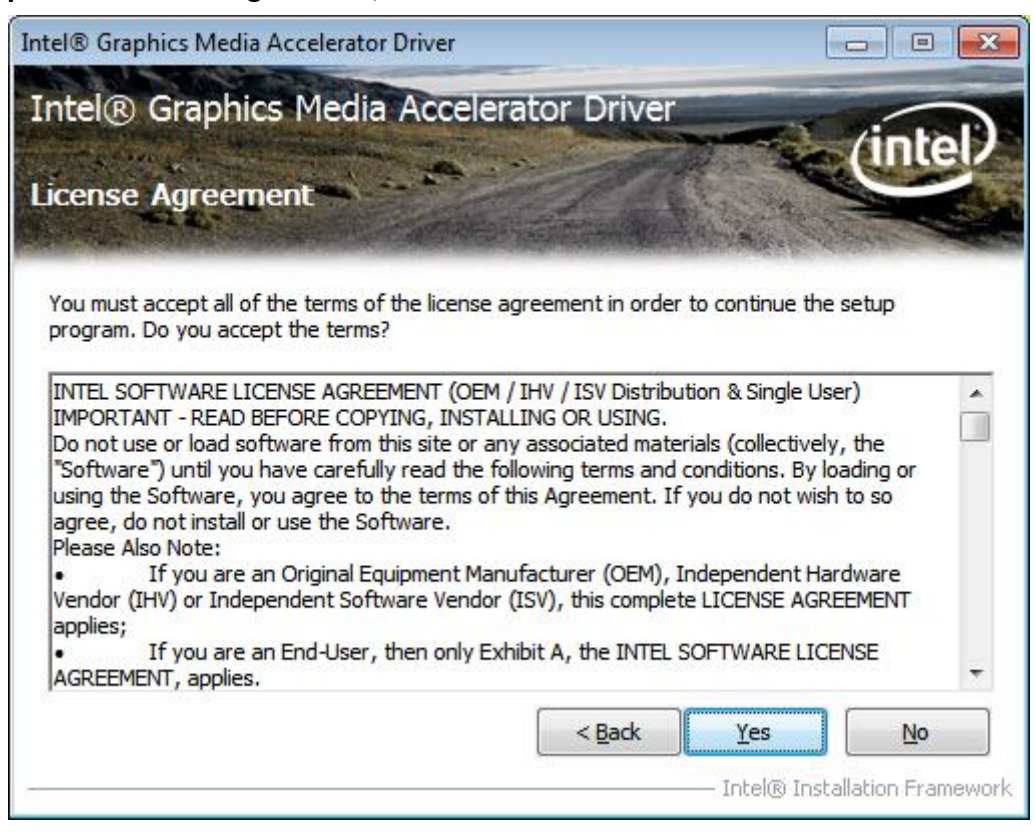

#### **Step 4.** Click **Next**.

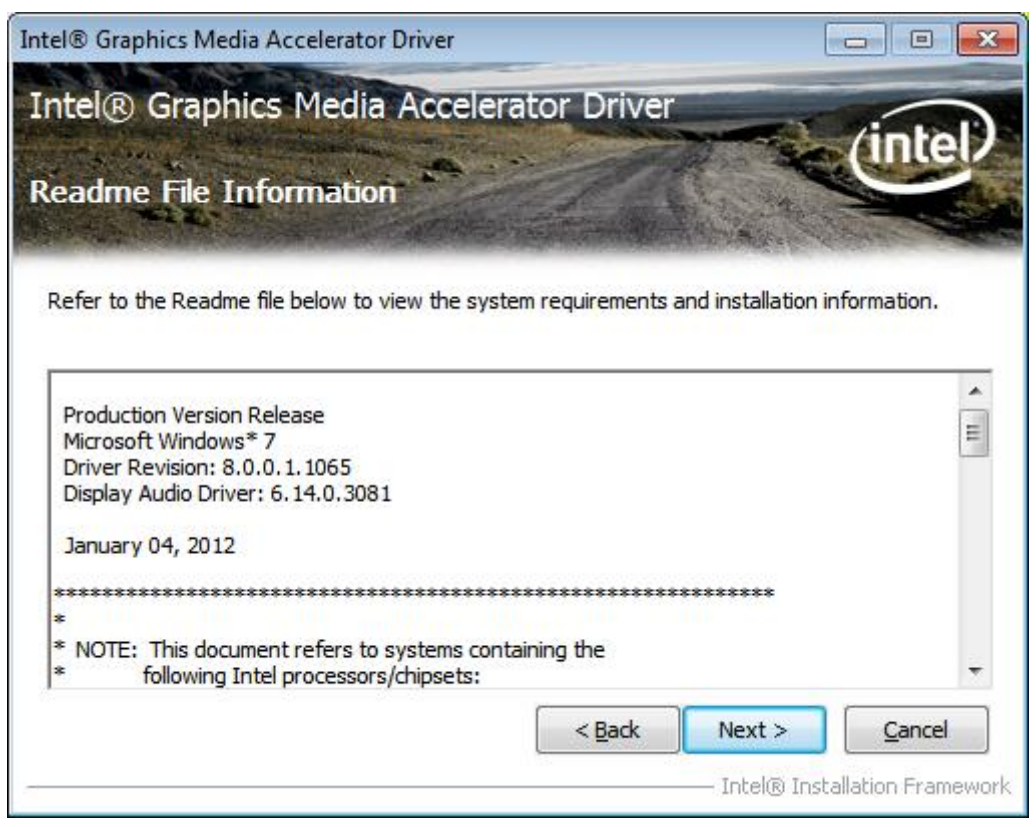

**Step 5.** Click **Next** to continue.

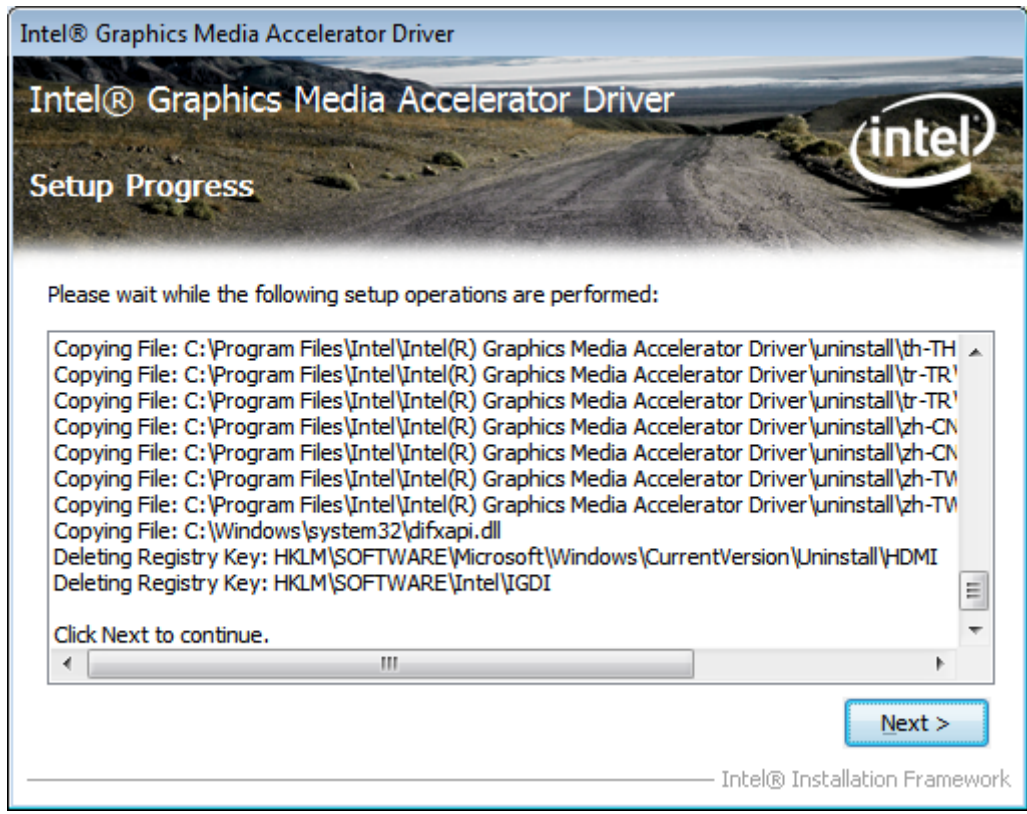

**Step 6.** Select **Yes, I want to restart this computer now.** Click **Finish**.

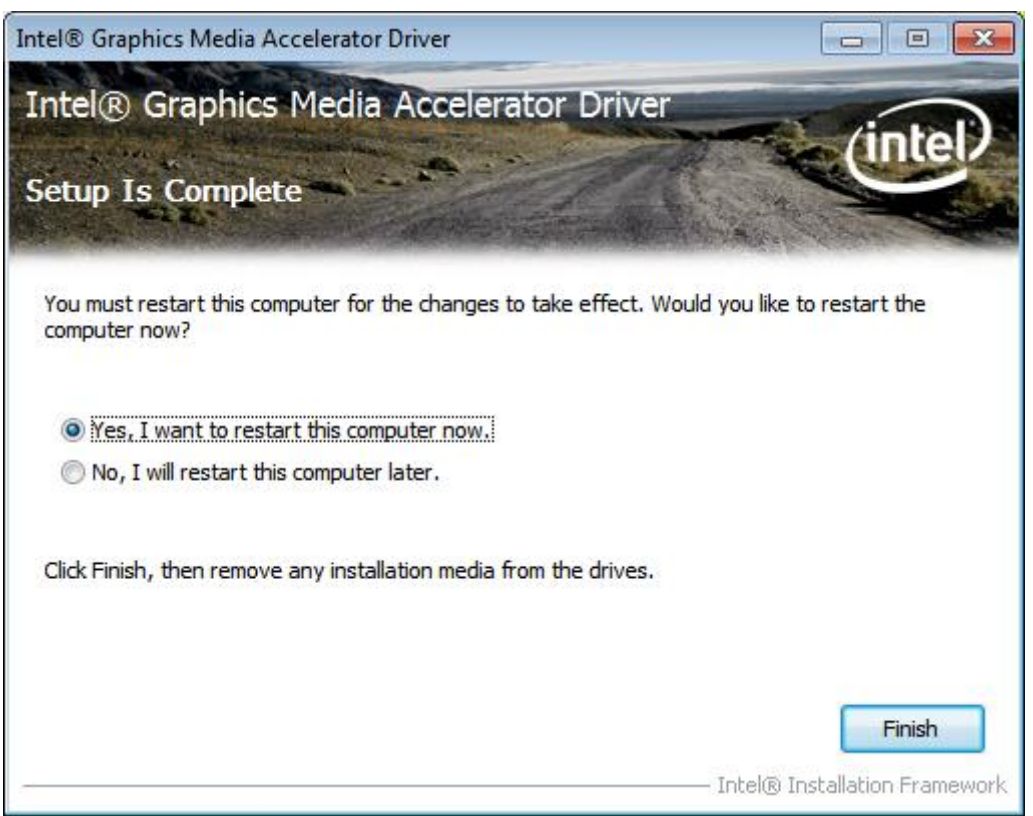

## <span id="page-47-0"></span>**[4.3 Intel \(R\) Network Adapter](#page-4-3)**

To install the Intel (R) Network Adapter device driver, please follow the steps below. **Step 1.** Select **LAN Driver**.

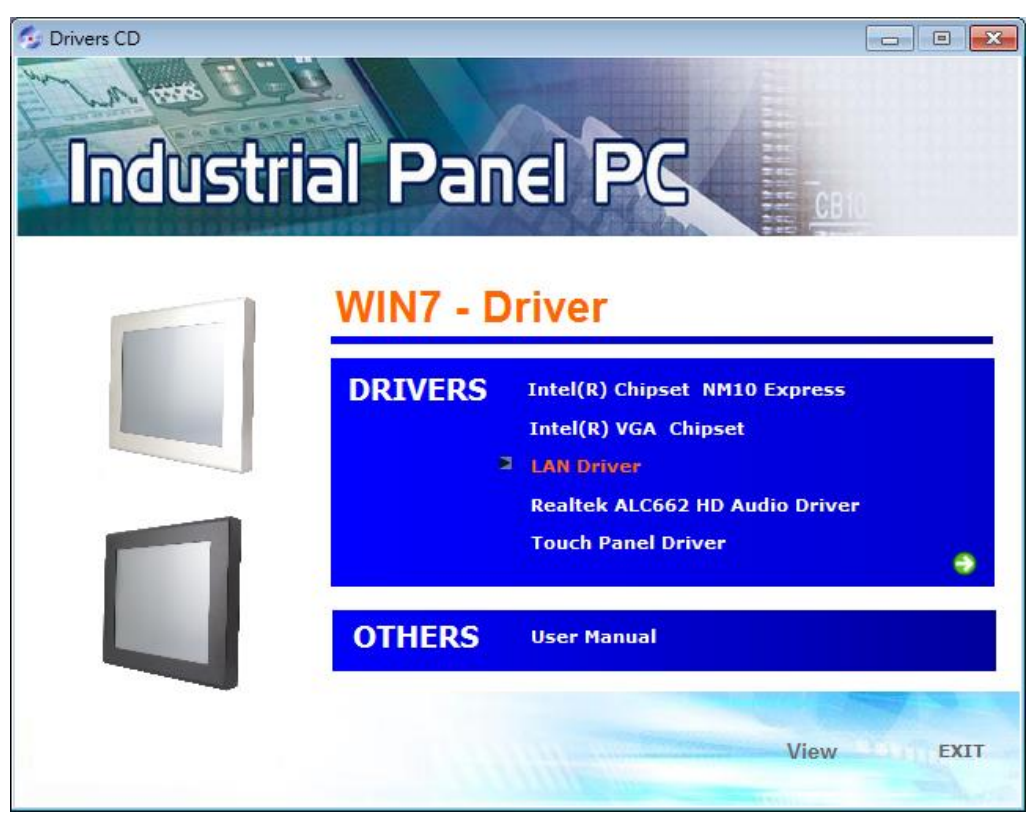

**Step 2.** Select **12"~15".** 

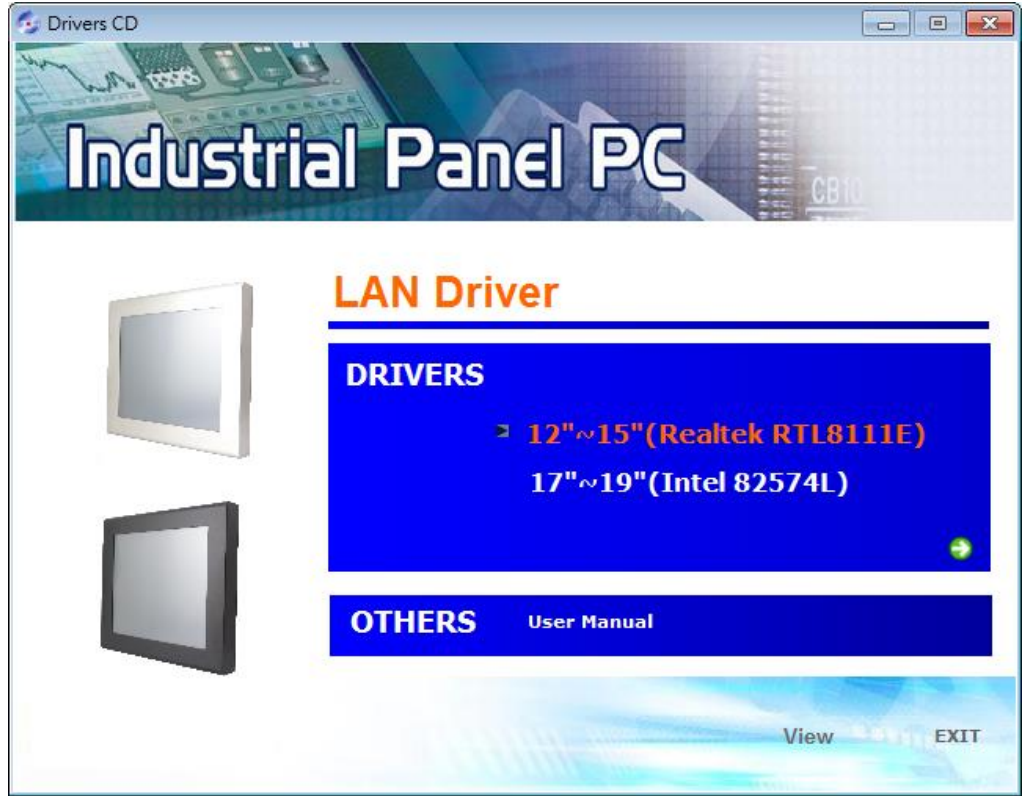

#### **Step 3.** Click **Next** to continue.

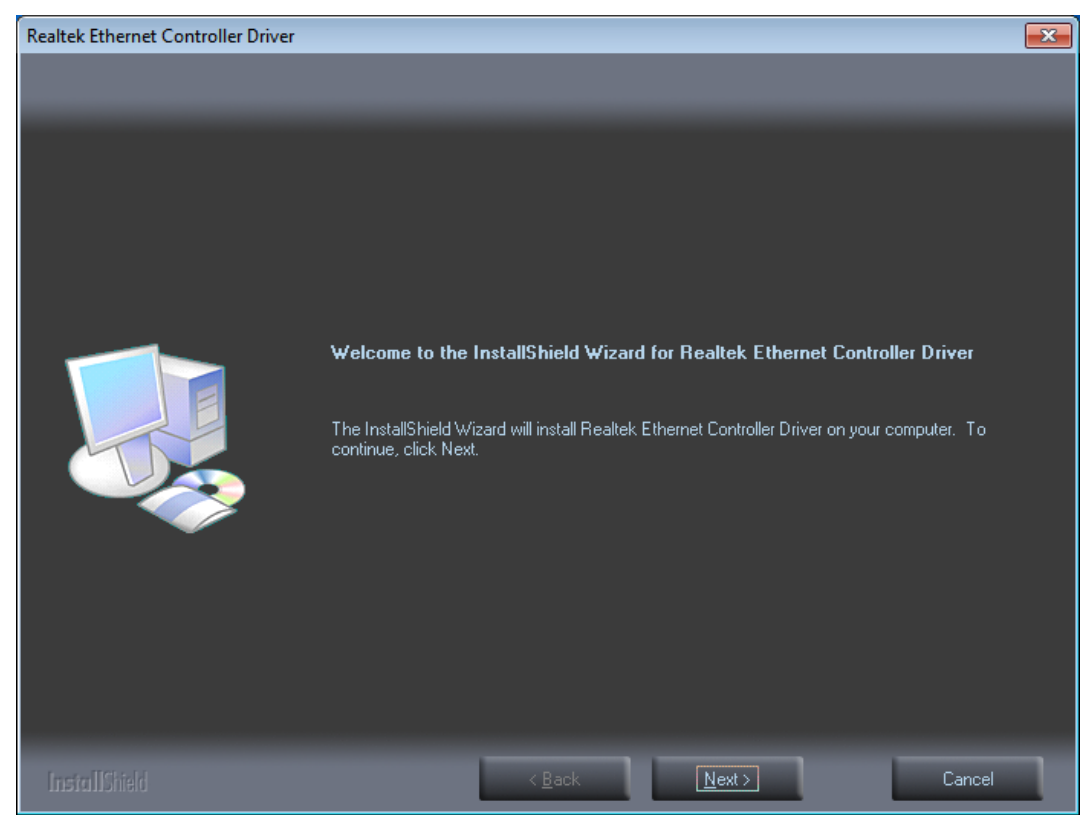

#### **Step 4.** Click **Install** to begin the installation.

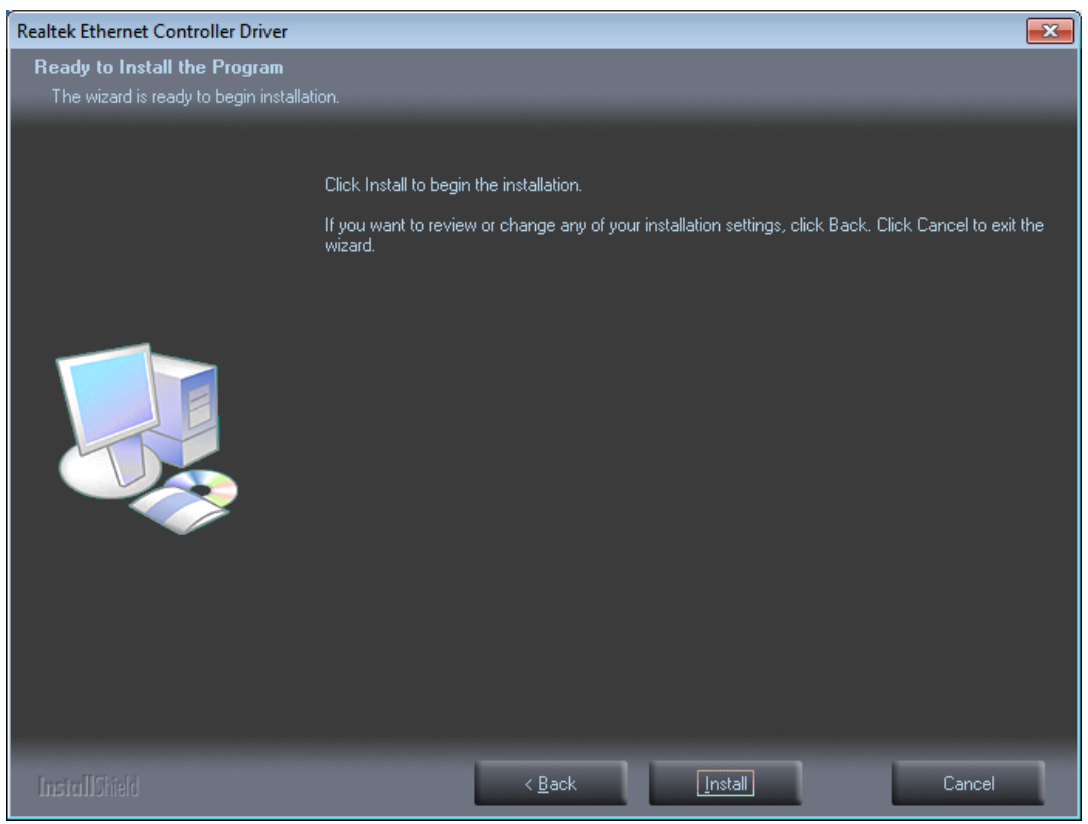

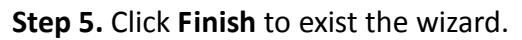

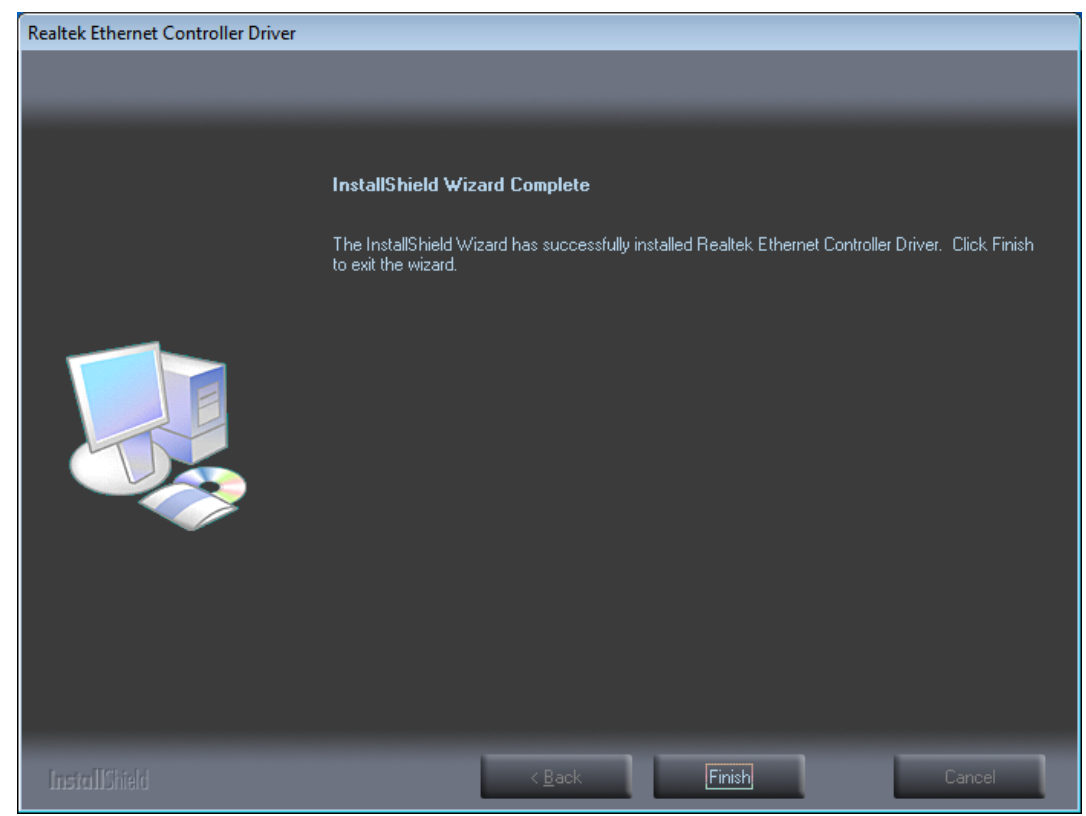

### <span id="page-49-0"></span>**[4.4 Realtek ALC662 HD Audio Codec Driver Installation](#page-4-3)**

To install the Realtek ALC662 HD Audio Codec Driver, please follow the steps below. **Step 1.** Select **Realtek AL662 Audio Codec Driver** from the list

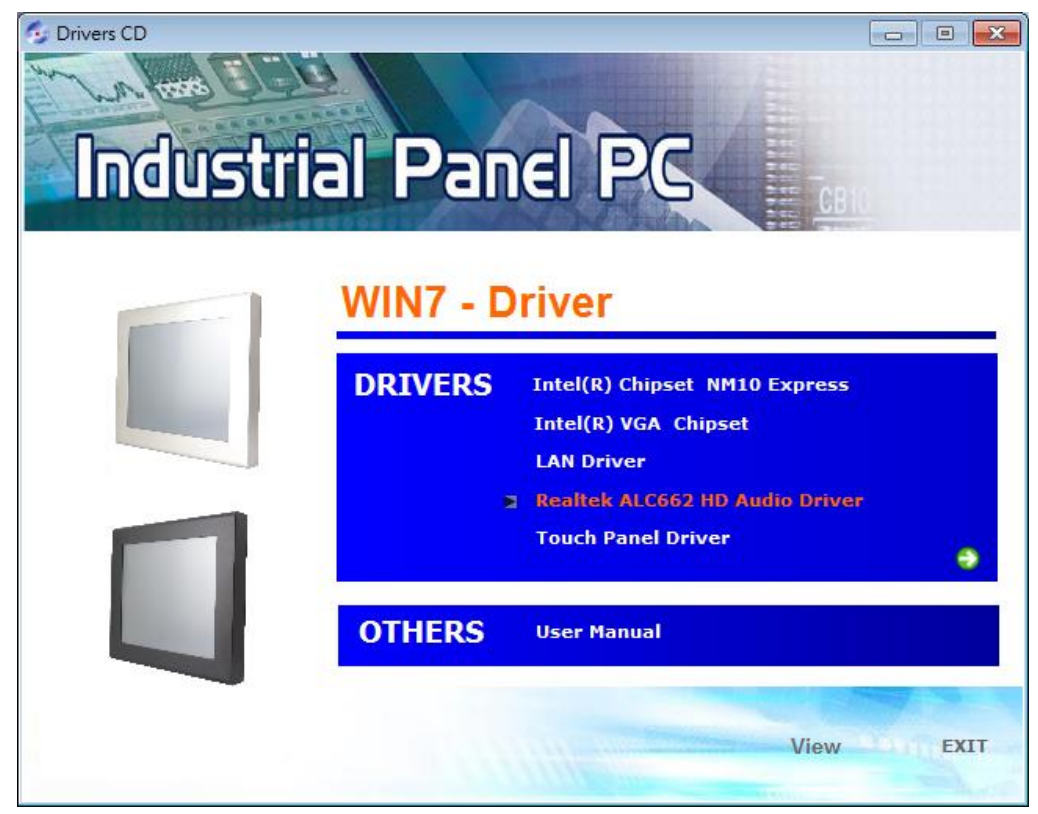

**Step 2.** Click **Next** to continue.

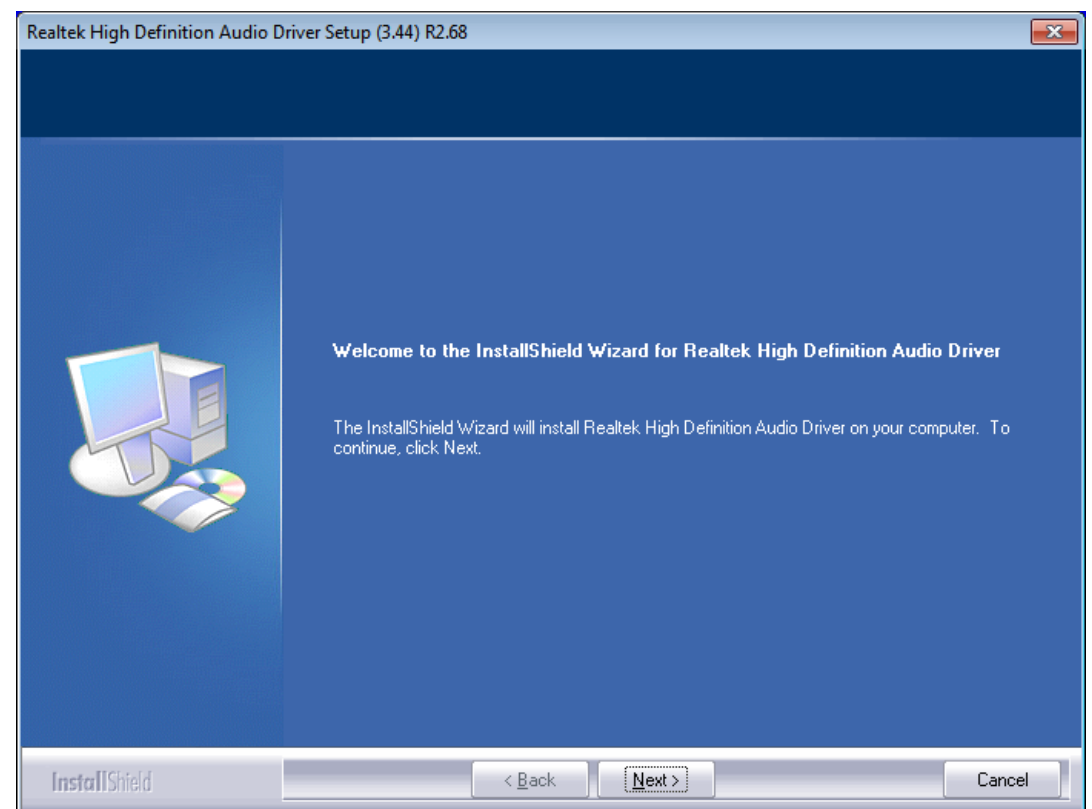

**Step 3.** Click **Yes, I want to restart my computer now**. Click **Finish** to complete the installation.

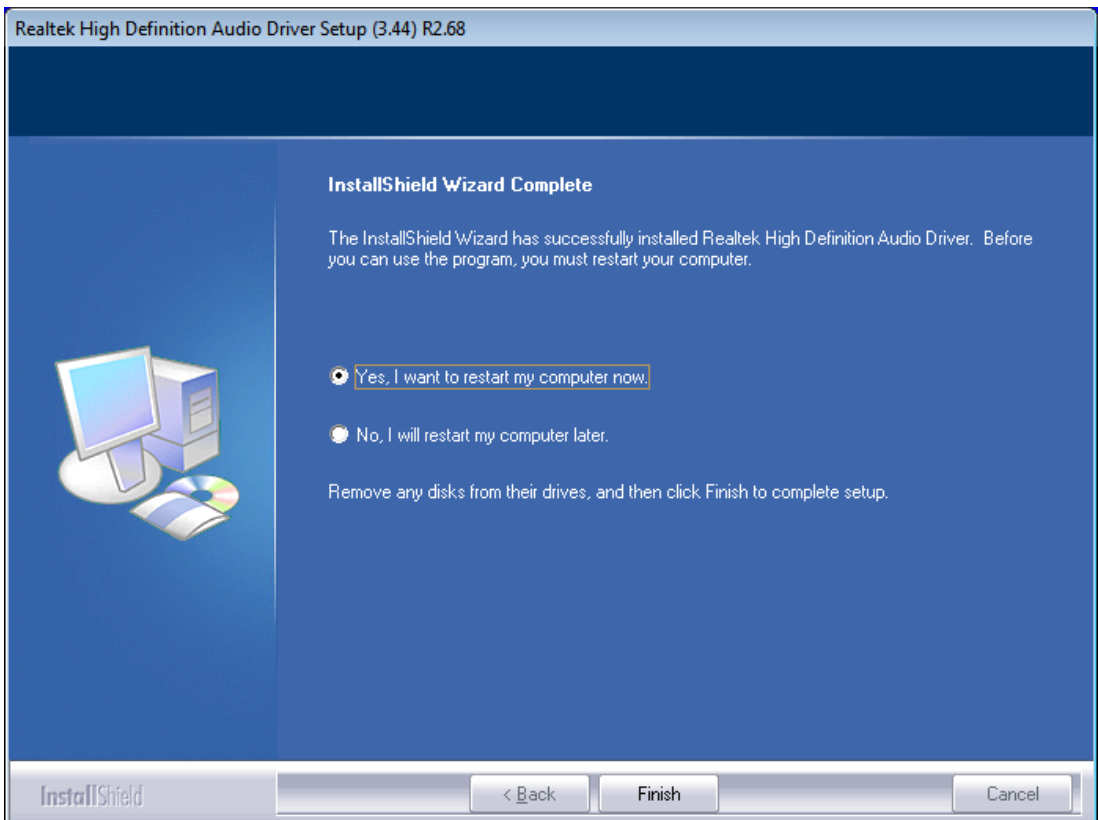

# <span id="page-51-0"></span>**[Chapter 5 Touch Screen Installation](#page-5-0)**

This chapter describes how to install drivers and other software that will allow your touch screen work with different operating systems.

## <span id="page-51-1"></span>**[5.1 Windows XP/2003/Vista/7 Universal Driver](#page-5-0)**

### **[Installation for PenMount 6000 Series](#page-5-0)**

Before installing the Windows XP/2003/Vista/7 driver software, you must have the Windows XP/2003/Vista/7 system installed and running on your computer. You must also have one of the following PenMount 6000 series controller or control boards installed: PM6500, PM6300.

### **5.1.1 Installing Software**

If you have an older version of the PenMount Windows XP/2003/Vista/7 driver installed in your system, please remove it first. Follow the steps below to install the PenMount DMC6000 Windows XP/2003/Vista/7 driver.

**Step 1.** Insert the product CD, the screen below would appear. Click touch panel driver.

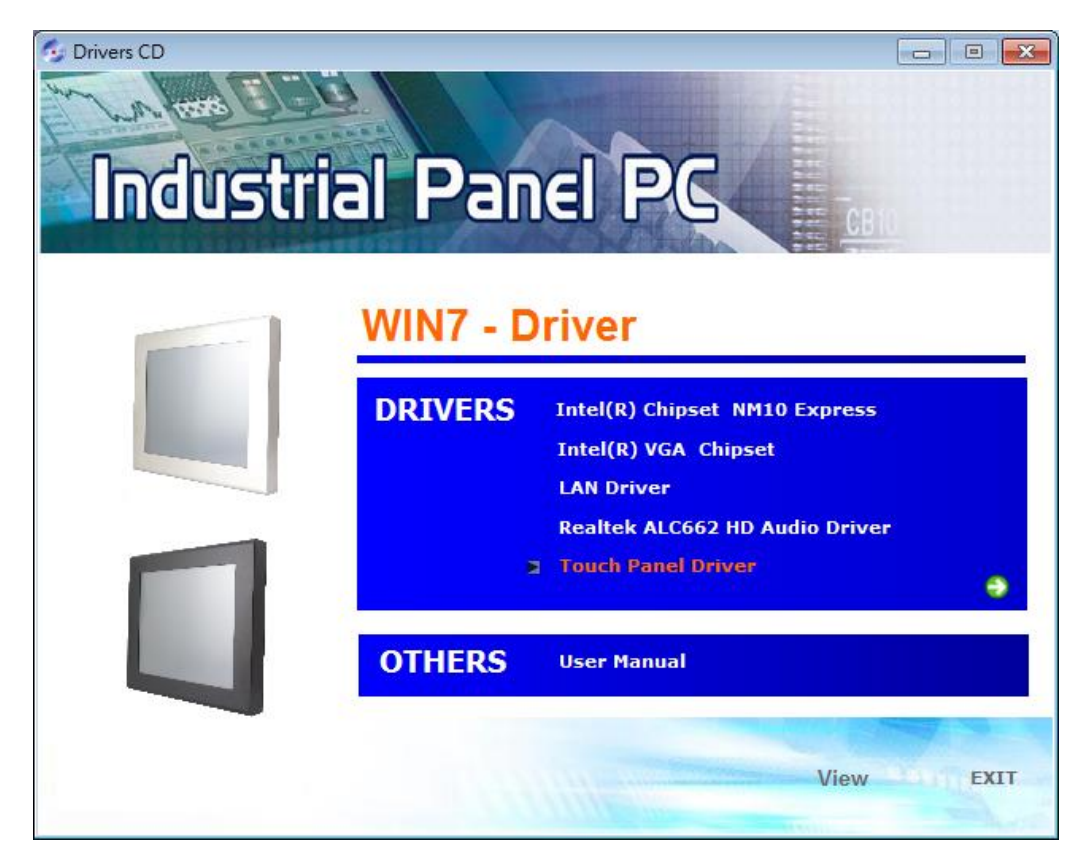

**Step 2.** Click **Next** to continue.

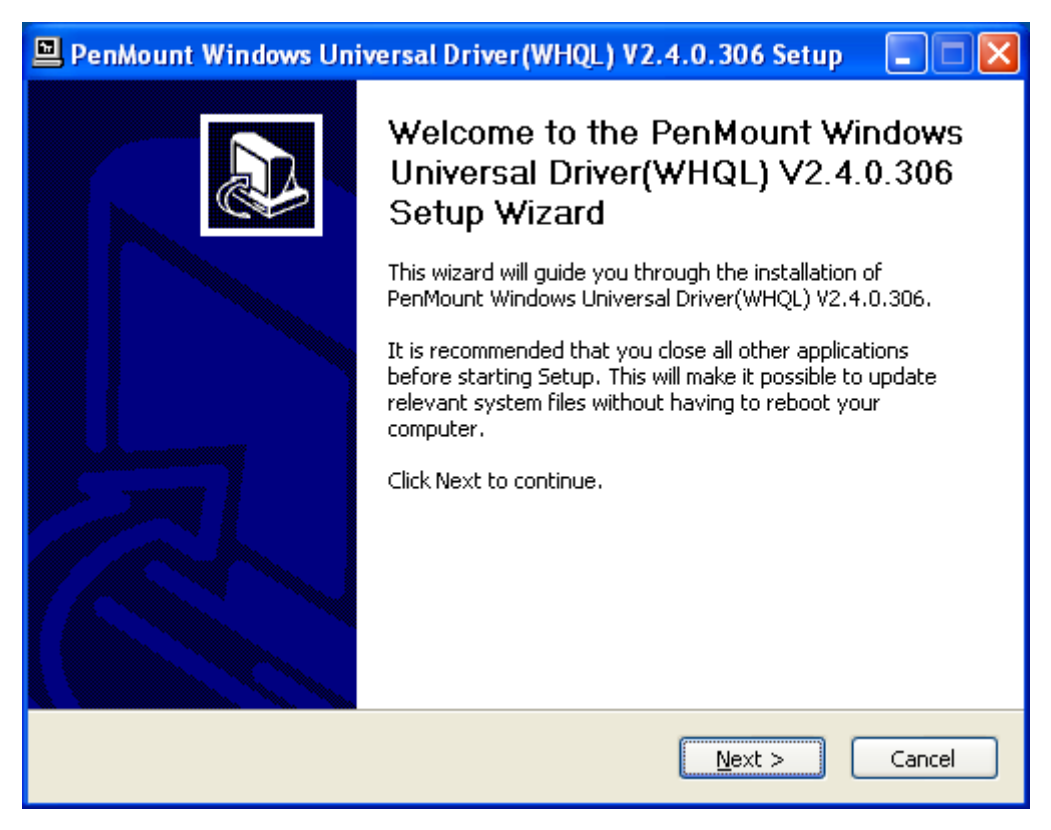

**Step 3.** Read the license agreement. Click **I Agree** to agree the license agreement.

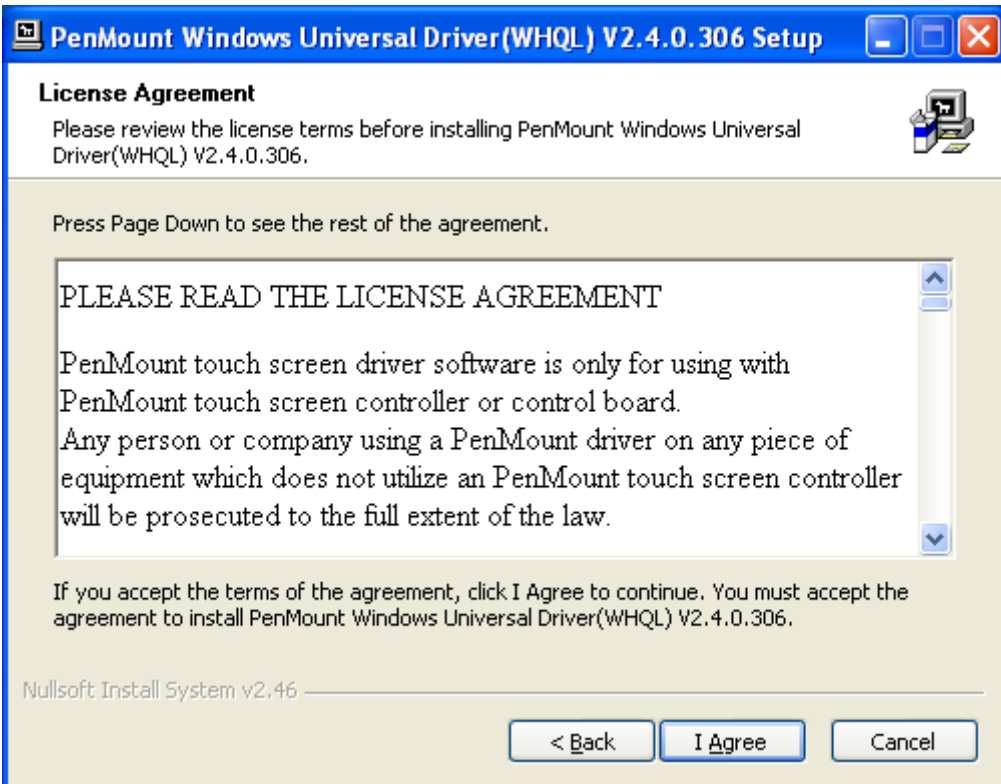

**Step 4.** Choose the folder in which to install PenMount Windows Universal Driver. Click **Install** to start the installation.

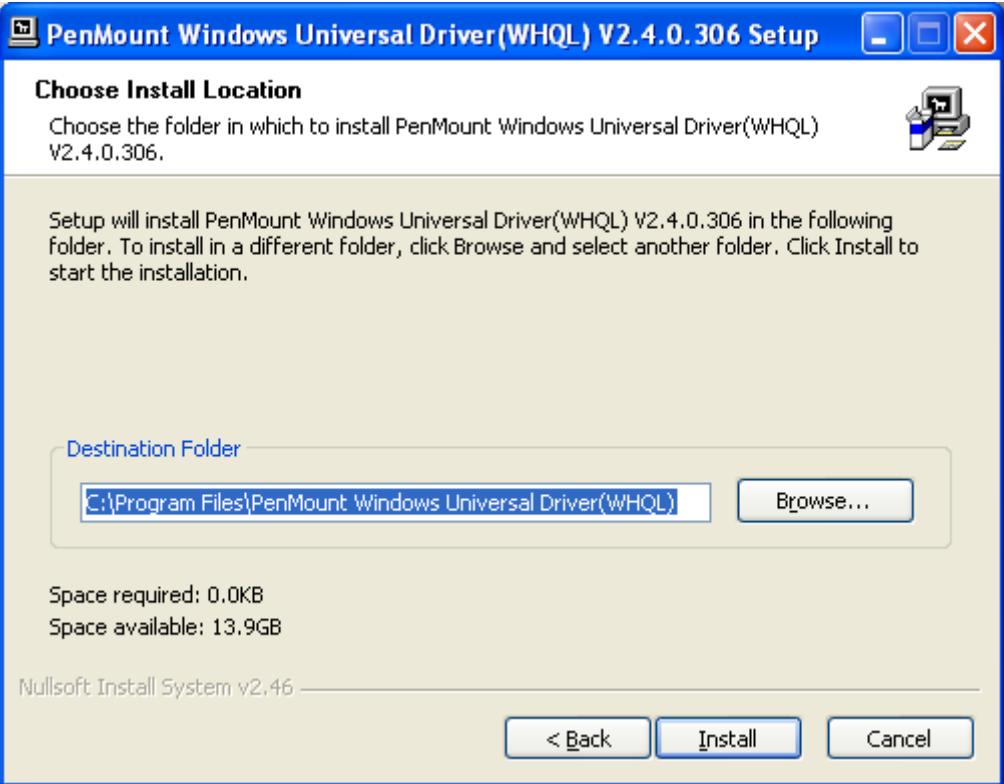

**Step 5.** Wait for installation. Then click **Next** to continue.

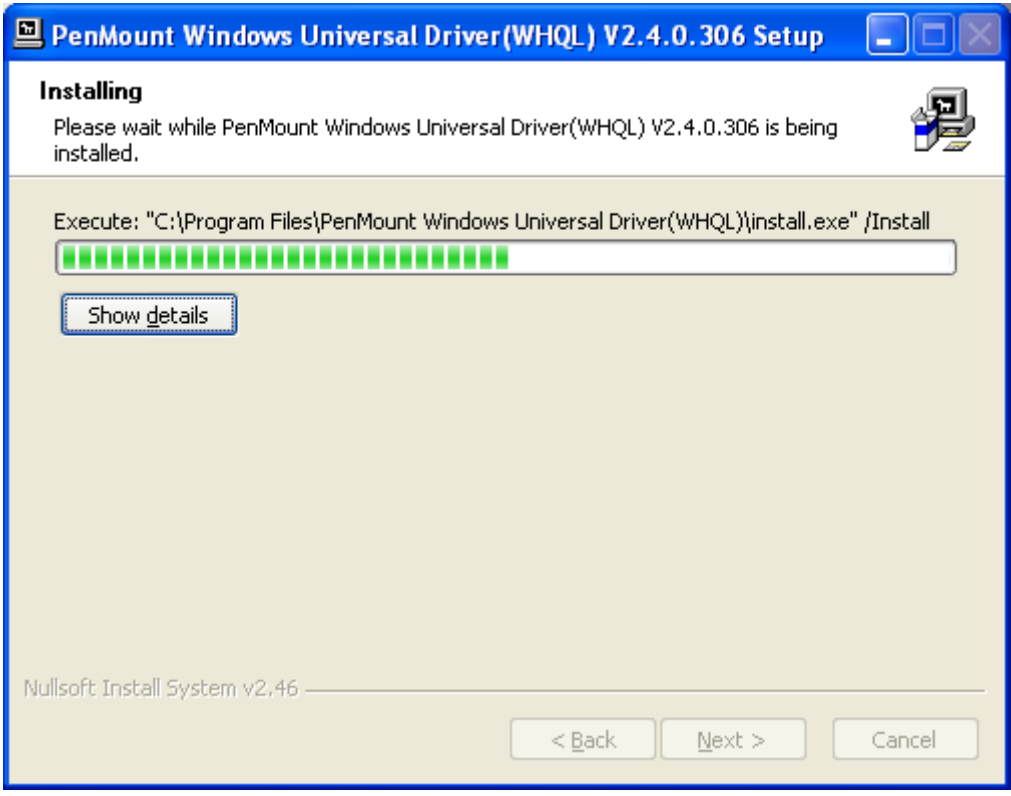

#### **Step 6.** Click **Continue Anyway**.

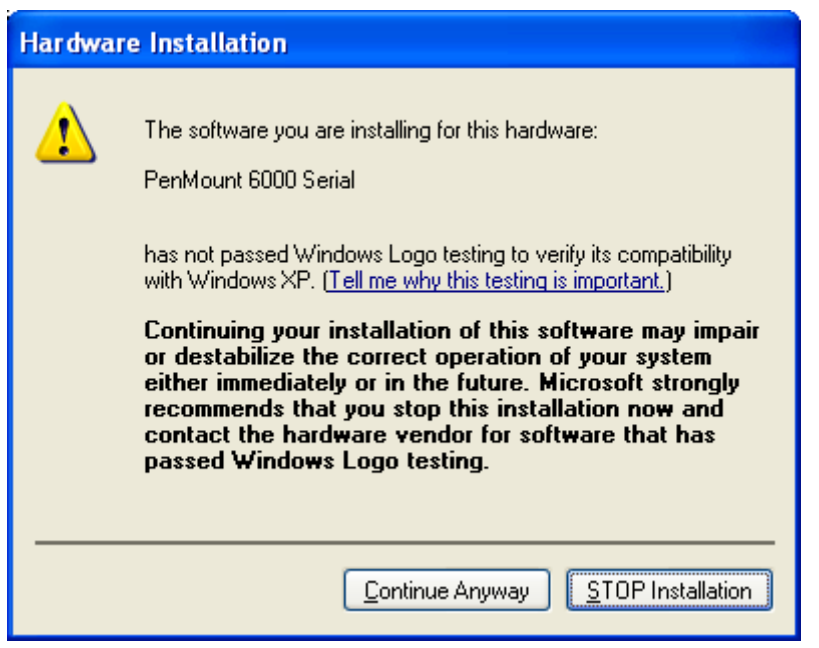

**Step 7.** Click **Finish** to complete installation.

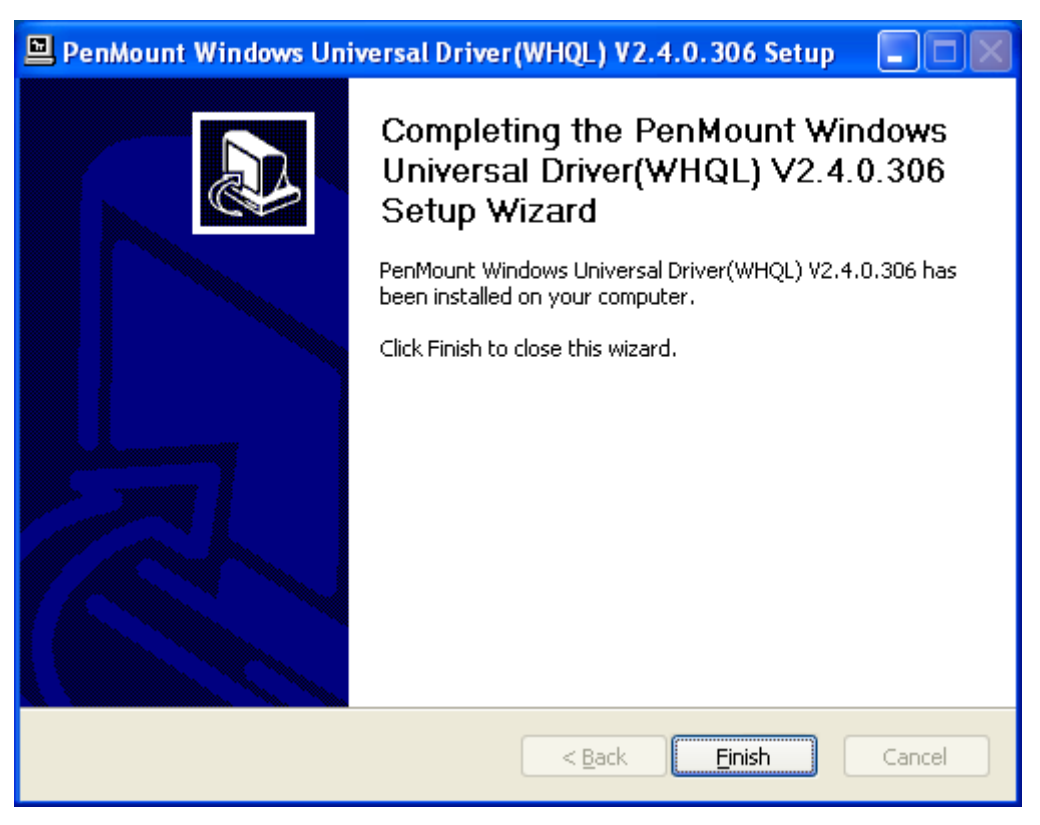

### <span id="page-55-0"></span>**[5.2 Software Functions](#page-5-0)**

Upon rebooting, the computer automatically finds the new 6000 controller board. The touch screen is connected but not calibrated. Follow the procedures below to carry out calibration.

- 1. After installation, click the PenMount Monitor icon "PM" in the menu bar.
- 2. When the PenMount Control Panel appears, select a device to "Calibrate."

#### **PenMount Control Panel**

The functions of the PenMount Control Panel are **Device, Multiple Monitors** ,**Tools**  and **About**, which are explained in the following sections.

#### **Device**

In this window, you can find out that how many devices be detected on your system.

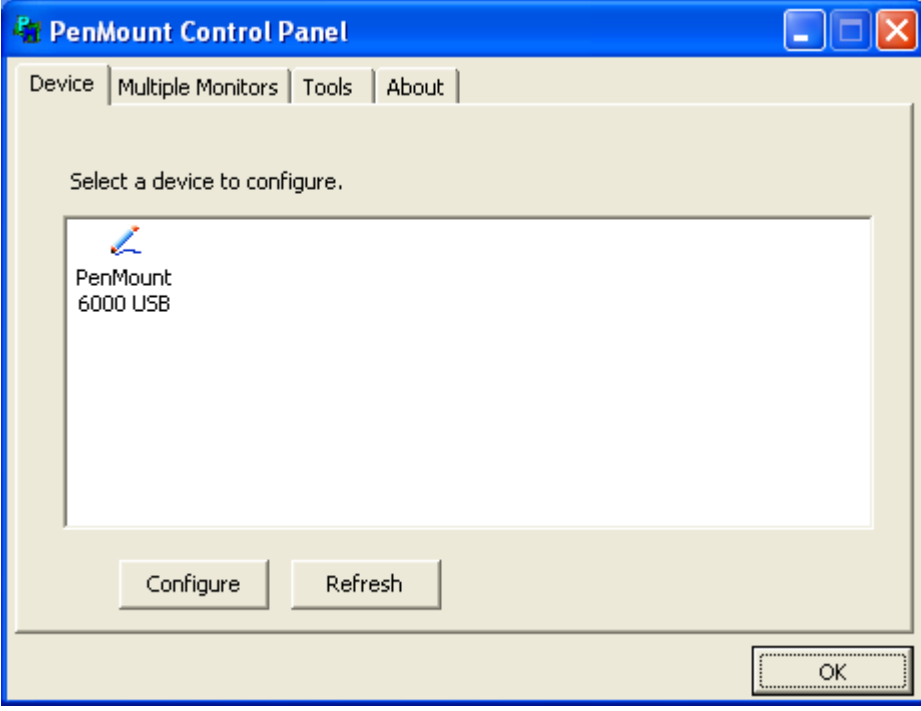

#### **Calibrate**

This function offers two ways to calibrate your touch screen. 'Standard Calibration'

adjusts most touch screens. 'Advanced Calibration' adjusts aging touch screens.

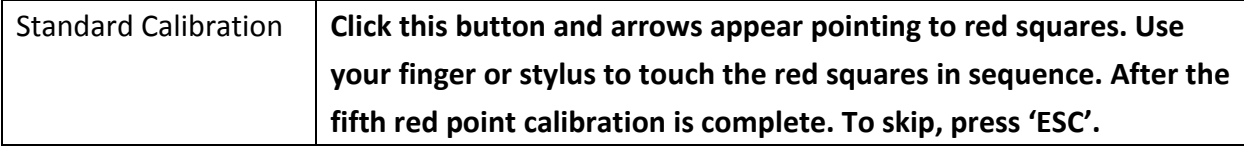

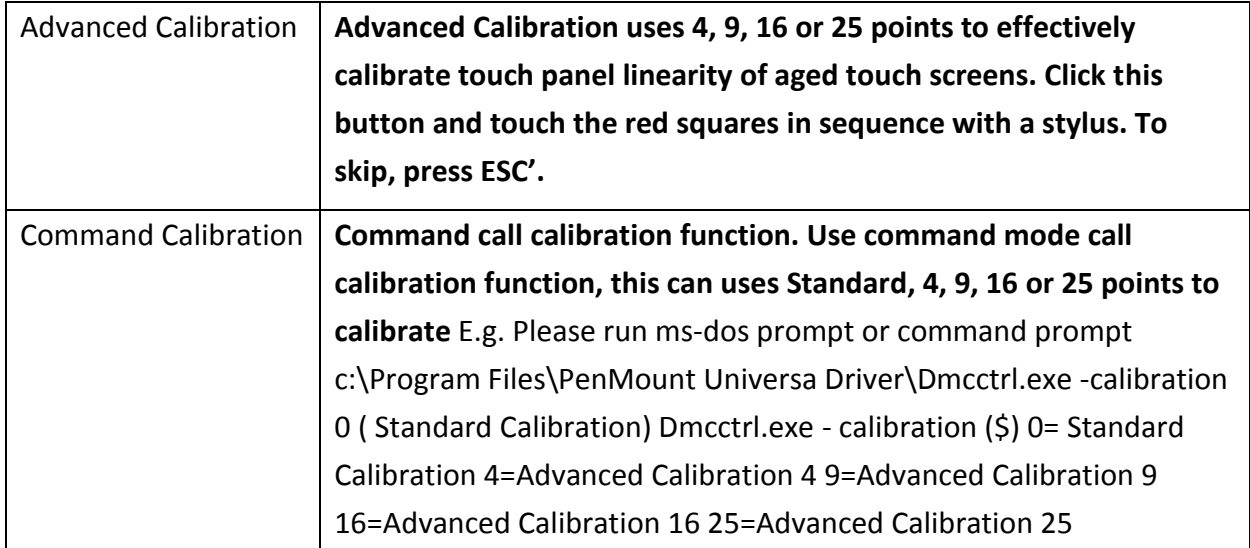

**Step 1.** Please select a device then click "Configure". You can also double click the device too.

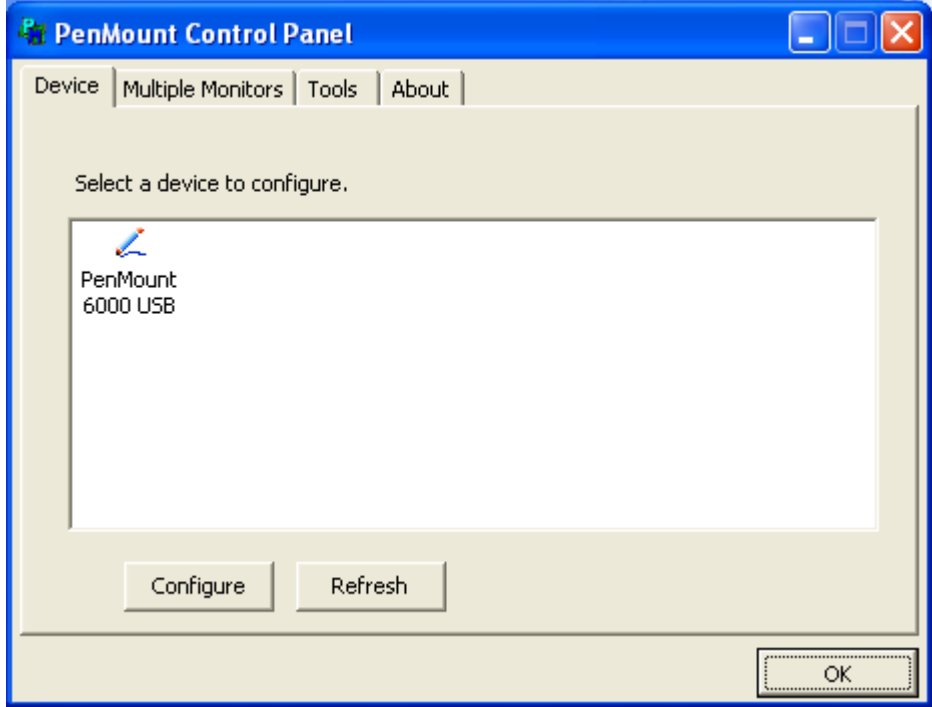

**Step 2.**Click "Standard Calibration" to start calibration procedure

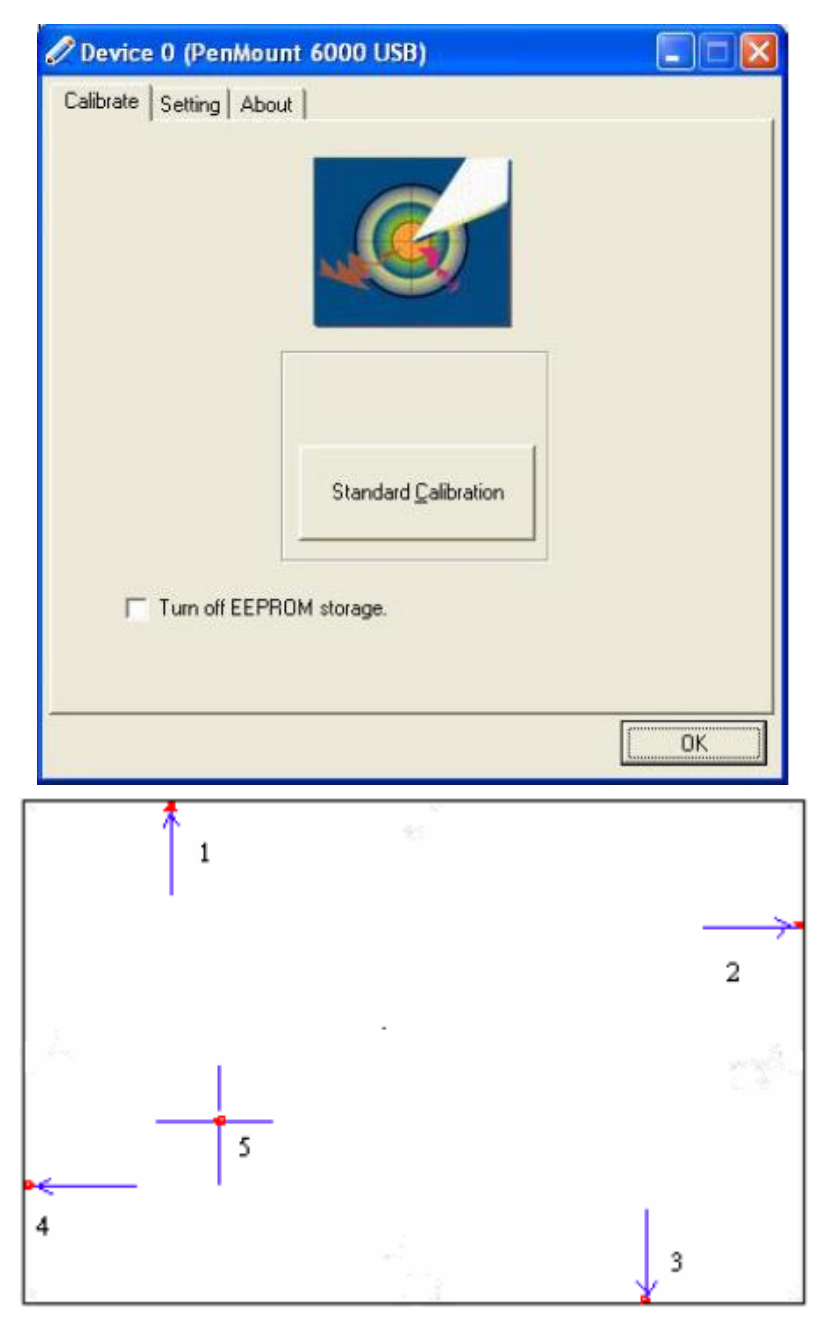

**NOTE:** The older the touch screen, the more Advanced Mode calibration points you need for an accurate calibration. Use a stylus during Advanced Calibration for greater accuracy. Please follow the step as below:

**Step 3.**Come back to "PenMount Control Panel" and select **Tools** then click **Advanced Calibration**.

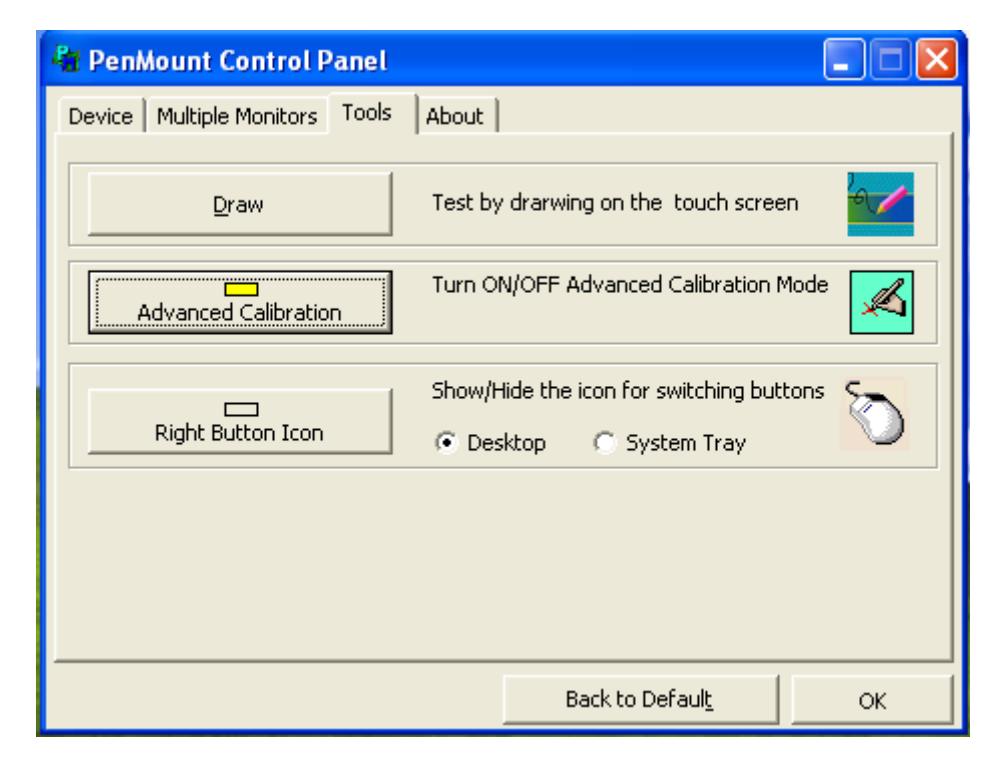

**Step 4.** Select **Device** to calibrate, then you can start to do **Advanced Calibration**.

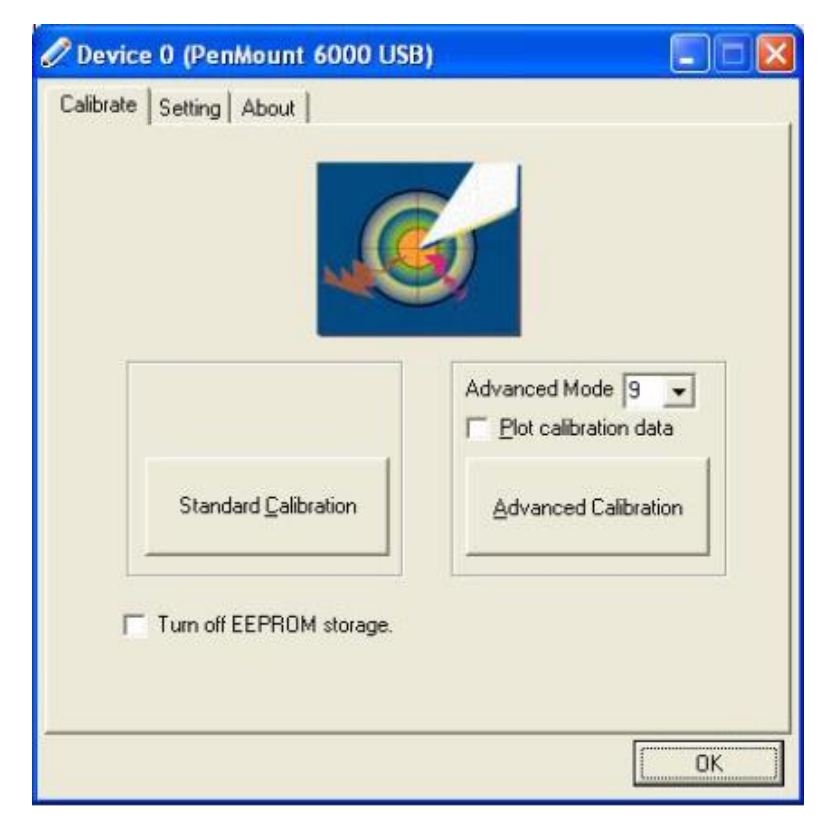

**NOTE:** Recommend to use a stylus during Advanced Calibration for greater accuracy.

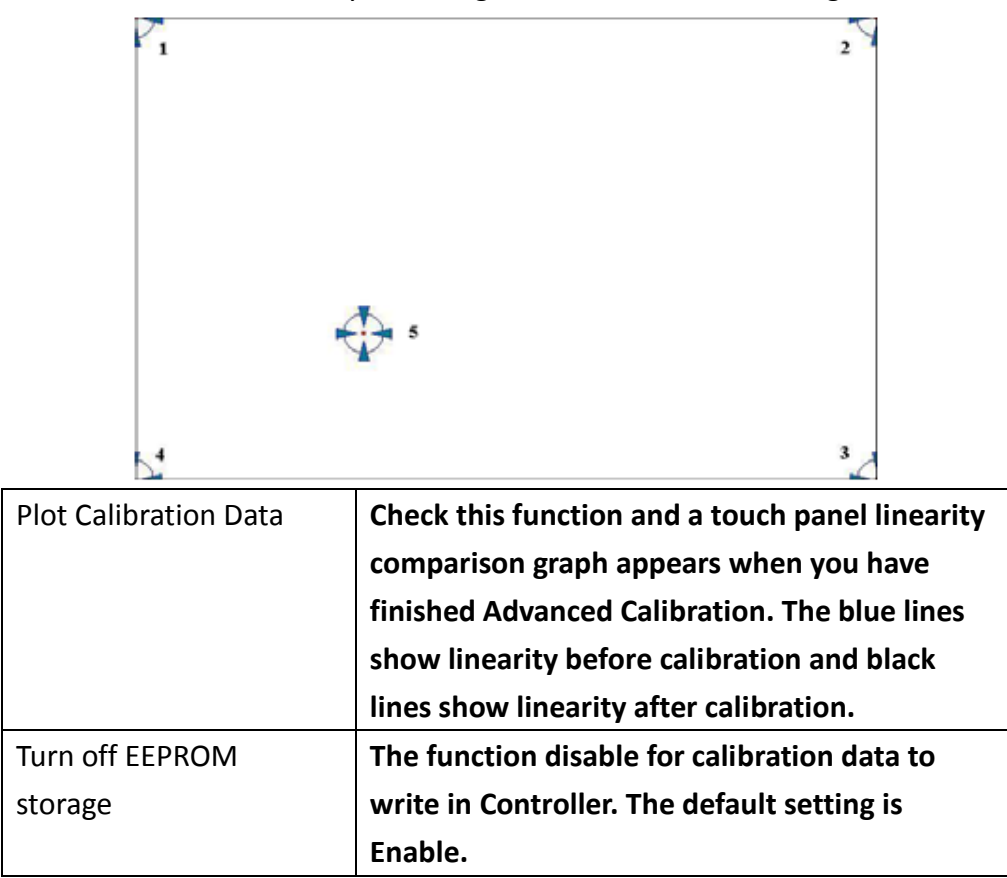

#### **Setting**

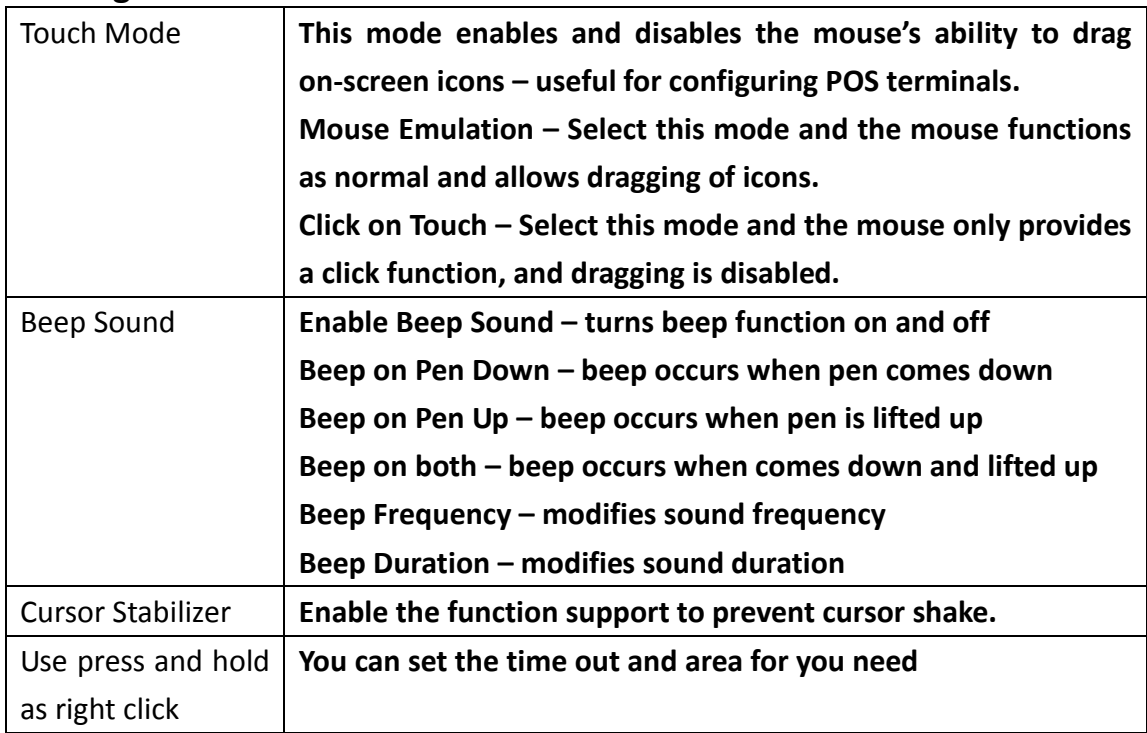

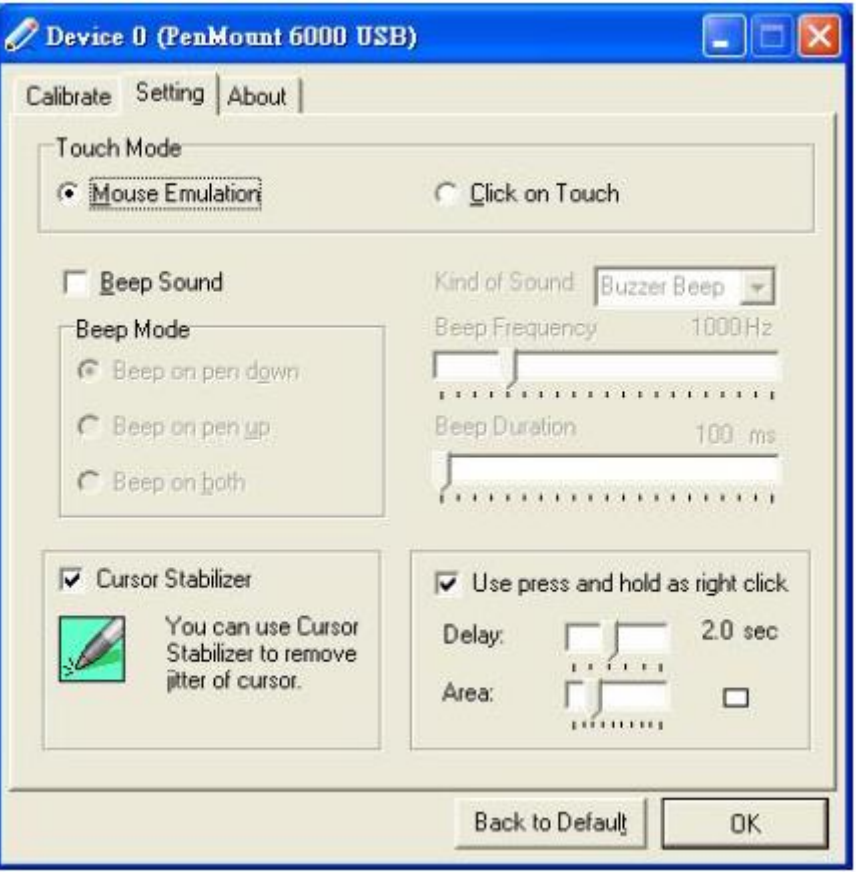

### **About**

This panel displays information about the PenMount controller and driver version.

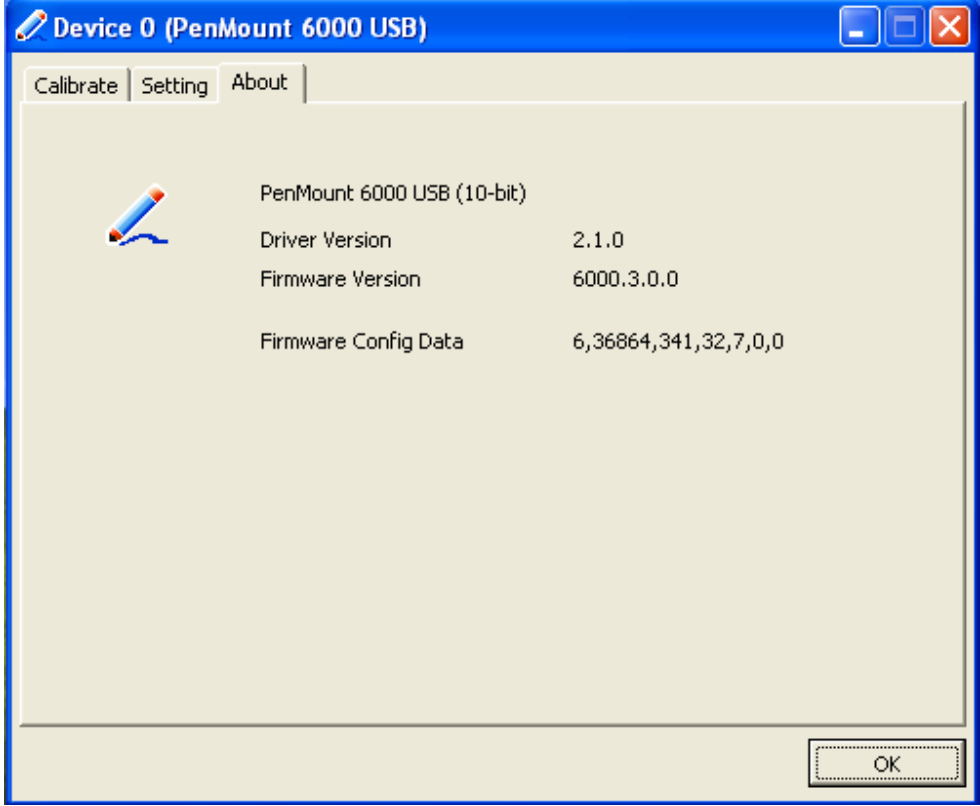

#### **Multiple Monitors**

Multiple Monitors support from two to six touch screen displays for one system. The PenMount drivers for Windows 2000/XP support Multiple Monitors. This function supports from two to six touch screen displays for one system. Each monitor requires its own PenMount touch screen control board, either installed inside the display or in a central unit. The PenMount control boards must be connected to the computer COM ports via the RS-232 interface. Driver installation procedures are the same as for a single monitor. Multiple Monitors support the following modes:

> Windows Extends Monitor Function Matrox DualHead Multi-Screen Function nVidia nView Function

**NOTE:** The Multiple Monitor function is for use with multiple displays only. Do not use this function if you have only one touch screen display. Please note once you turn on this function the rotating function is disabled.

Enable the multiple display function as follows:

1. Check the **Enable Multiple Monitor Support** box; then click **Map Touch Screens** to assign touch controllers to displays.

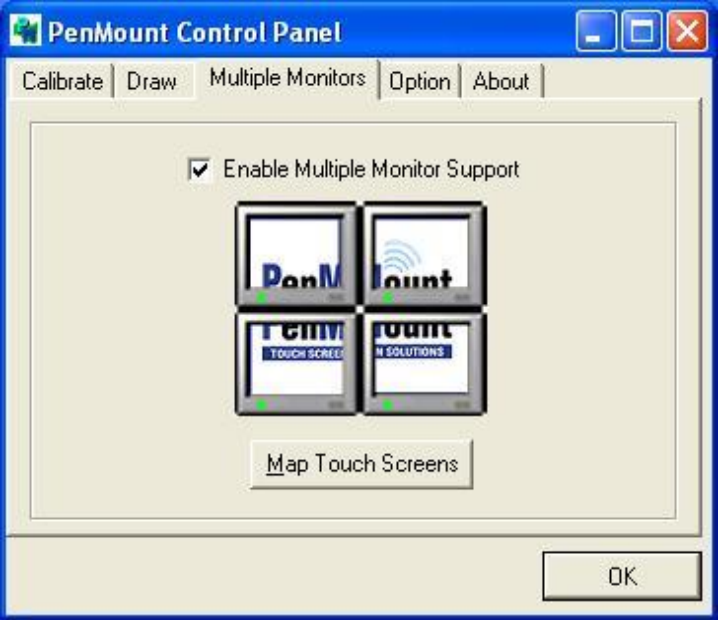

2. When the mapping screen message appears, click OK.

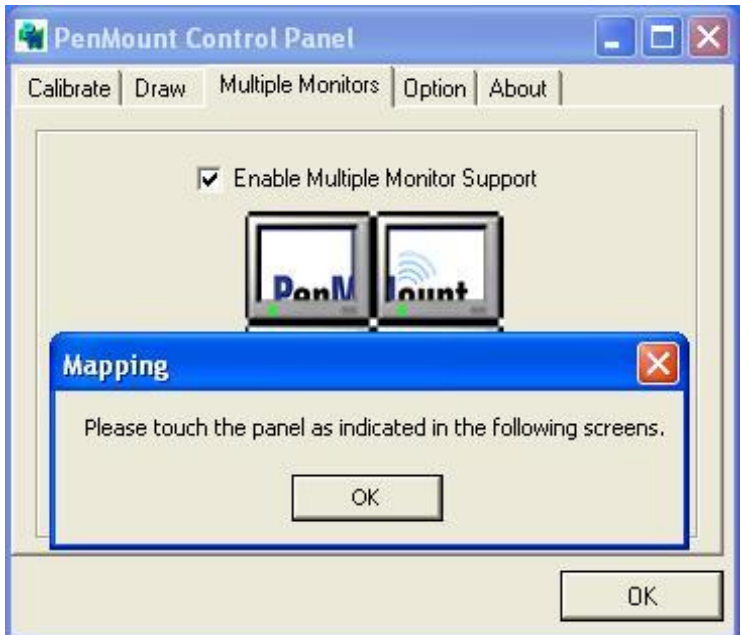

3. Touch each screen as it displays "Please touch this monitor". Following this sequence and touching each screen is called **mapping the touch screens**.

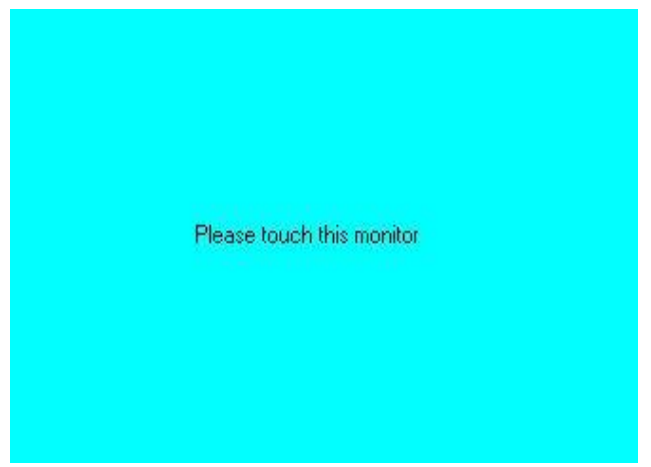

- 4. Touching all screens completes the mapping and the desktop reappears on the monitors.
- 5. Select a display and execute the "Calibration" function. A message to start calibration appears. Click OK.

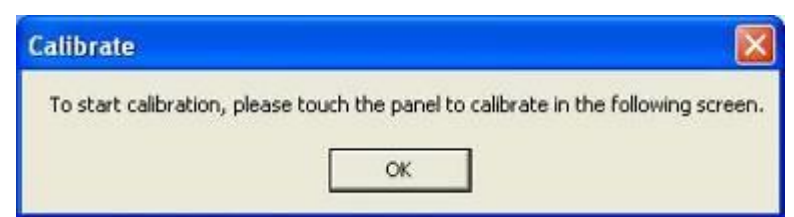

- 6. "Touch this screen to start its calibration" appears on one of the screens. Touch the screen.
- 7. "Touch the red square" messages appear. Touch the red squares in sequence.

8. Continue calibration for each monitor by clicking **Standard Calibration** and touching the red squares.

#### **NOTES:**

- 1. If you use a single VGA output for multiple monitors, please do not use the **Multiple Monitor** function. Just follow the regular procedure for calibration on each of your desktop monitors.
- 2. The Rotating function is disabled if you use the Multiple Monitor function.
- 3. If you change the resolution of display or screen address, you have to redo **Map Touch Screens,** so the system understands where the displays are.

#### **About**

This panel displays information about the PenMount controller and this driver version.

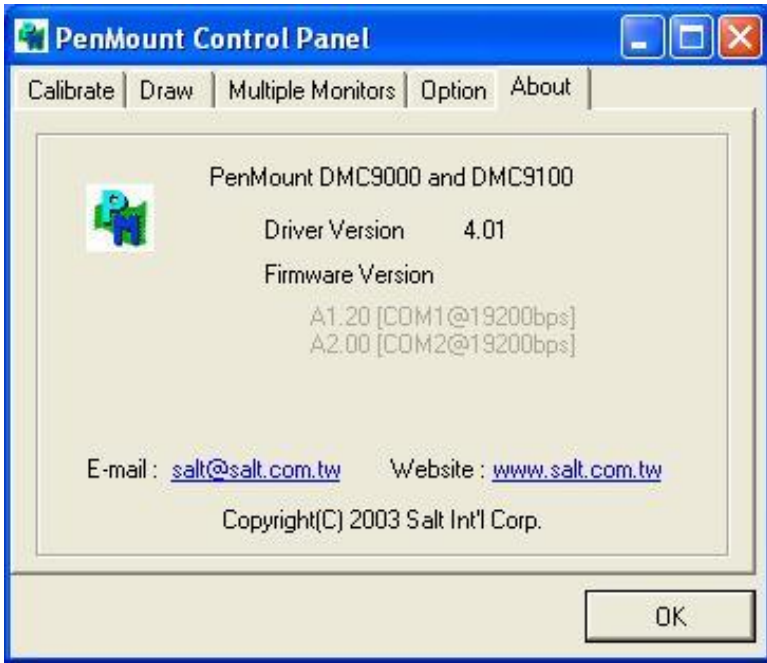

#### **PenMount Monitor Menu Icon**

The PenMount monitor icon (PM) appears in the menu bar of Windows 2000/XP system when you turn on PenMount Monitor in PenMount Utilities.

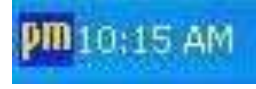

PenMount Monitor has the following function

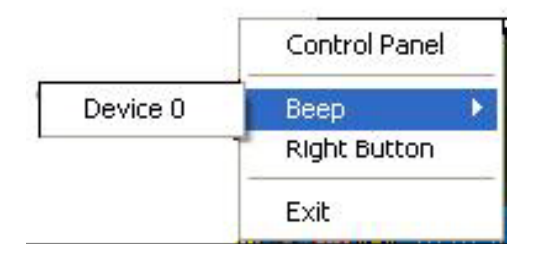

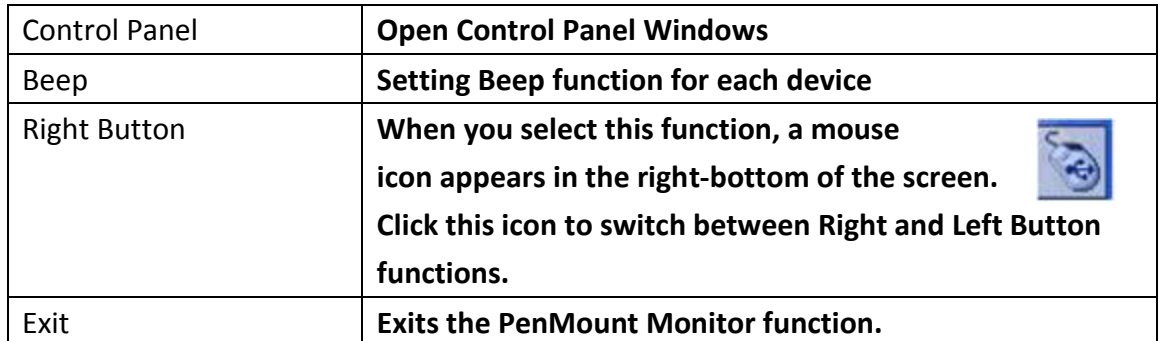

#### **PenMount Rotating Functions**

The PenMount driver for Windows 2000/XP supports several display rotating software packages.

Windows Me/2000/XP support display rotating software packages such as:

- Portrait's Pivot Screen Rotation Software
- ATI Display Driver Rotate Function
- nVidia Display Driver Rotate Function
- SMI Display Driver Rotate Function
- Intel 845G/GE Display Driver Rotate Function

#### **Configuring the Rotate Function**

- 1. Install the rotation software package.
- 2. Choose the rotate function (0°, 90°, 180°, 270°) in the 3rd party software. The calibration screen appears automatically. Touch this point and rotation is mapped.

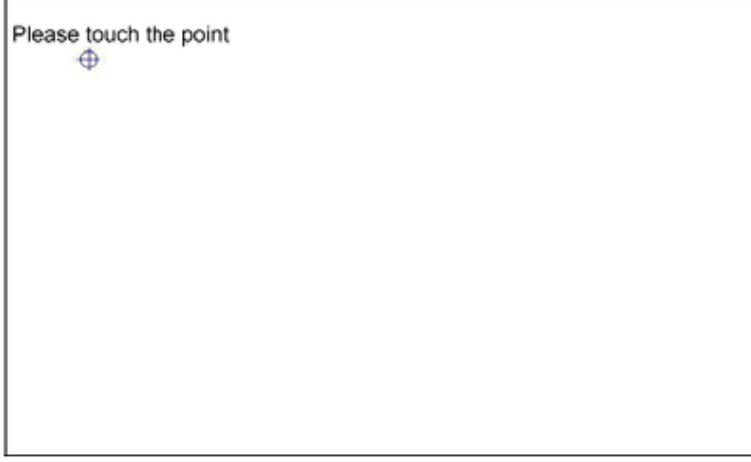

**NOTE:** The Rotate function is disabled if you use Monitor Mapping.